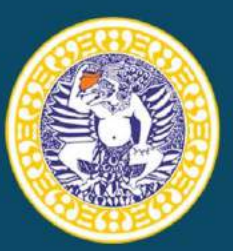

# PANDUAN MANUAL **SIKESMAS** SISTEM INFORMASI KESEHATAN MASYARAKAT

Oleh:

drg. Arief Hargono, M.Kes (NIDN 0026017303) dr. Kurnia Dwi Artanti, M.Sc (NIDN 0011048205) Dr. Fariani Syahrul, S.KM., M.Kes (NIDN 0010026902) **TIM NATUSI** 

**DEPARTEMEN EPIDEMIOLOGI FAKULTAS KESEHATAN MASYARAKAT** UNIVERSITAS AIRLANGGA

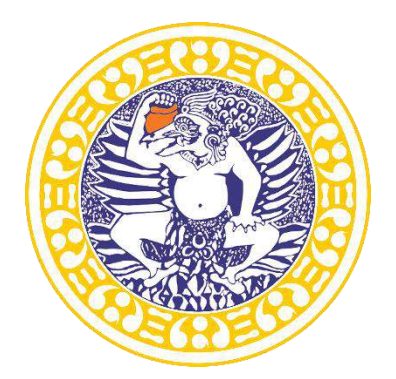

## **PANDUAN MANUAL**

# **SIKESMAS**

## **SISTEM INFORMASI KESEHATAN MASYARAKAT**

Oleh: **Arief Hargono, drg., M.Kes Kurnia Dwi Artanti, dr., M.Sc Dr. Fariani Syahrul, SKM., M.Kes TIM NATUSI**

**DEPARTEMEN EPIDEMIOLOGI FAKULTAS KESEHATAN MASYARAKAT UNIVERSITAS AIRLANGGA 2018**

#### **TIM PENYUSUN:**

- **1. Arief Hargono, drg., M.Kes Jl. Mulyosari Utara VII/28 Surabaya [arief.hargono@fkm.unair.ac.id](mailto:arief.hargono@fkm.unair.ac.id)**
- **2. Kurnia Dwi Artanti, dr., M.Sc Jl. Gading Indah Utara 4/14 Surabaya [kurnia-d-a@fkm.unair.ac.id](mailto:kurnia-d-a@fkm.unair.ac.id)**
- **3. Dr. Fariani Syahrul, SKM., M.Kes Jl. Pantai Mentari Blok H/14 Surabaya [fariani.s@fkm.unair.ac.id](mailto:fariani.s@fkm.unair.ac.id)**
- **4. TIM NATUSI**

## **Manual Guide Sikesmas**

Sikesmas merupakan sistem informasi sistem kesehatan masyarakat yang menampilkan data yang berhubungan dengan kesehatan masyarakat yang melibatkan interaksi antara Dinas Kesehatan, Puskesmas, Posyandu, Posbindu, Sekolah dan Keluarga. Sistem Sikesmas ini meliputi Data Statistik Vital, Data Kelahiran, Tumbuh Kembang, Anak Usia Sekolah, Data Perilaku, Kecelakaan, Maternal, Data Kematian Dan Laporan. Berikut Username dan Password yang dapat digunakan untuk masuk system SIkesmas.

Link untuk masuk ke system Sikesmas adalah [http://sikesmas.com](http://sikesmas.com/)

#### Sistem Sikesmas memiliki 6 yakni:

## **1. Admin** Username: admin

Password: admin123

#### **2. Dinas Kesehatan**

Username: dinkesMojoKota

Password: dinkesMojoKota

#### **3. Puskesmas**

Username: pusblooto

Password: pusblooto

#### **4. Posyandu**

Username: posyandu1

Password: posyandu1

#### **5. Posbindu**

Username: posbindu1

Password: posbindu1

#### **6. Guru UKS**

Password: uks1

Username: uks1

#### **DASHBOARD**

Menu dashboard akan muncul pertama kali ketika admin berhasil login. Terdapat 4 widget yaitu Data Statistik Vital, Data kelahiran, Maternal, dan Keluhan Sakit Siswa. Dashboard ini merupakan akses cepat menuju menu-menu yang disediakan di Main Navigation.

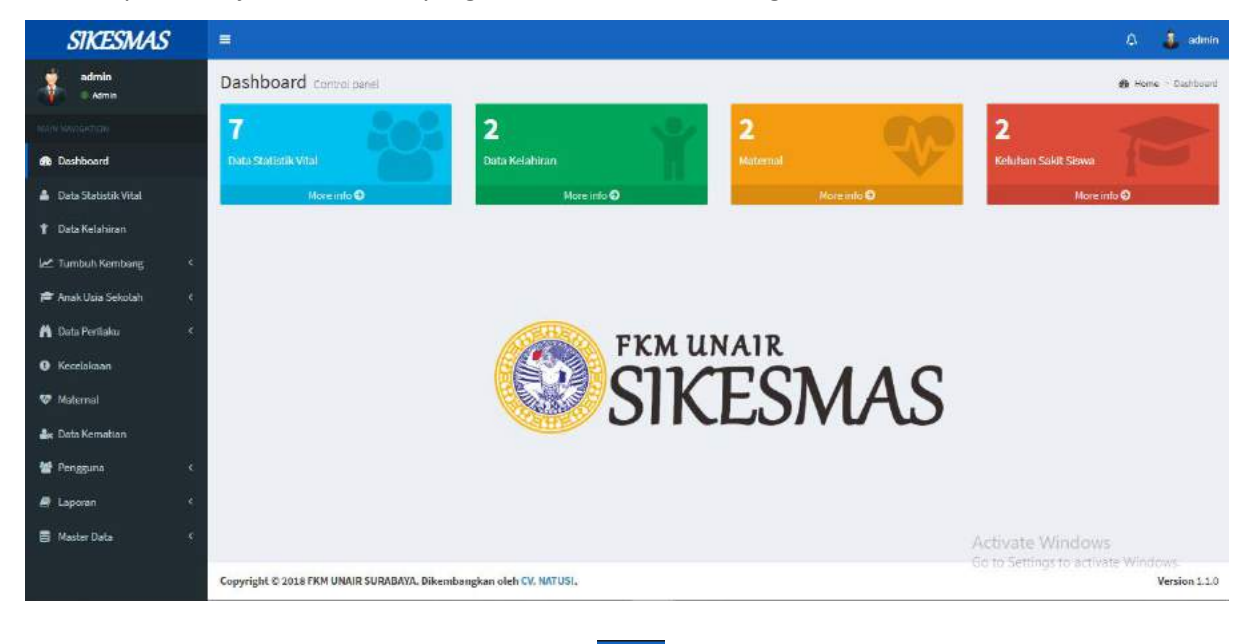

Pada pojok kanan atas setiap halaman terdapat simbol lonceng berguna untuk membuka notifikasi yang masuk di user Admin.

Di sebelah simbol lonceng terdapat profil Admin **in di sebelah simbol lonceng terdapat profil Admin** , berguna untuk melihat profil dan sing out

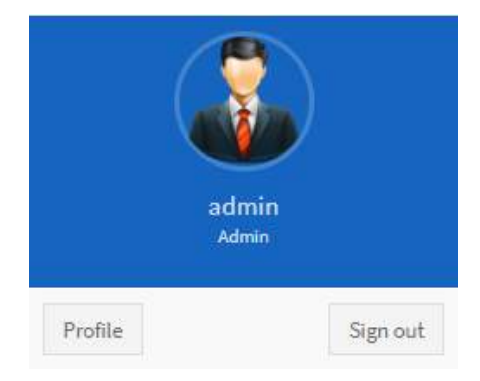

#### **DATA STATISTIK VITAL**

Data Statistik Vital menampilkan data-data masyarakat yang meliputi, No KK, NIK, Nama, Jenis Kelamin, Desa dan Kota.

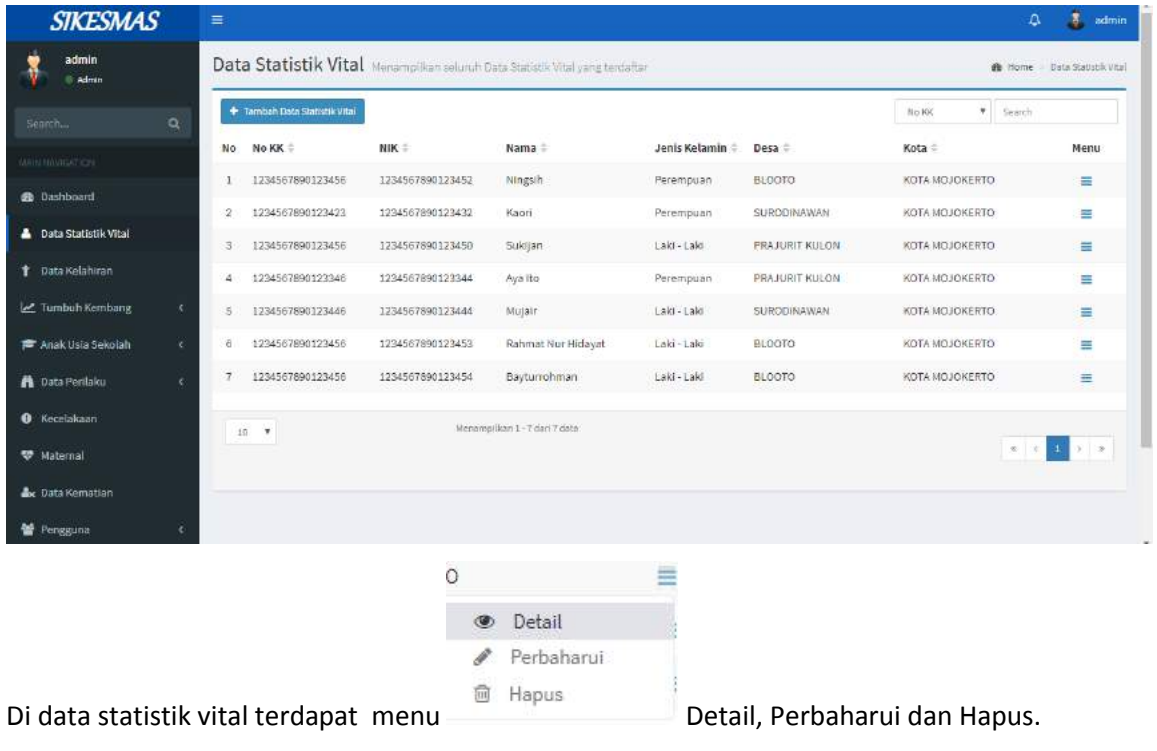

a. Menu Detail <sup>Detail</sup>, digunakan untuk melihat detail dari data statistik vital.

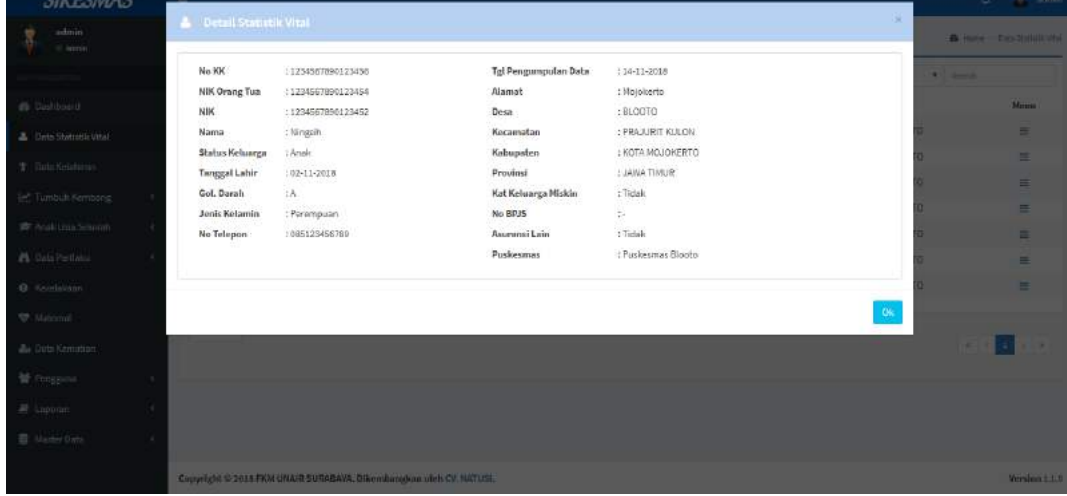

b. Menu Perbaharui <sup>Perbaharui</sup>, digunakan untuk memperbarui data statistik vital.

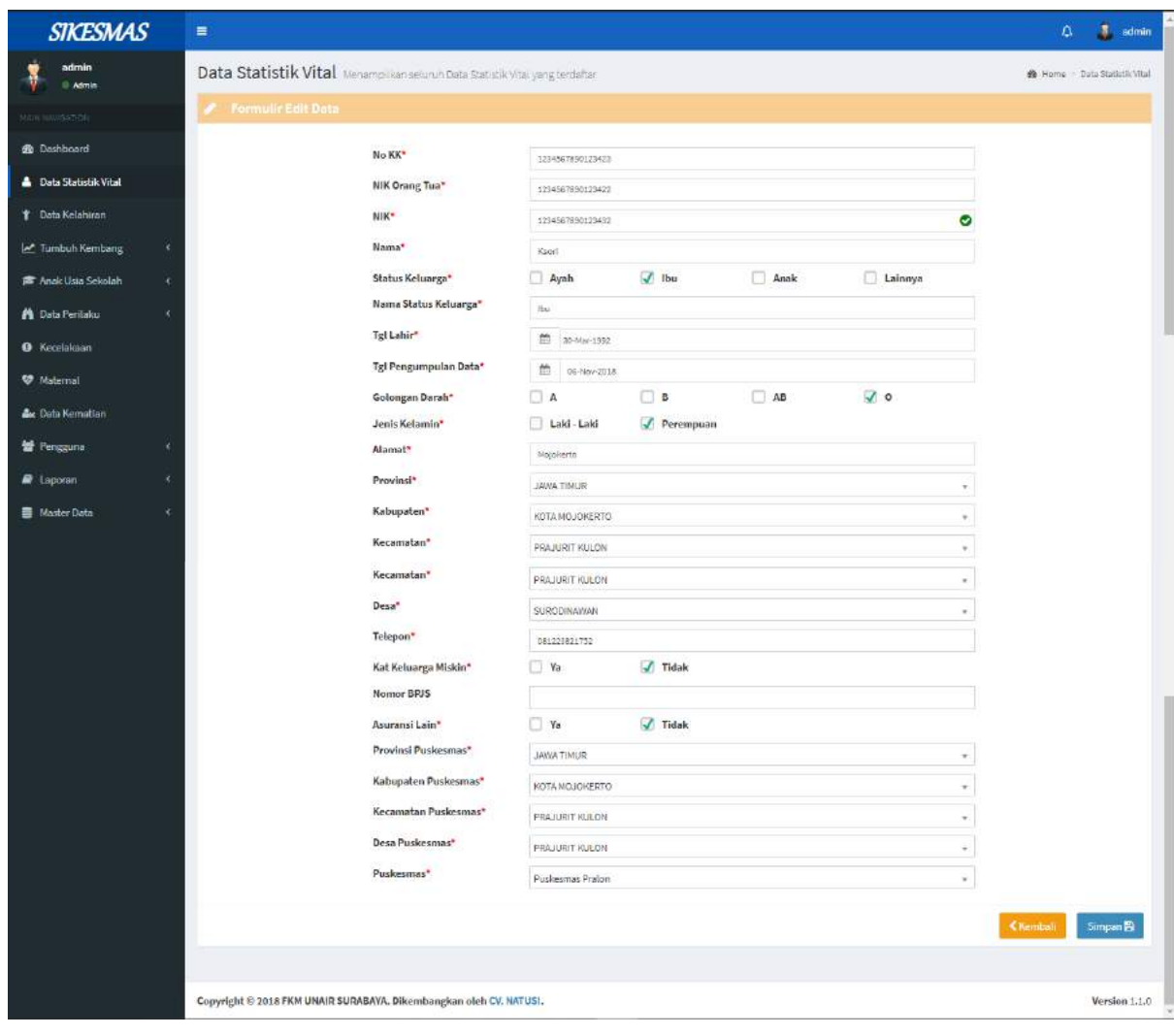

Tombol Kembali digunakan untuk kembali ke halaman data statistik vital,

sedangkan tombol Simpan **Simpan digunakan untuk menyimpan data yg telah diperbarui.** 

c. Menu Hapus  $\widehat{m}$  Hapus, digunakan untuk menghapus data di Data Statistik Vital.

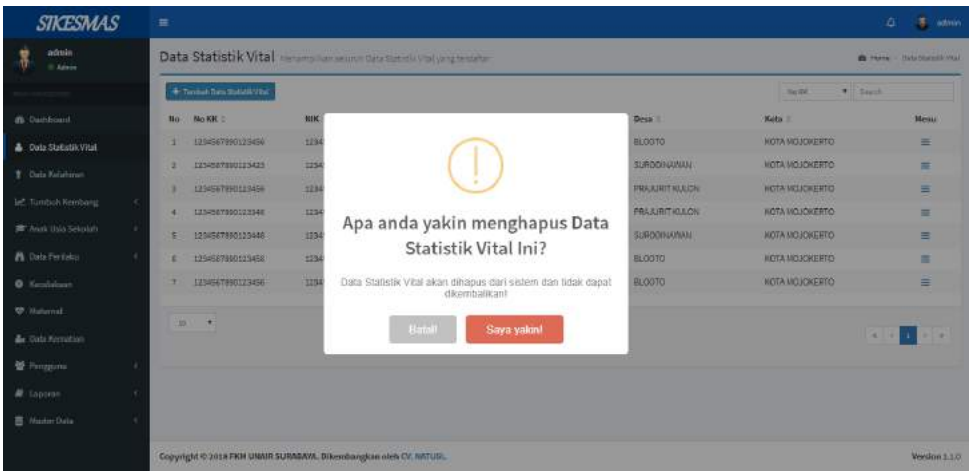

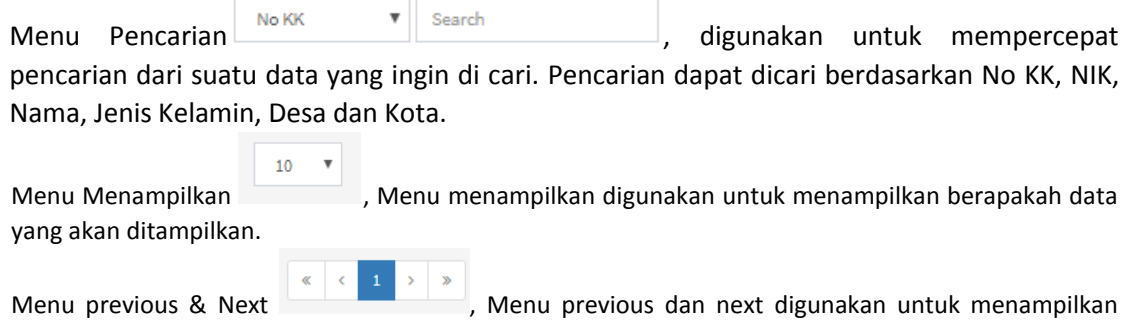

data sebelumya ataupun data setelahnya.

Tombol "Tambah Data Statistik Vital" + Tambah Data Statistik Vital , digunakan untuk menambah Data Statistik Vital.

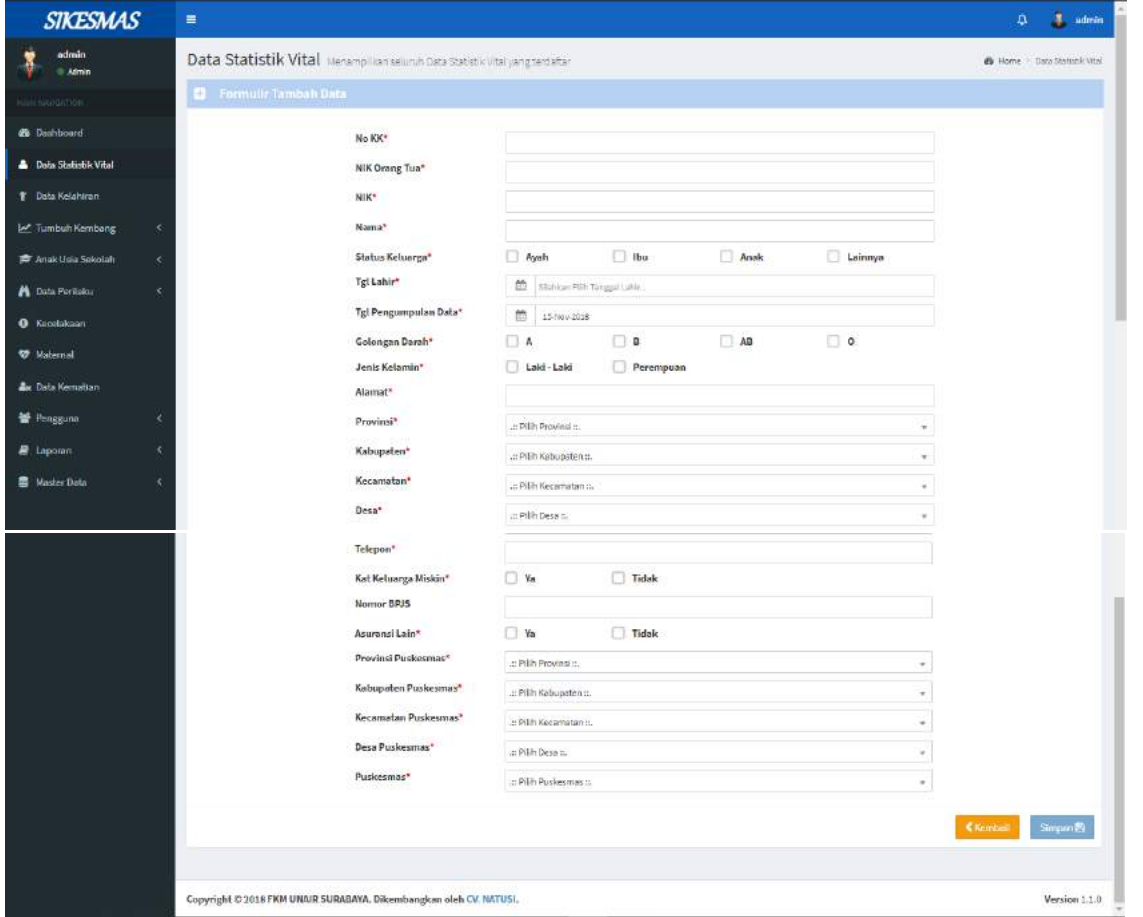

#### **DATA KELAHIRAN**

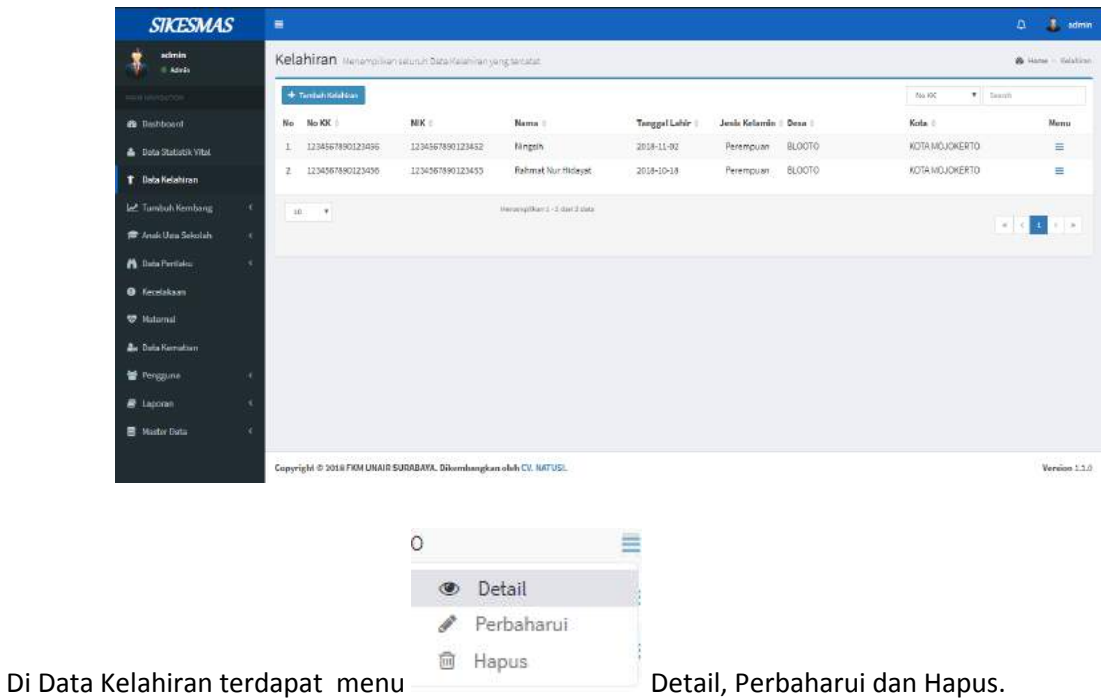

Data Kelahiran menampilkan seluruh data kelahiran yang tercatat.

- -

a. Menu Detail  $\bullet$  Detail, digunakan untuk melihat detail dari Data Kelahiran.

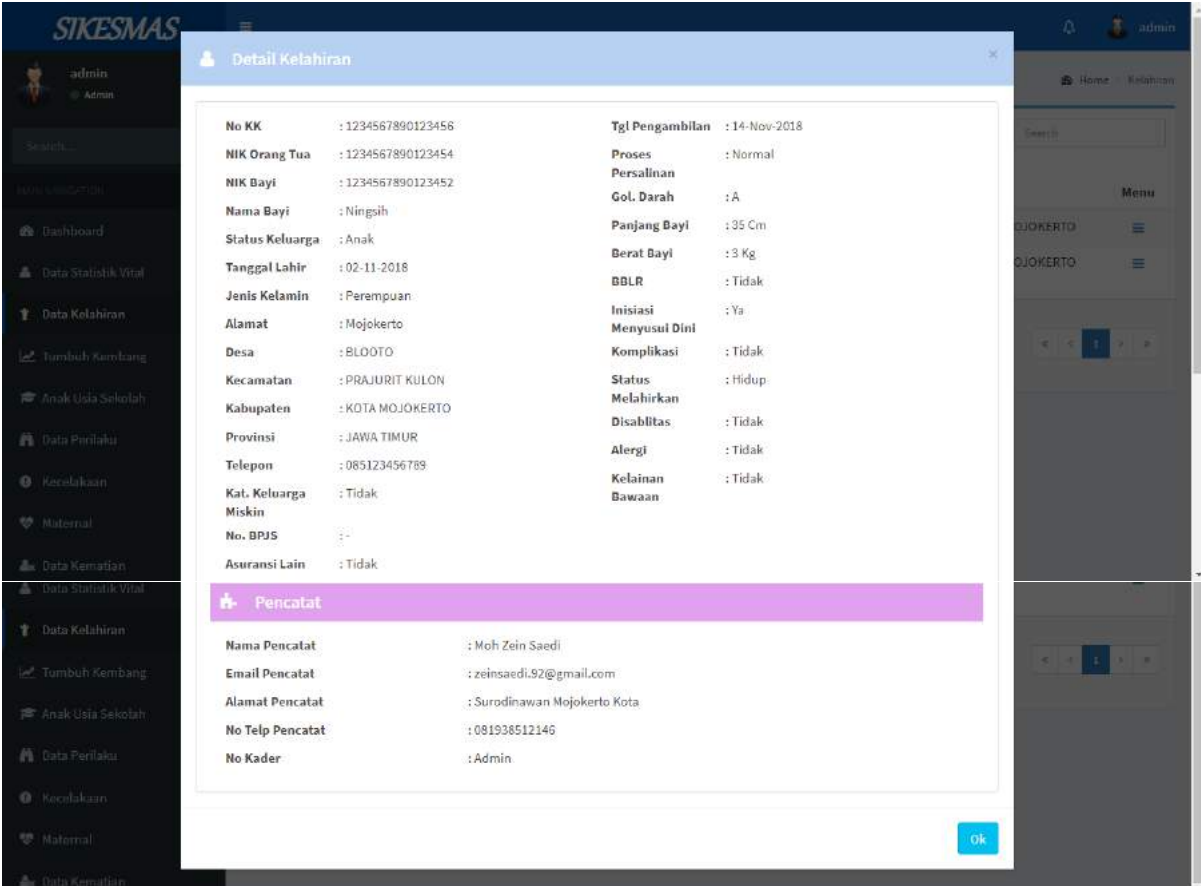

b. Menu Perbaharui <sup>2</sup> Perbaharui , digunakan untuk memperbarui Data Kelahiran.

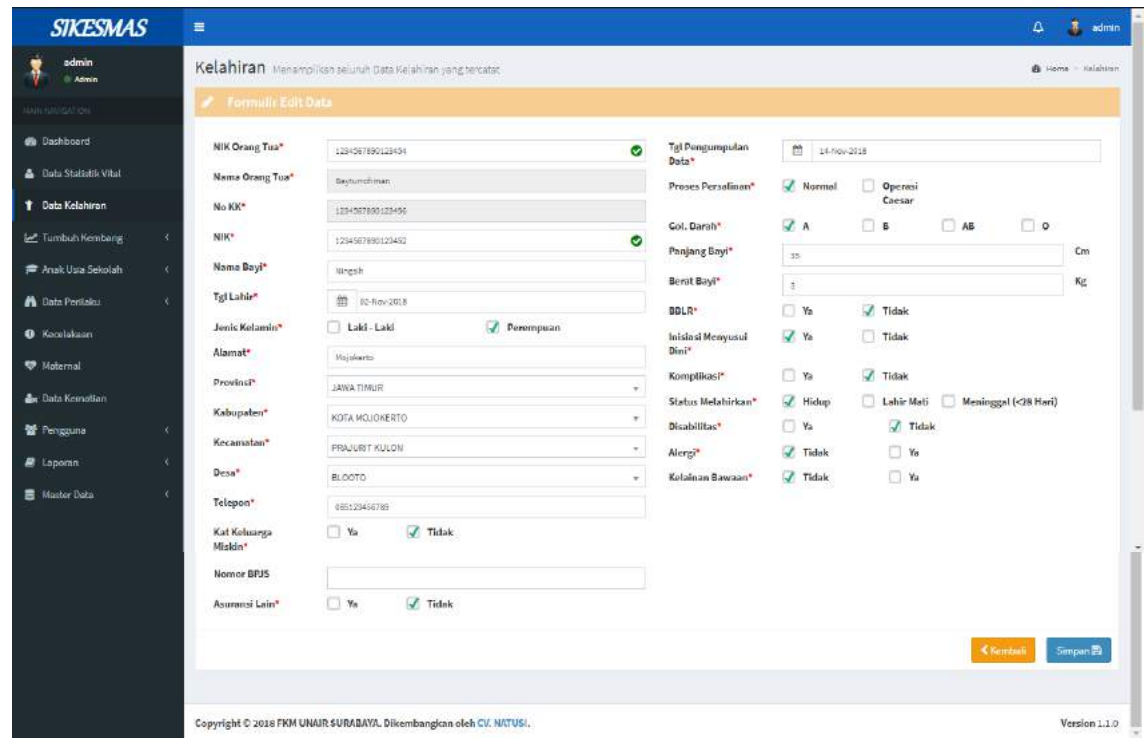

c. Menu Hapus  $\overline{m}$  Hapus, digunakan untuk menghapus data di Data Kelahiran.

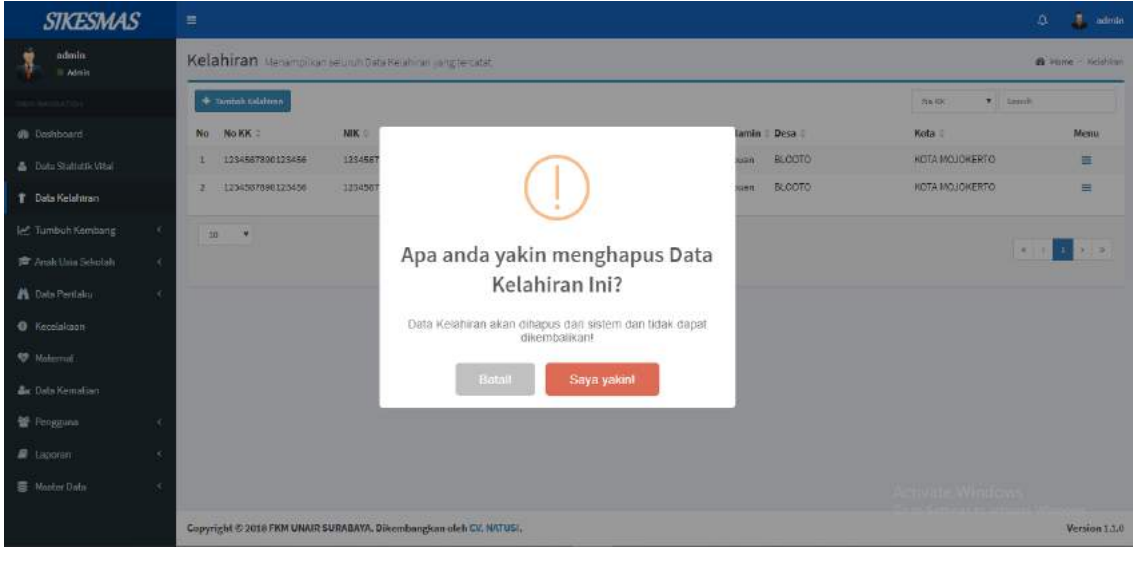

Menu Pencarian No.KK  $\bullet$  Search digunakan untuk mempercepat pencarian dari suatu data yang ingin di cari. Pencarian dapat dicari berdasarkan No KK, NIK, Nama, Jenis Kelamin, Desa dan Kota.

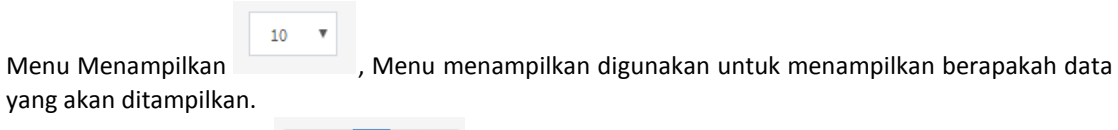

Menu previous & Next , Menu previous dan next digunakan untuk menampilkan data sebelumya ataupun data setelahnya.

Tombol "Tambah Kelahiran" + Tambah Kelahiran , digunakan untuk menambah data

kelahiran.

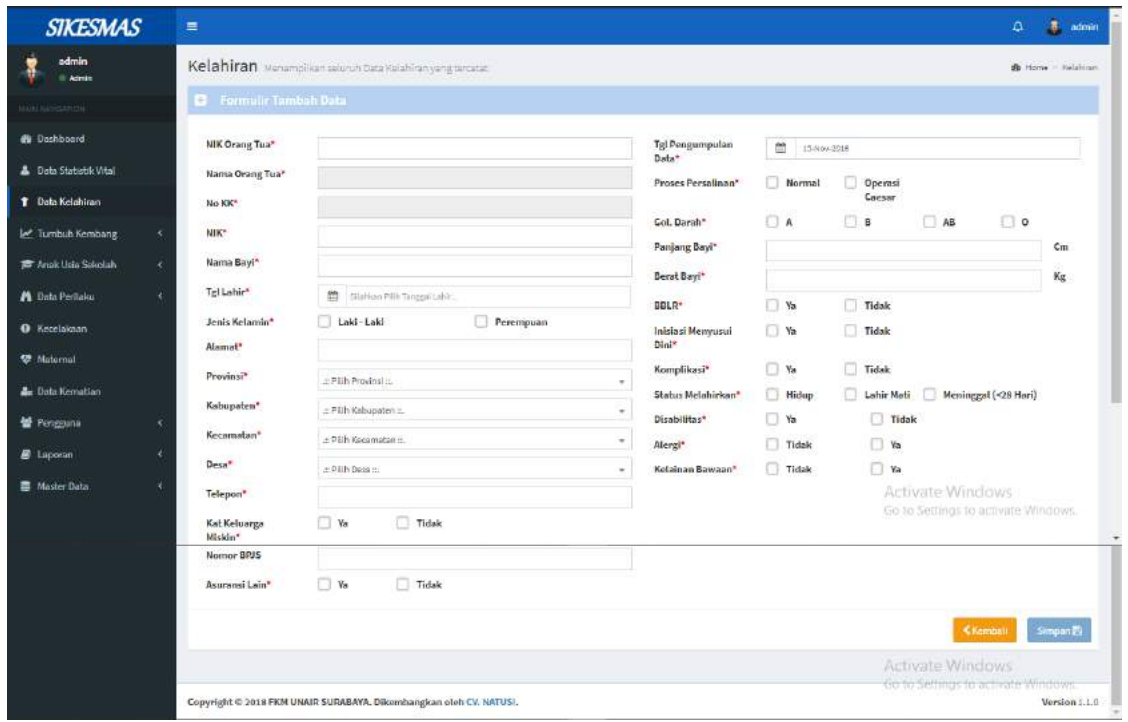

#### **TUMBUH KEMBANG**

#### **Tumbuh Kembang Bayi**

Menu Data Tumbuh Kembang digunakan untuk menambahkan data perkembangan bayi. Untuk menambahkan data seorang bayi, terlebih dahulu harus memasukkan NIK dari anak yang bersangkutan seperti yang ditampilkan berikut ini.

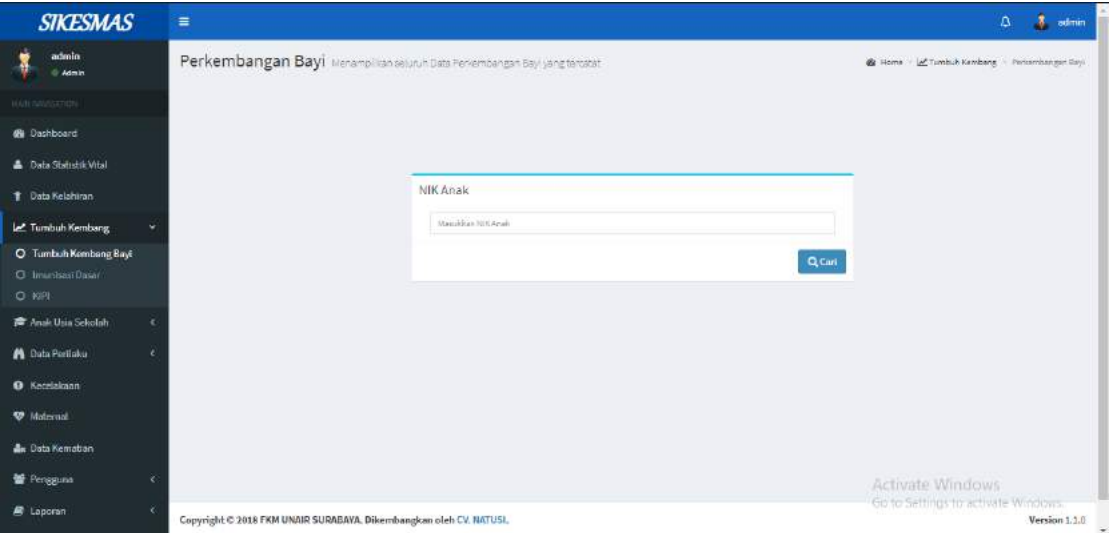

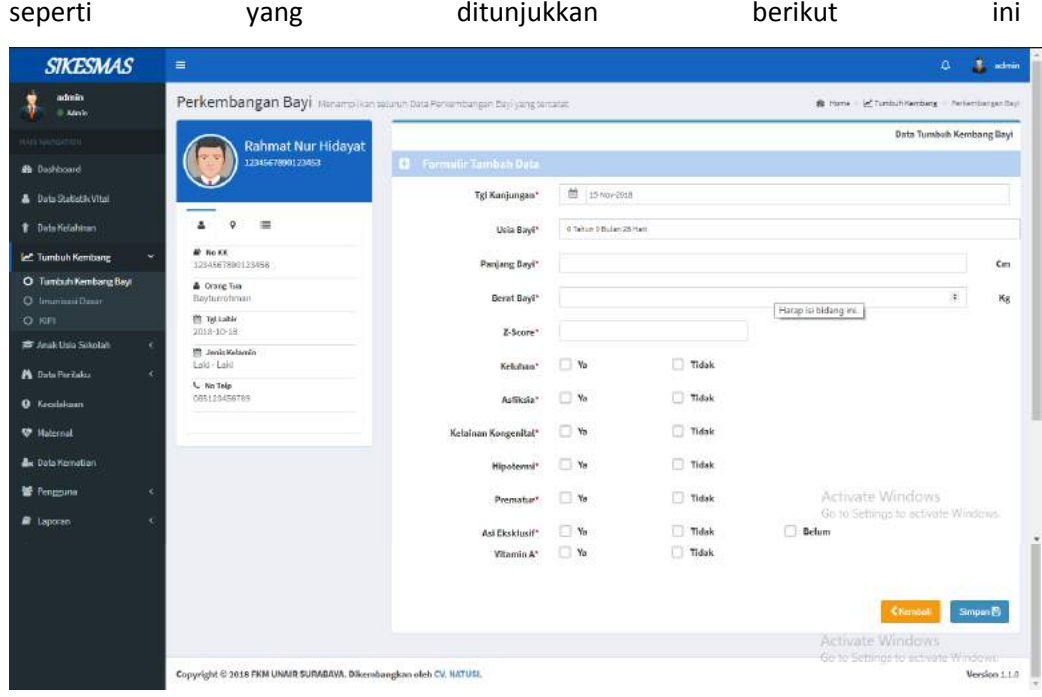

Setelah berhasil masuk dengan NIK, maka akan muncul halaman form tambah data

Tombol Kembali digunakan untuk kembali ke halaman data Tambah Kembang

Bayi, sedangkan tombol Simpan **di Simpan B** digunakan untuk menyimpan data yg telah diperbarui.

Disediakan Menu untuk melihat identitas, alamat dan history dari data di perkembangan bayi

1. Menu , digunakan untuk melihat identitas dari pasien.

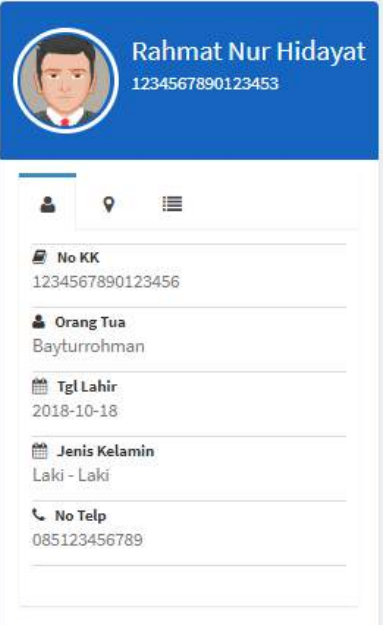

Α

 $\mathsf{\circ}$ 

2. Menu , digunakan untuk melihat alamat dari pasien.

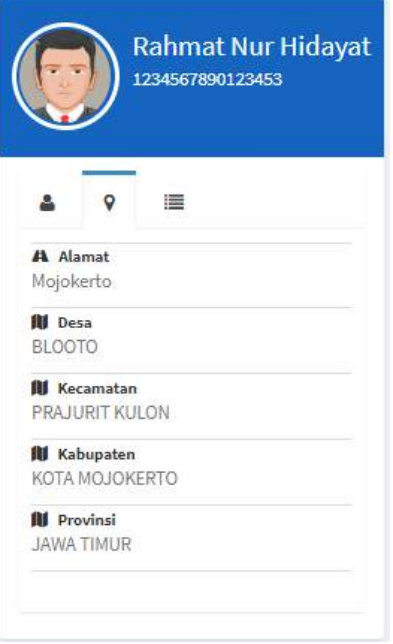

**SIKESMAS**  $\frac{1}{2}$  admi L.  $\frac{1}{3}$  admin Perkembangan Bayi .<br>Tun Data Peniembangan Bayryang tercebit  $\mathbf{B} \text{ Here} \times \mathbf{B}^{\text{T}} \text{ is the number of } \mathbf{B}$ Data Tumbuh Kembang Bayi Rahmat Nur Hidaya Tgl:Kunjungan  $\mathfrak{m}$  is assess ä .<br>Usia Bayi d Tahun II Bulan 7 Hat **A** Selections We Punjang Bayi  $c_m$  $\sqrt{a}$   $\sqrt{a}$  $\mathbb{R}$ T Data Kalahiran **Berat Bayl**  $\kappa_8$  $\overline{\phantom{a}}$  $\blacktriangleright$  16 Oktober 1913<br>  $\frac{1}{2} \frac{1}{2} \frac{1}{2} \frac{1}{2} \frac{1}{2} \frac{1}{2} \frac{1}{2} \frac{1}{2} \frac{1}{2} \frac{1}{2}$ **Let** Tumbuh Ke Berat Badan Normal Z-Score<sup>1</sup>  $_{\rm{total}}$ ang O Tumbuh K  $\Box$  to  $\sqrt{ }$  Tidsk Kelutan Aeliksia  $\overline{\mathscr{L}}$  Tidak  $\Box$  %  $\overline{\mathscr{L}}$  Tidak **Kelainan Kongo**  $\Box$  % **Hipotermi**  $\Box$  % **7** Tidak Prematur  $\Box$  %  $\overline{\mathscr{L}}$ Tidak .<br>Asi Eksklusif  $\fbox{\parbox{1.5cm} {\begin{picture}(10,0) \put(0,0){\vector(0,1){20}} \put(15,0){\vector(0,1){20}} \put(15,0){\vector(0,1){20}} \put(15,0){\vector(0,1){20}} \put(15,0){\vector(0,1){20}} \put(15,0){\vector(0,1){20}} \put(15,0){\vector(0,1){20}} \put(15,0){\vector(0,1){20}} \put(15,0){\vector(0,1){20}} \put(15,0){\vector(0,1){20}} \put(15,0){\vector(0,1){20}} \put$  $\sqrt{2}$ . Ya  $\Box$  Behave Vitamin A  $\Box$  to **Material N** Pencati  $\bullet$  No. .<br>Naeva Pencatat  $\label{eq:1} \text{Nab} \, \text{Zair} \, \text{Last}$ Activate Window **Email Pencatat** annised(32@gmail.com **Alamat Pencatat** .<br>Suodosvan Hojokeno Kot **R.** Marinettus No Telp Pencatat **ANGELIA** Peran Pencatat **Admin** .<br>Ight © 2018 FKM UNAIR SURABAYA, Dik mbangkan oleh CV, NATUSI

3. Terdapat juga **Tombol History** , digunakan untuk melihat riwayat data di history.

#### **Imunaisasi Dasar**

Menu Imunisasi Dasar digunakan untuk melihat data imunisasi dasar, terlebih dahulu harus memasukkan NIK dari anak yang bersangkutan seperti yang ditampilkan berikut ini

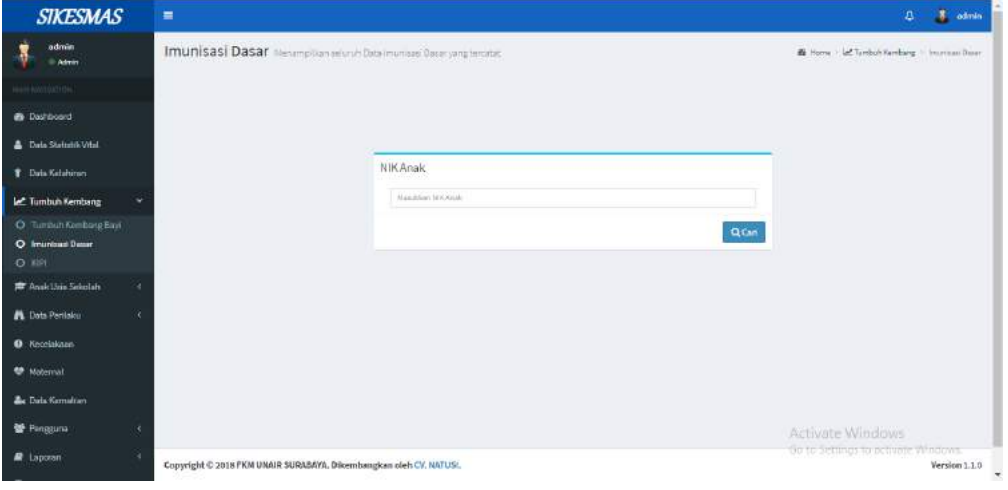

Setelah berhasil masuk dengan NIK, maka akan muncul halaman data imunisasi

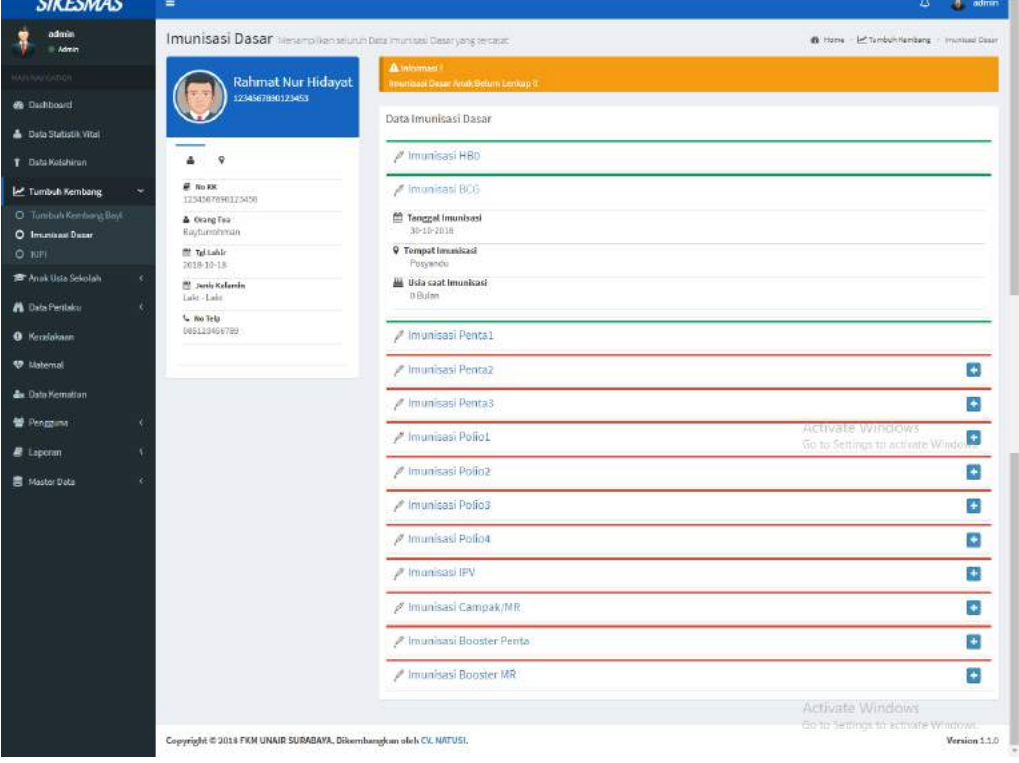

dasar seperti yg ditunjukkan berikut ini

Disediakan tombol  $\Box$  untuk merubah tanggal jenis imunisasi yang dipilih. Saat tombol di klik maka akan muncul tampilan seperti berikut.

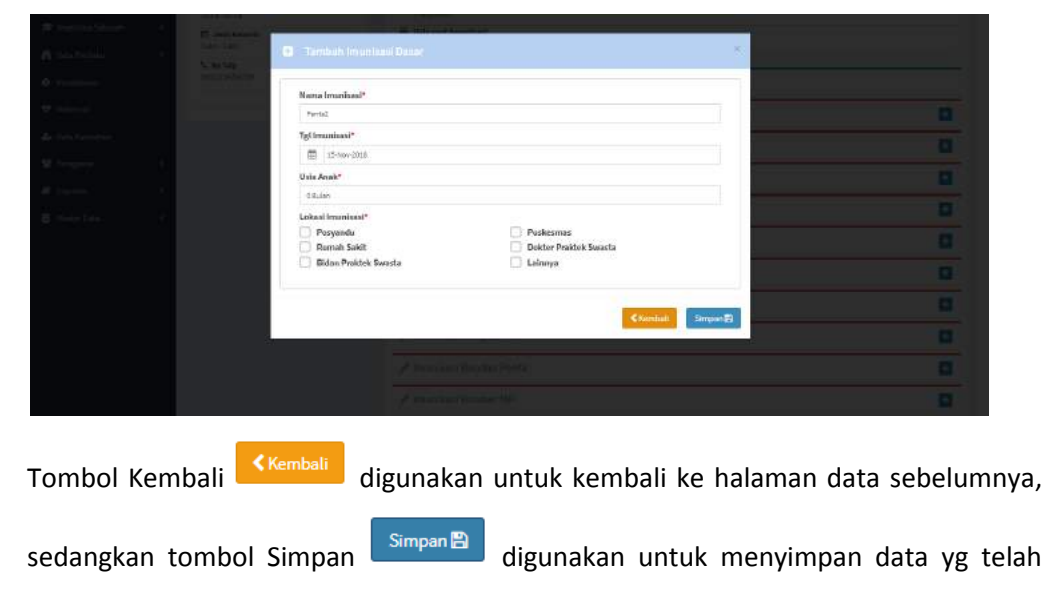

ditambahkan.

Disediakan Menu untuk melihat identitas dan alamat dari data.

£

1. Menu  $\overline{a}$ , digunakan untuk melihat identitas data.

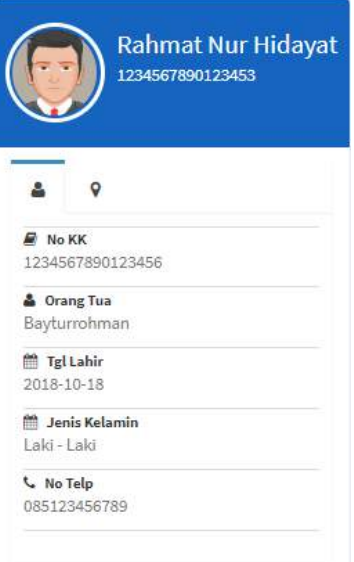

2. Menu , digunakan digunakan untuk melihat alamat dari pasien.

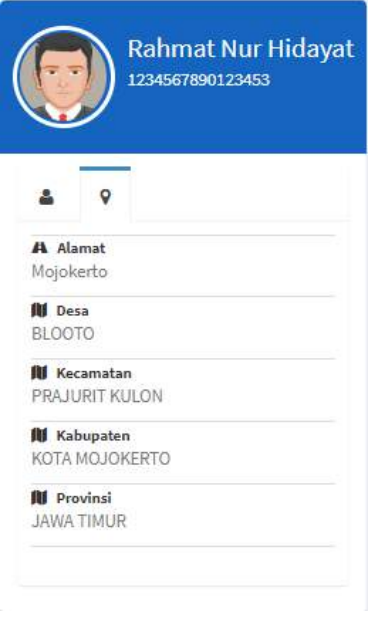

#### **KIPI**

Menu KIPI digunakan untuk menampilkan data kipi yang tercatat. Untuk menampilkan data seorang anak, terlebih dahulu harus memasukkan NIK dari anak yang bersangkutan seperti yang ditampilkan berikut ini

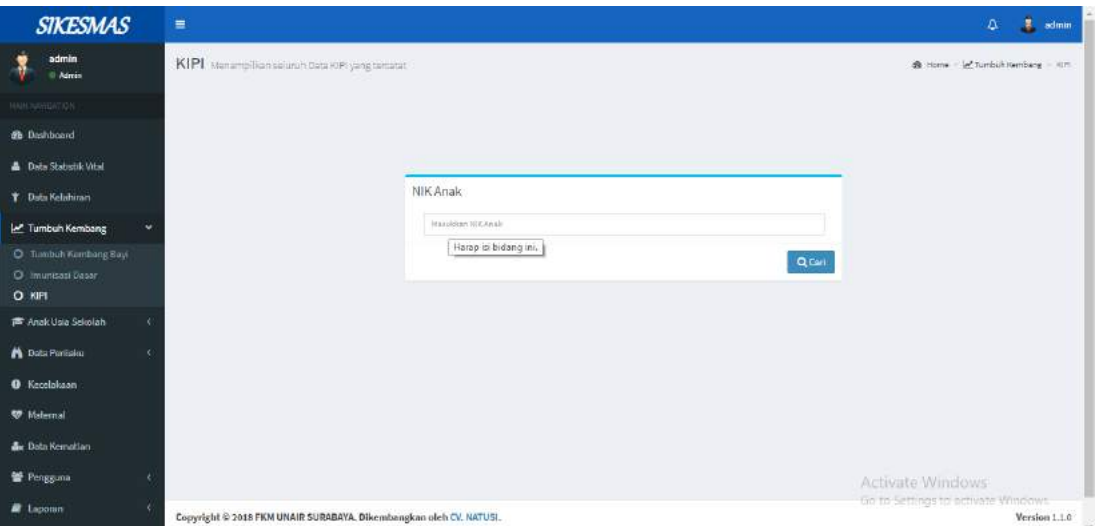

Setelah berhasil masuk dengan NIK, maka akan muncul halaman form tambah data seperti yang ditunjukkan berikut ini

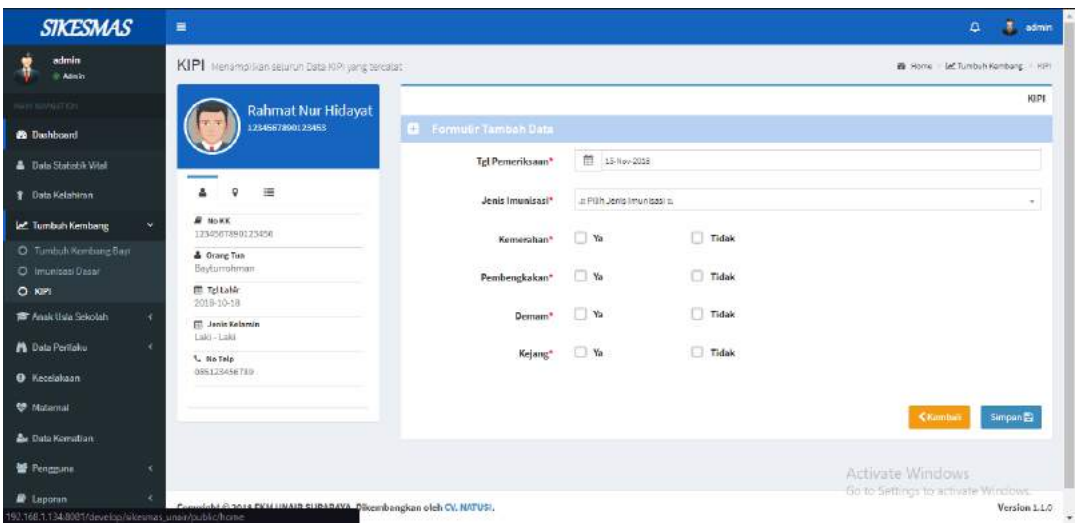

Tombol Kembali digunakan untuk kembali ke halaman data sebelumnya, sedangkan tombol Simpan Simpan digunakan untuk menyimpan data yang telah ditambahkan.

Disediakan Menu untuk melihat identitas, alamat dan detail dari data di perkembangan bayi

ρ

1. Menu , digunakan untuk melihat identitas pasien.

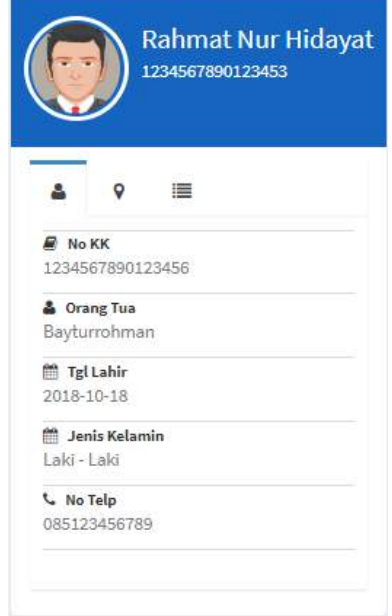

2. Menu  $\begin{bmatrix} \bullet \\ \bullet \end{bmatrix}$ , digunakan digunakan untuk melihat alamat dari pasien.

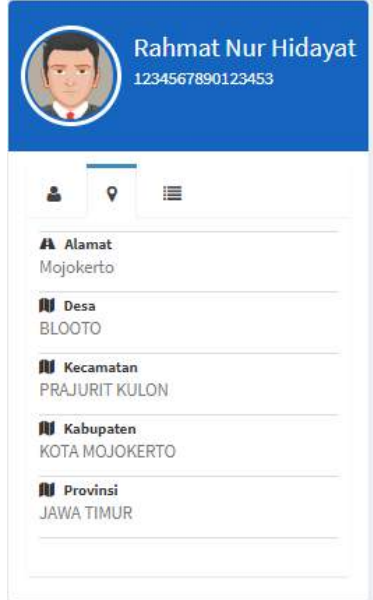

3. Terdapat juga **Tombol History** , digunakan untuk melihat riwayat data di history.

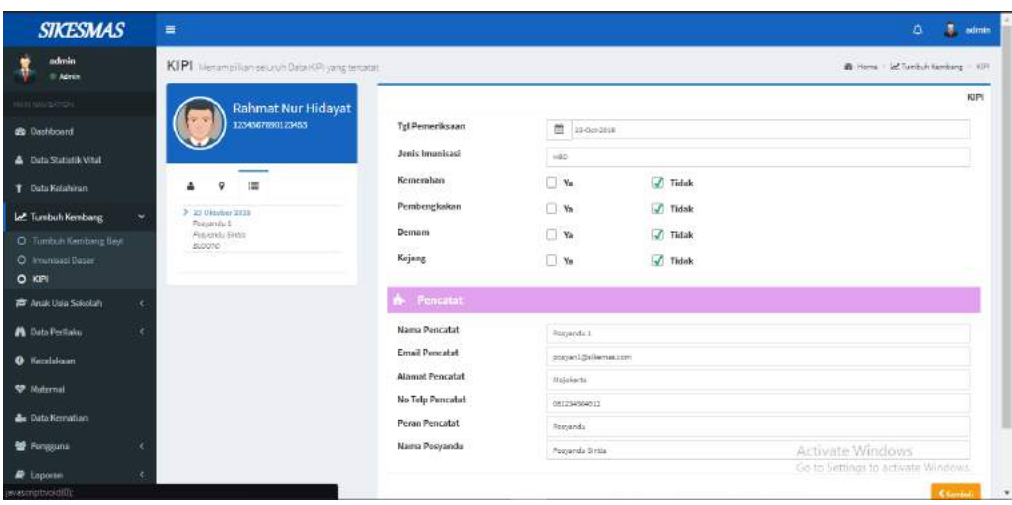

#### **ANAK USIA SEKOLAH**

#### **Data Keluhan Sakit**

Menu Data Keluhan Sakit digunakan untuk menampilkan data keluhan sakit anak usia sekolah yang tercatat. Untuk menampilkan data seorang anak, terlebih dahulu harus memasukkan NIK dari anak yang bersangkutan seperti yang ditampilkan berikut ini

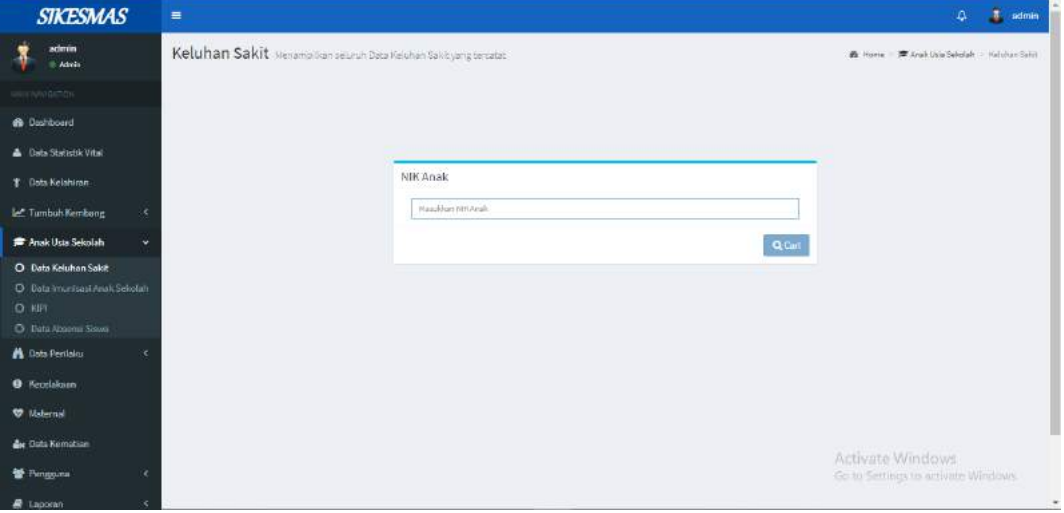

Setelah berhasil masuk dengan NIK, maka akan muncul halaman form tambah data seperti yang ditunjukkan berikut ini.

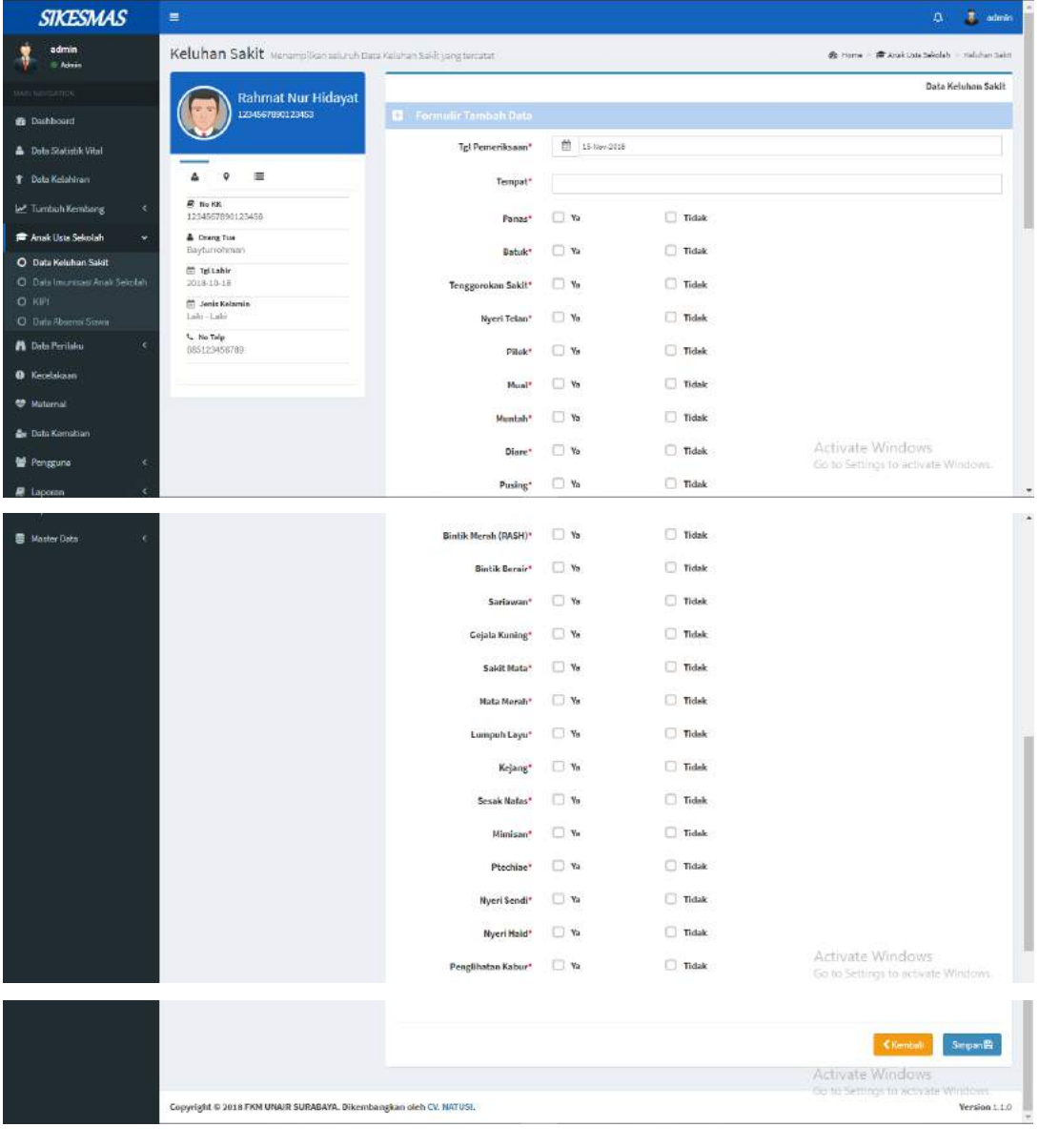

Tombol Kembali digunakan untuk kembali ke halaman sebelumnya, sedangkan

tombol Simpan **digunakan untuk menyimpan data yang telah ditambahkan.** 

Disediakan Menu untuk melihat identitas, alamat dan detail dari data di keluhan sakit.

Å 1. Menu , digunakan untuk melihat identitas pasien.

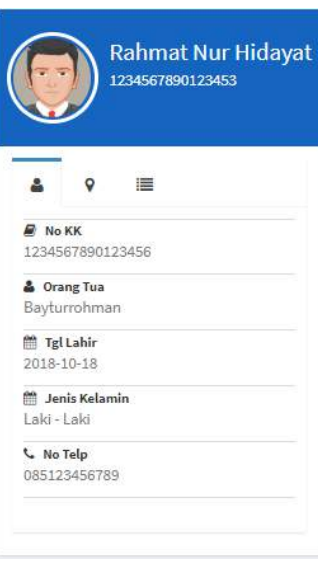

2. Menu , digunakan digunakan untuk melihat alamat dari pasien.

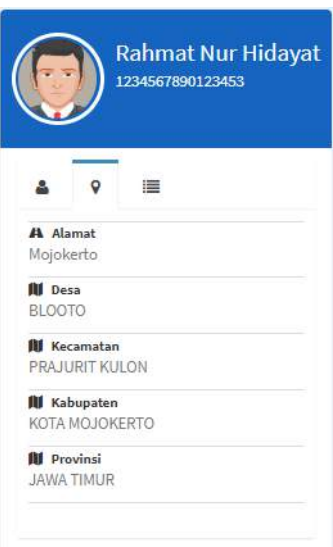

**SIKESMAS** ä  $\Delta$  $\overline{1}$   $\overline{1}$  $\begin{array}{cc}\n\bullet & \text{sdmin} \\
\bullet & \text{sdmin}\n\end{array}$ Keluhan Sakit .<br>Data Keluhan Sakit yang terbati (b Home - Divisions Colorado - Katutus Sakit **Bata Kelahan Sakit** Rahmat Nur Hidayal<br>1234567890123453 Tgi Pom  $\frac{48}{100}$  25-05-2018 ia.<br>Rotu  $\label{eq:1} \textbf{T} \textbf{emp} \textbf{at}$ :<br>Ugʻosta A Polo Characteristic .<br>Panas n.w  $\Box$  Tidak  $\sqrt{ }$ **Y** Data Kelahi A Batuk  $\Box$  Tidak  $\mathbb{Z}$  v. **Let Tumbuh Kem** Tenggorokan Sakit  $\Box$  %  $\overline{\mathcal{A}}$  Tidak  $\bullet$ .<br>Is Lister Seriodah .<br>Nyeri Telan  $\Box$  % **M** Tidak **Pilek**  $\Box$  Tidak O Data Keluhan Sakit  $\sqrt{2}$ Muat  $\Box$   $\kappa$  $\Box$  Tidak Mantah  $\Box$   $\tau_{\rm e}$  $\Box$  Tidak O Deta/ Disre  $\Box$  %  $\overline{\mathcal{A}}$  Tidak **A** Dista Pentaio  $\bar{p}_{\rm using}$  $\mathcal{R}$   $\mathcal{R}$  $\Box$  Tidak **Bintik Merah (RASH)**  $\Box$  %  $\sqrt{ }$  Tidak **Bintik Berair**  $\Box$   $\mathbf{\hat{n}}$  $\sqrt{2}$  Tidak Sarinwan  $\boxtimes$   $\tau_{\rm s}$  $\Box$  Tidak **Gejala Kuning**  $\Box$  % ndak Activate Windows 誉 Pengg. Sakit Mata  $\mathbb{Z}$   $\mathbb{Y}_0$  $\Box$  Tidak Go to Settings to activate Mata Merah  $\Box$   $\mathbf{v}_i$  $\overline{\mathcal{A}}$  Tidak Lumpah Layu  $\Box$   $\forall s$  $\sqrt{ }$  Tidak **R** Master Data Kejang  $\Box$  Ya  $\overline{\mathcal{L}}$  Tidak Sesak Nafas  $\alpha$  $\Box$  Tidak .<br>Mimisan  $\sqrt{ }$  Tidak  $\Box$ Ptechiae  $\Box$  %  $\sqrt{ }$  Tidak .<br>Nyeri Sendi  $\overline{\mathcal{A}}$ Tidak  $\Box$   $\mathbf{v}_\mathrm{a}$ Nueri Haid<sup>a</sup>  $\Box$   $\approx$  $\boxed{d}$  Tidak Penglihatan Kabur  $\Box$   $\boldsymbol{n}$  $\overline{\omega}$  Tidak .<br>Panca .<br>Nama Pencatat Guru ukisi **Email Pencatat**  $\label{eq:1}$ **Alamat Pencatat** .<br>Vajakerta .<br>No Telp Pencatat osiacasesere Peran Pencatat **Quru OKS** Nama Sekolah SDN Prajant Ruton Activate Windows

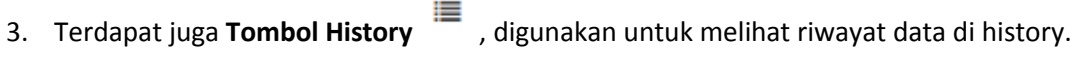

Tombol Kembali digunakan untuk kembali ke halaman sebelumnya.

#### **Data Imunisasi Anak Sekolah**

Menu Data Imunisasi Anak Sekolah digunakan untuk menampilkan data imunisasi anak usia sekolah yang tercatat. Untuk menampilkan data seorang anak, terlebih dahulu harus memasukkan NIK dari anak yang bersangkutan seperti yang ditampilkan berikut ini

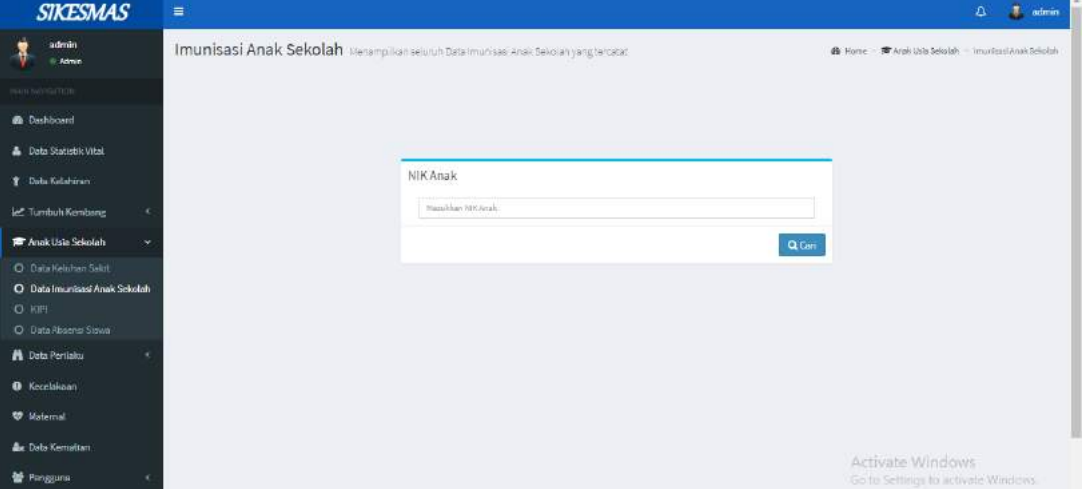

Setelah berhasil masuk dengan NIK, maka akan muncul halaman form tambah data seperti yang ditunjukkan berikut ini

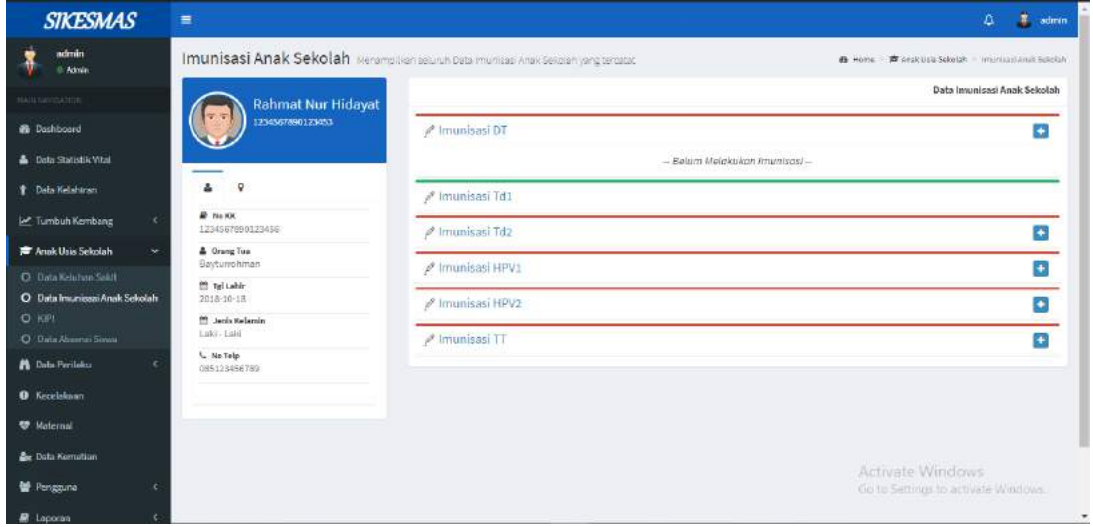

Disediakan tombol  $\Box$ untuk merubah tanggal jenis imunisasi yang dipilih. Saat tombol di klik maka akan muncul tampilan seperti berikut.

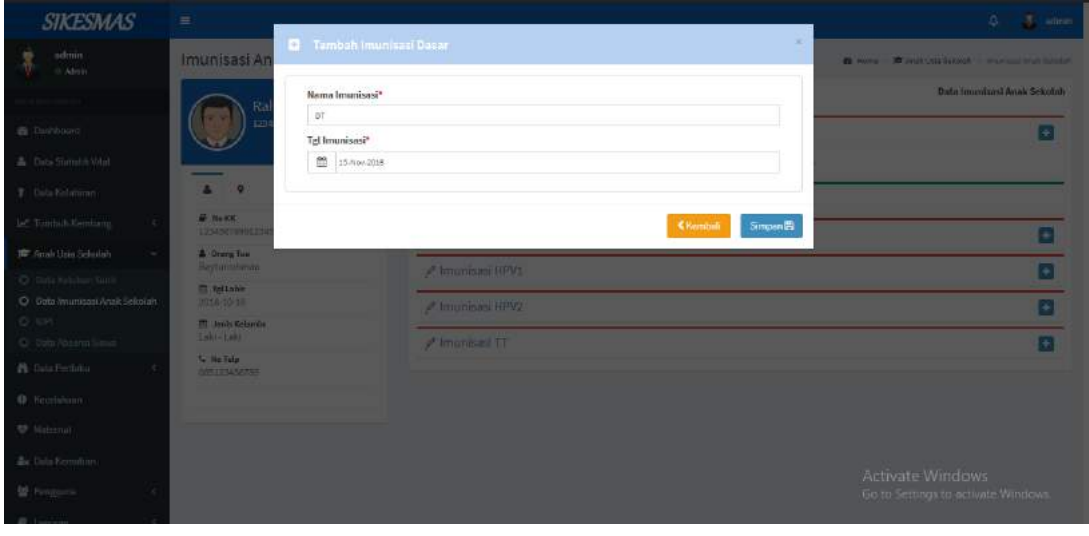

Tombol Kembali digunakan untuk kembali ke halaman sebelumnya, sedangkan

tombol Simpan **digunakan untuk menyimpan data yang telah ditambahkan.** 

Disediakan Menu untuk melihat identitas dan alamat dari data.

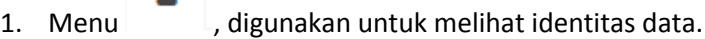

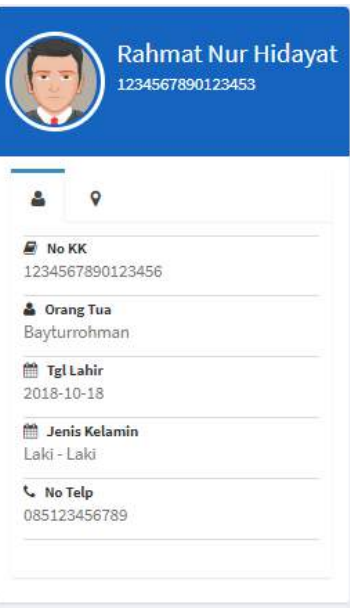

А

## 2. Menu , digunakan digunakan untuk melihat alamat dari pasien.

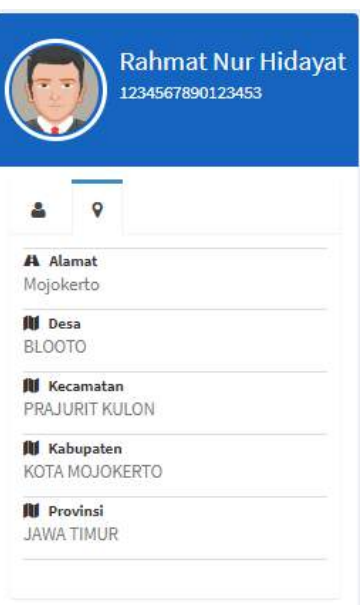

#### **KIPI**

Menu KIPI digunakan untuk menampilkan data kipi yang tercatat. Untuk menampilkan data seorang anak, terlebih dahulu harus memasukkan NIK dari anak yang bersangkutan seperti yang ditampilkan berikut ini

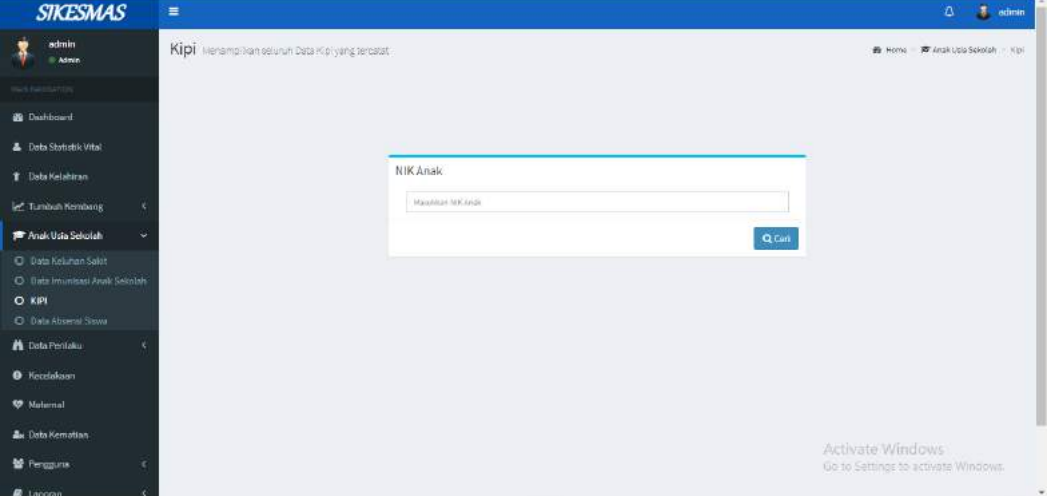

Setelah berhasil masuk dengan NIK, maka akan muncul halaman form tambah data seperti yang ditunjukkan berikut ini

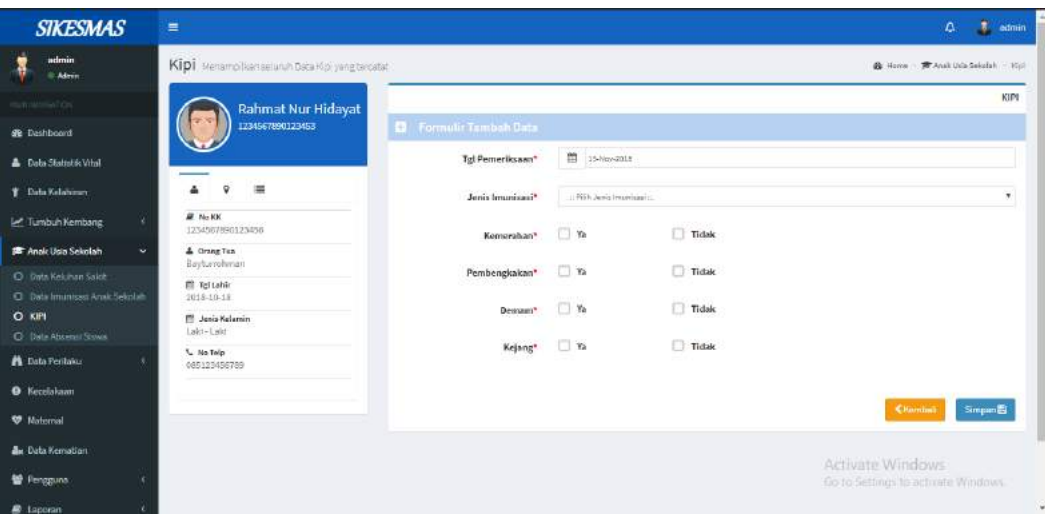

Tombol Kembali digunakan untuk kembali ke halaman sebelumnya, sedangkan tombol Simpan **digunakan untuk menyimpan data yang telah ditambahkan.** Disediakan Menu untuk melihat identitas, alamat dan detail dari data di KIPI.

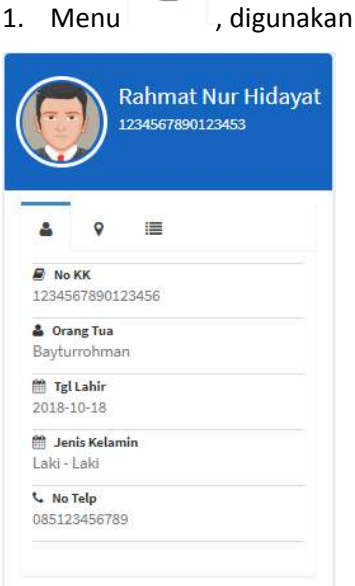

д

untuk melihat identitas pasien.

# 2. Menu , digunakan digunakan untuk melihat alamat dari pasien.

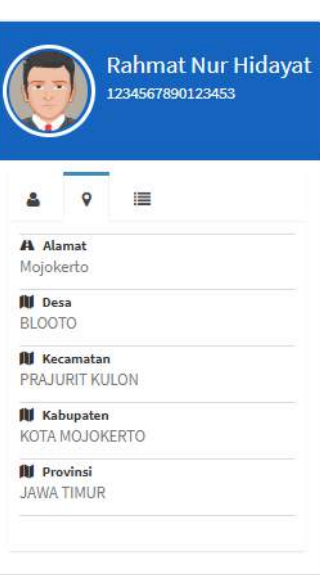

3. Terdapat juga **Tombol History** , digunakan untuk melihat riwayat data di

### history.

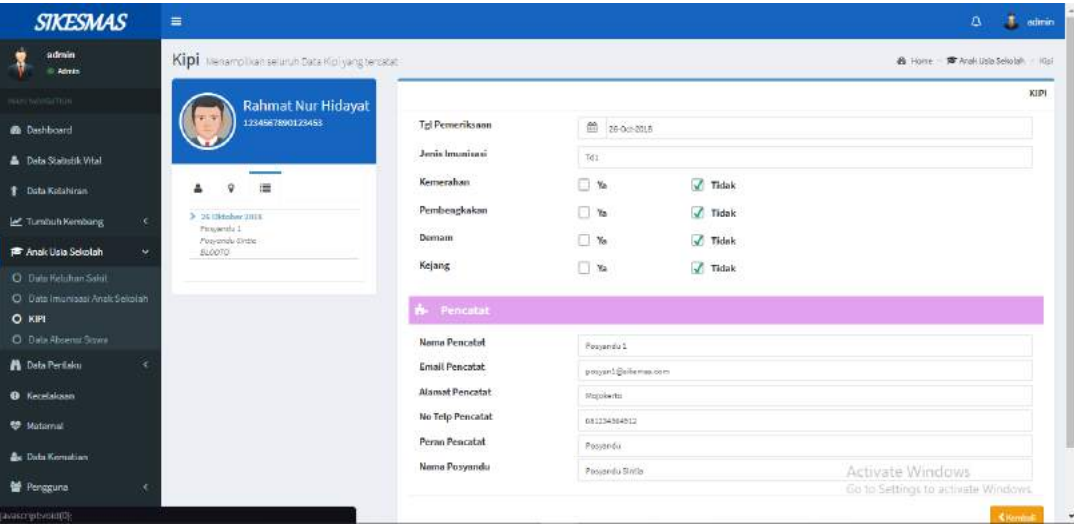

#### **Data Absensi Siswa**

Menu Data Absensi Siswa digunakan untuk menampilkan data Absensi siswa yang tercatat. Untuk menampilkan data seorang siswa, terlebih dahulu harus memasukkan NIK dari anak yang bersangkutan seperti yang ditampilkan berikut ini

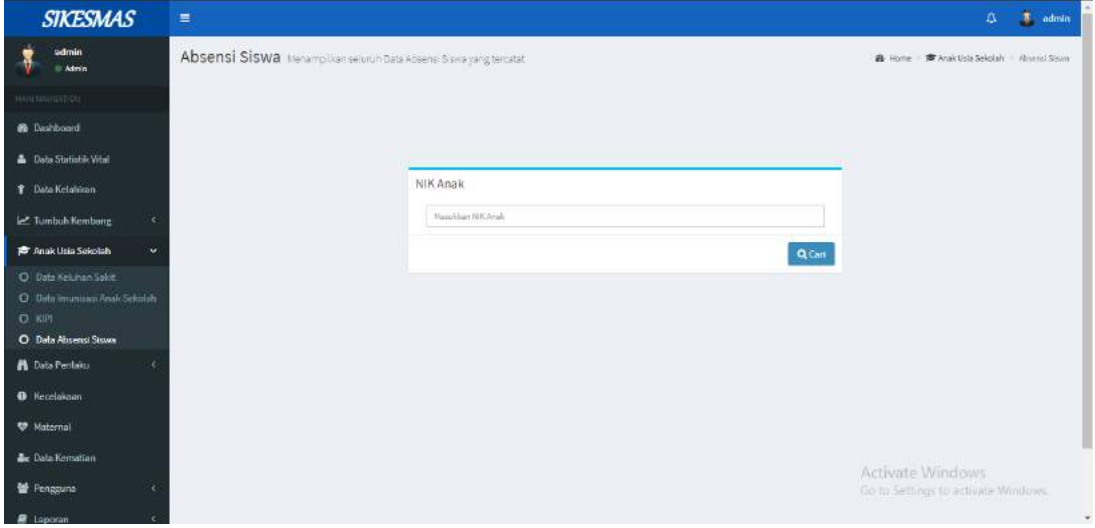

Setelah berhasil masuk dengan NIK, maka akan muncul halaman form tambah data seperti yang ditunjukkan berikut ini

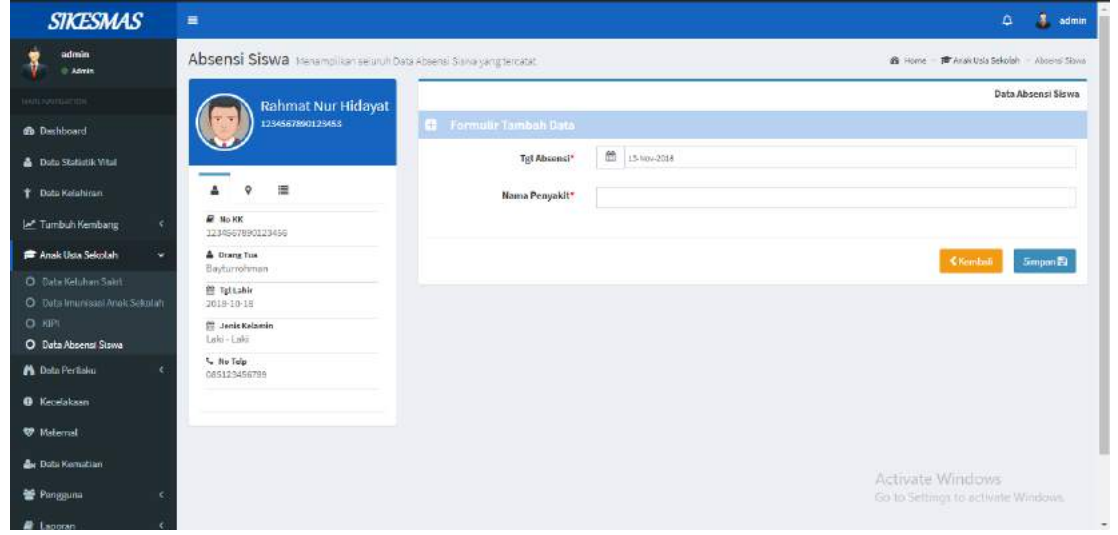

Disediakan Menu untuk melihat identitas, alamat dan detail dari data di absensi siswa.

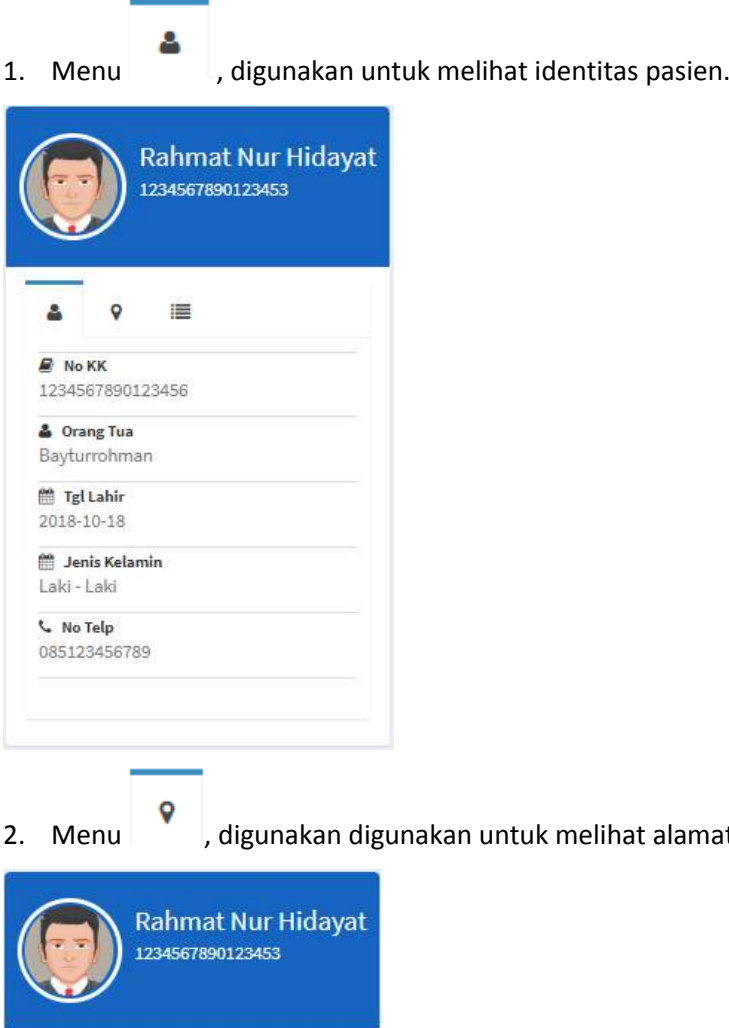

at dari pasien<mark>.</mark>

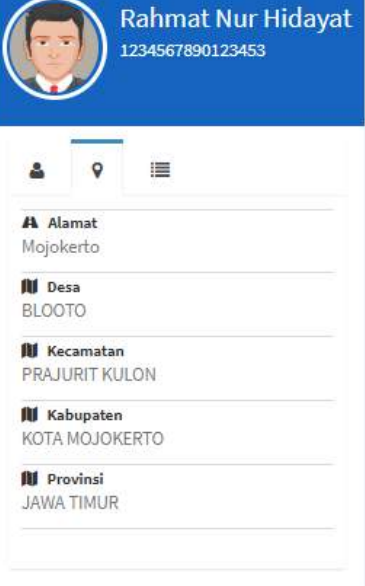

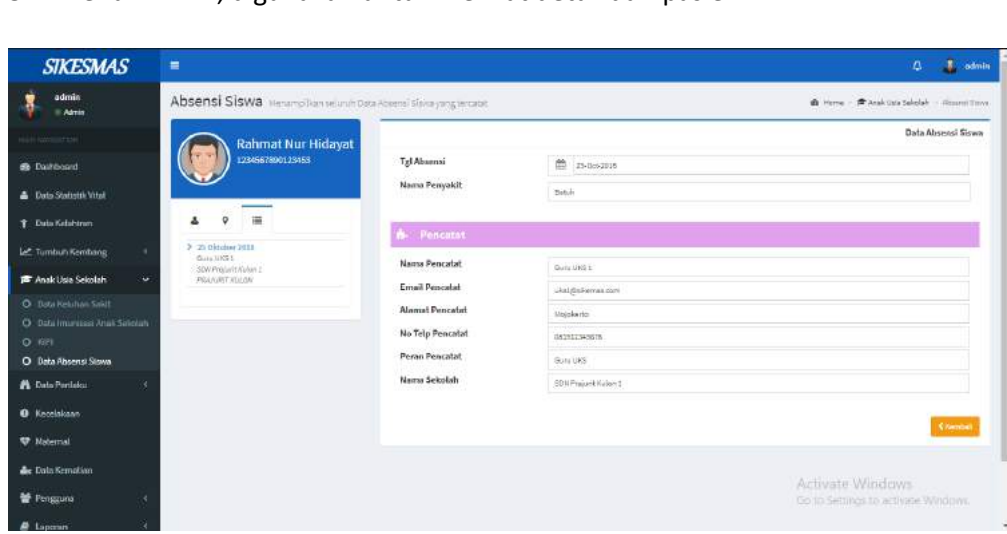

#### **DATA PERILAKU**

#### **Data PHBS**

Menu Data PHBS digunakan untuk menampilkan data PHBS yang tercatat. Untuk menampilkan data PHBS, terlebih dahulu harus memasukkan NIK dari anak yang bersangkutan seperti yang ditampilkan berikut ini

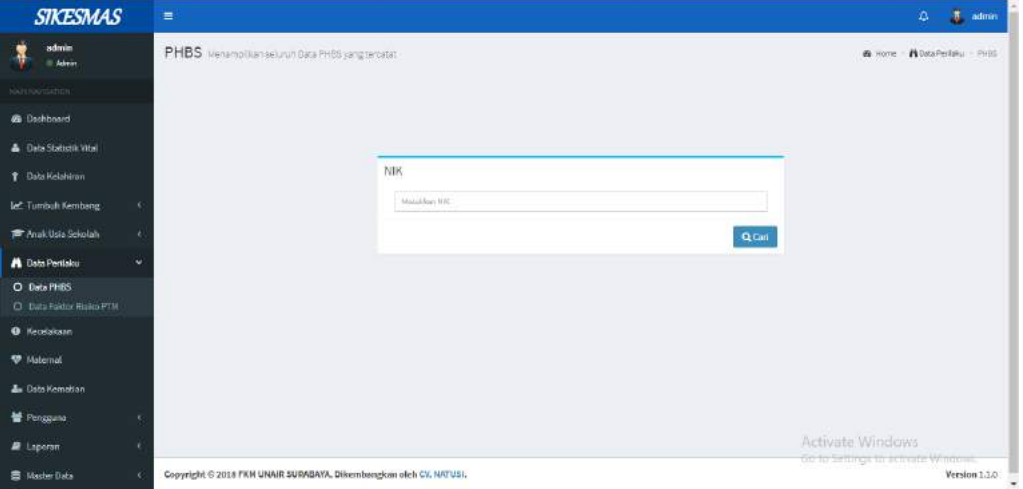

⊫

3. Menu , digunakan untuk melihat detail dari pasien.

Setelah berhasil masuk dengan NIK, maka akan muncul halaman form tambah data seperti yang ditunjukkan berikut ini

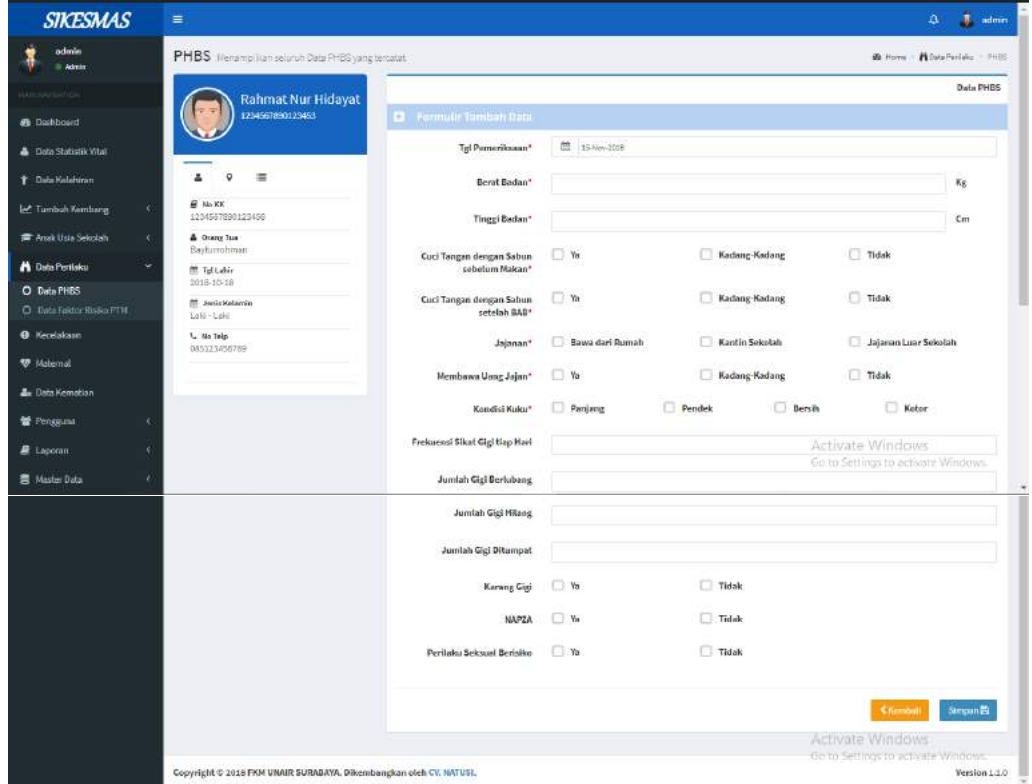

Disediakan Menu untuk melihat identitas, alamat dan detail dari data di PHBS.

1. Menu , digunakan untuk melihat identitas pasien.

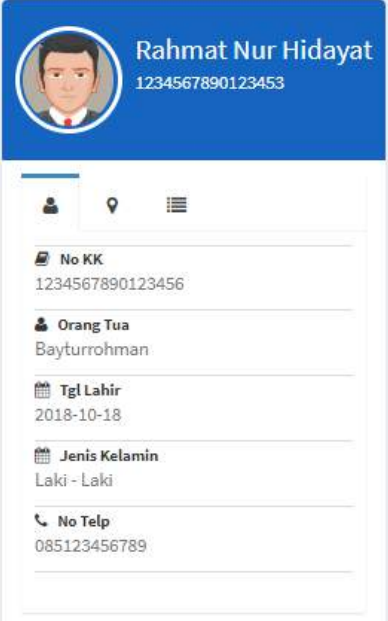

Δ

# 2. Menu  $\begin{bmatrix} \bullet \\ \bullet \end{bmatrix}$ , digunakan digunakan untuk melihat alamat dari pasien.

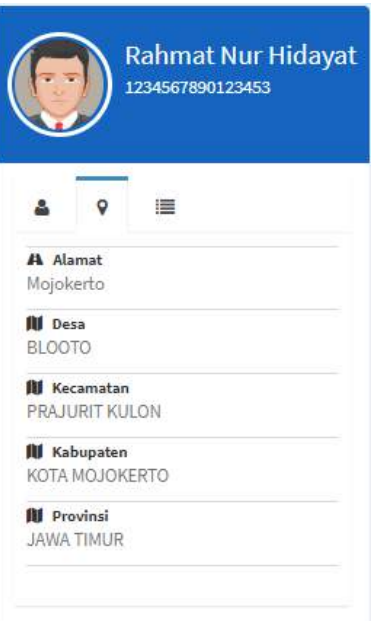

3. Terdapat juga **Tombol History** , digunakan untuk melihat riwayat data di

### history.

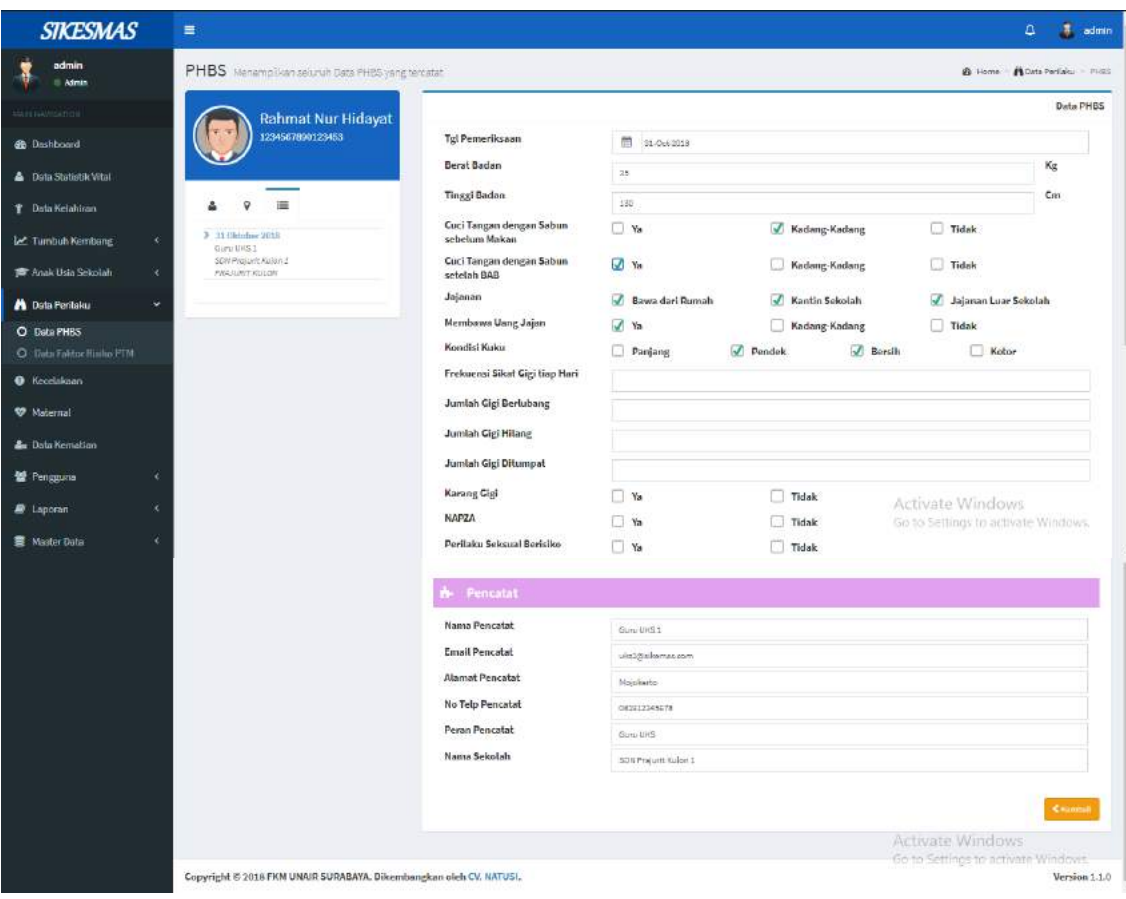

#### **Data Faktor Risisko PTM**

Menu Data Faktor Risisko PTM digunakan untuk menampilkan data Faktor Risiko PTM yang tercatat. Untuk menampilkan data Faktor Risisko PTM, terlebih dahulu harus memasukkan NIK dari anak yang bersangkutan seperti yang ditampilkan berikut ini

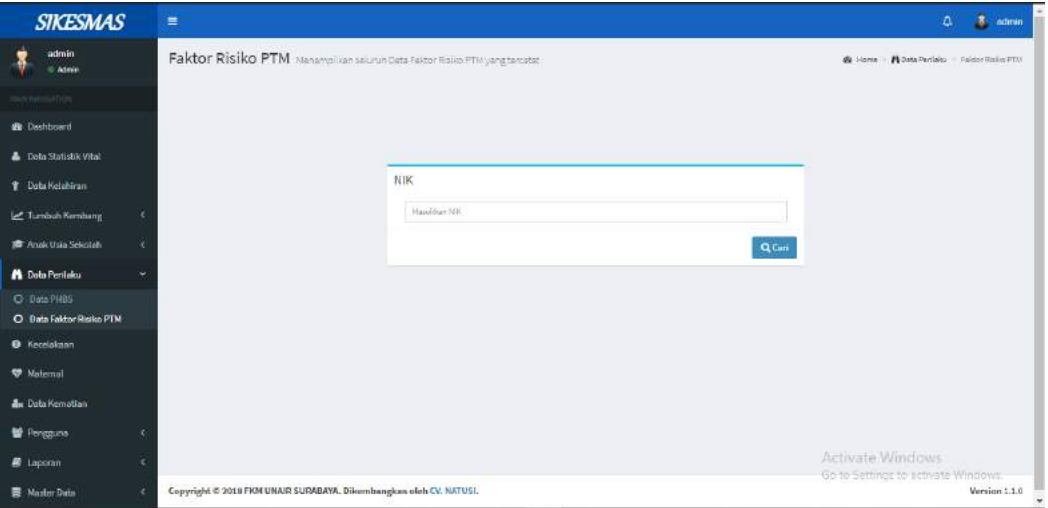

Setelah berhasil masuk dengan NIK, maka akan muncul halaman form tambah data seperti yang ditunjukkan berikut ini

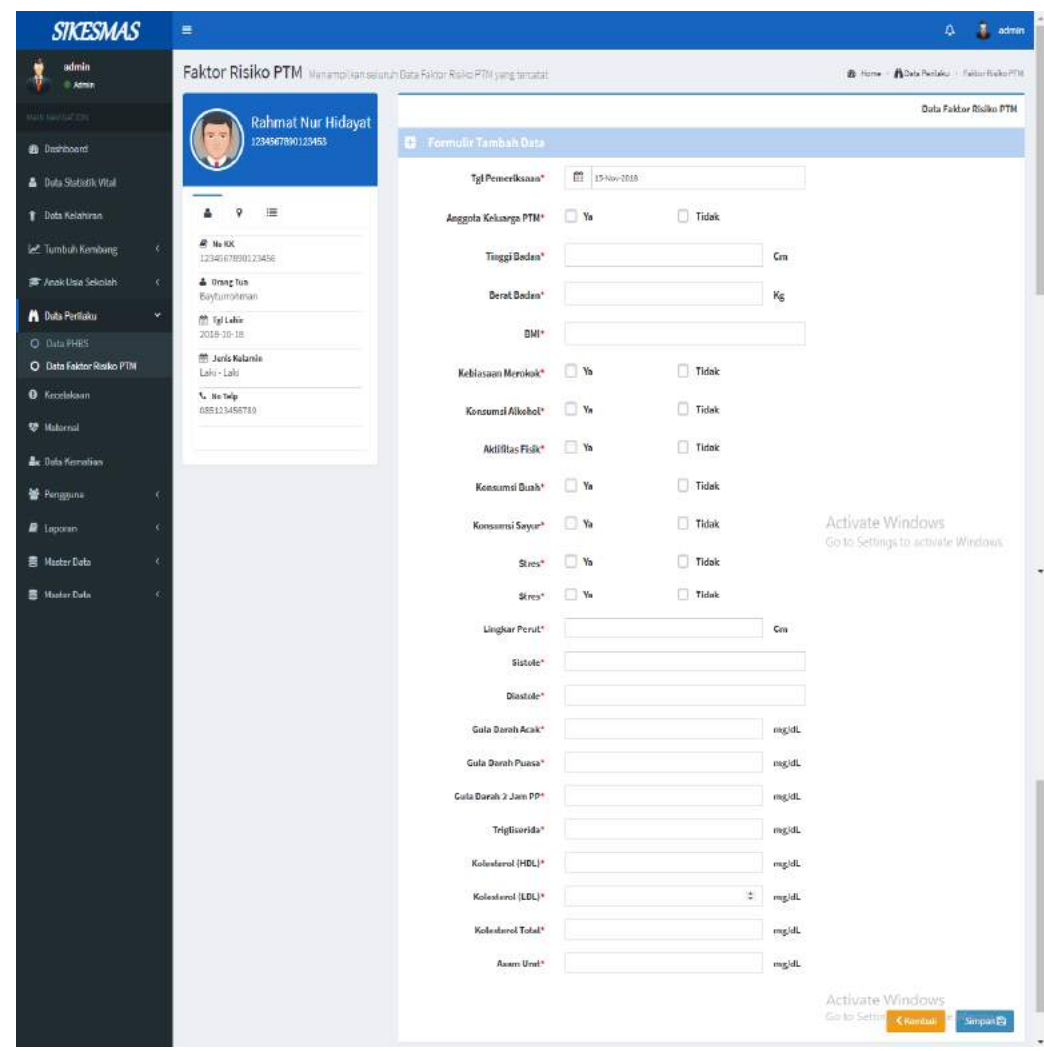

Disediakan Menu untuk melihat identitas, alamat dan detail dari data di faktor risiko PTM.

δ

1. Menu , digunakan untuk melihat identitas pasien.

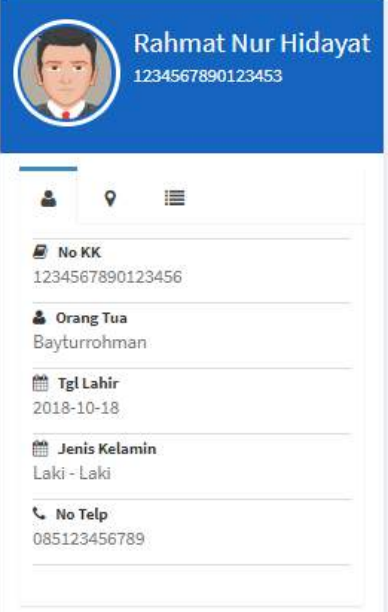

2. Menu , digunakan digunakan untuk melihat alamat dari pasien.

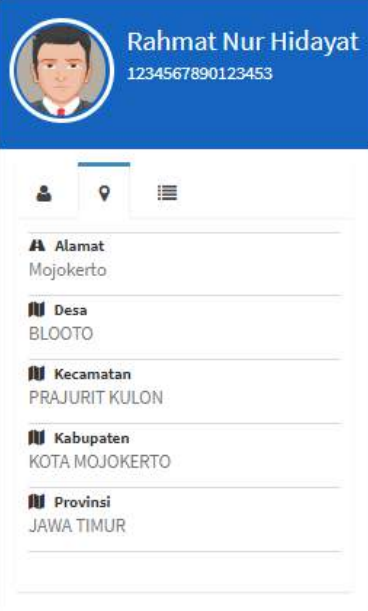

3. Terdapat juga **Tombol History** , digunakan untuk melihat riwayat data di history.

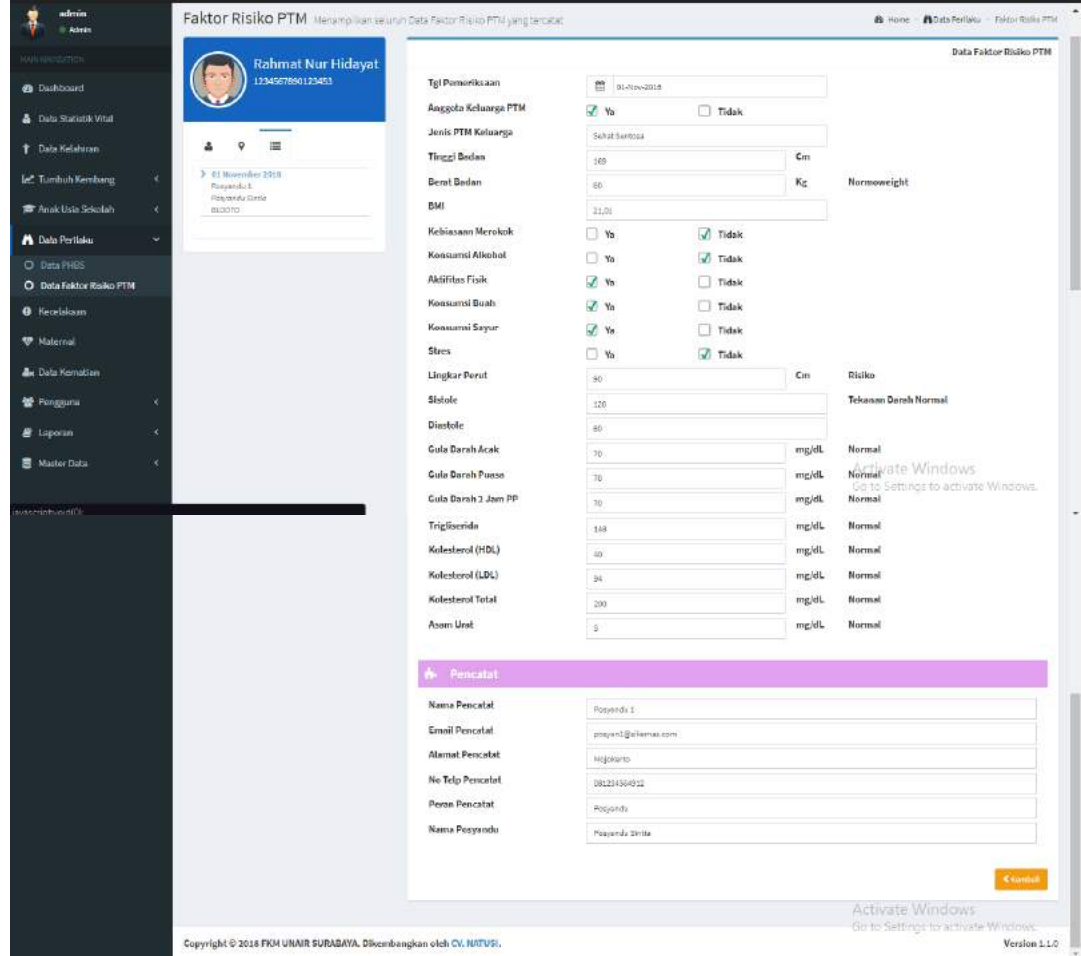

#### **KECELAKAAN**

Menu kecelakaan digunakan untuk menampilkan seluruh data kecelakaan yang tercatat. Untuk menampilkan data seorang anak, terlebih dahulu harus memasukkan NIK dari yang bersangkutan seperti yang ditampilkan berikut ini.

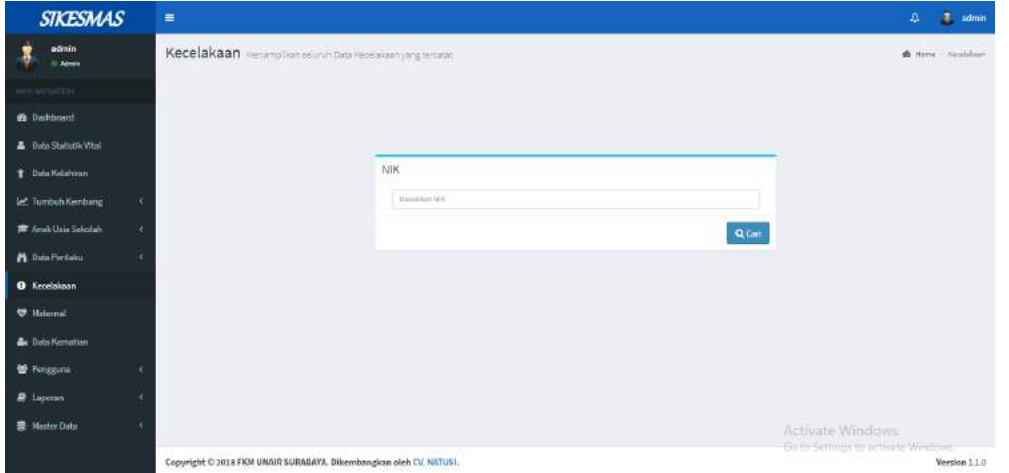

Setelah berhasil masuk dengan NIK, maka akan muncul halaman form tambah data seperti yang ditunjukkan berikut ini

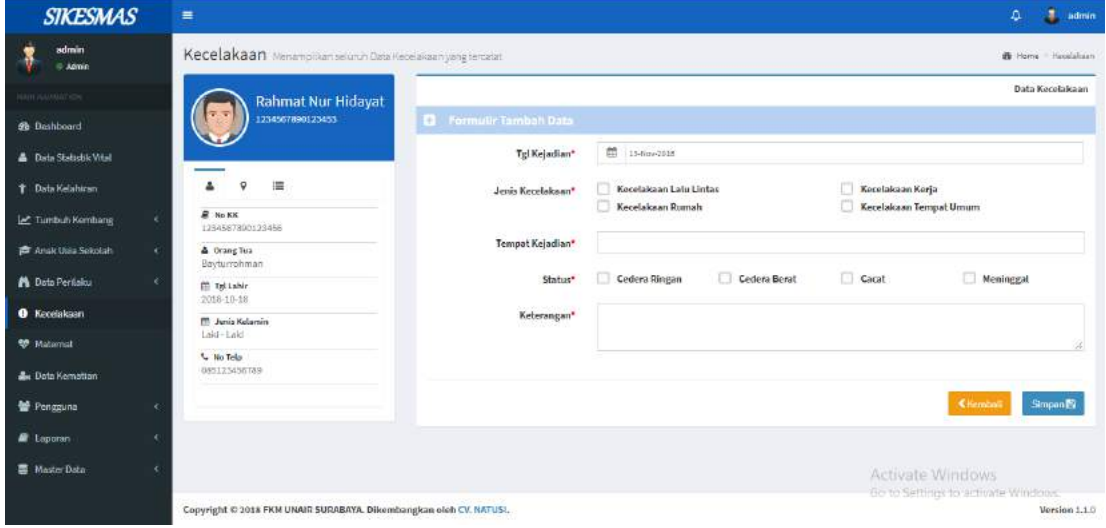
Disediakan Menu untuk melihat identitas, alamat dan detail dari data di kecelakaan.

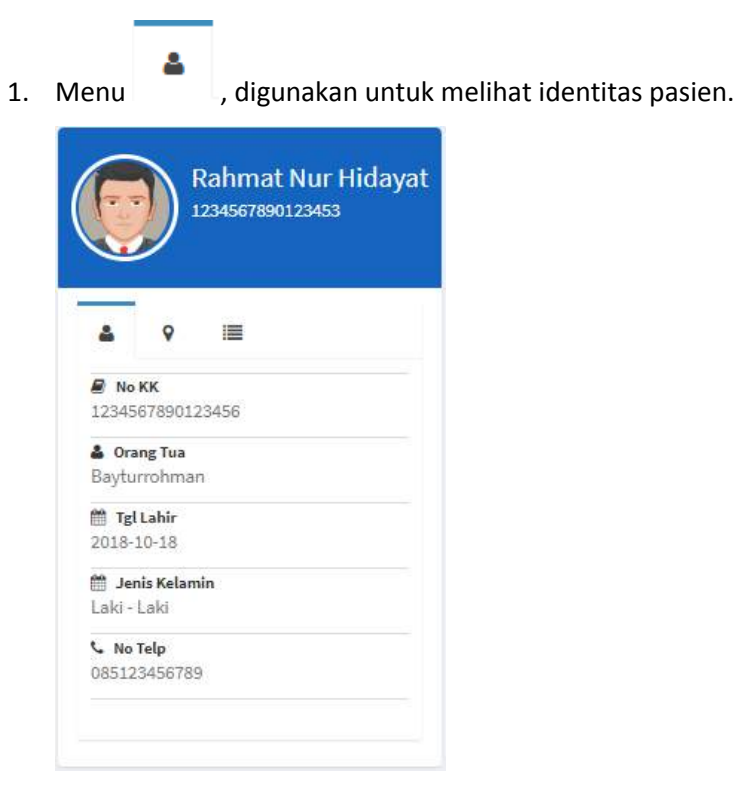

 $\circ$ 

2. Menu , digunakan digunakan untuk melihat alamat dari pasien.

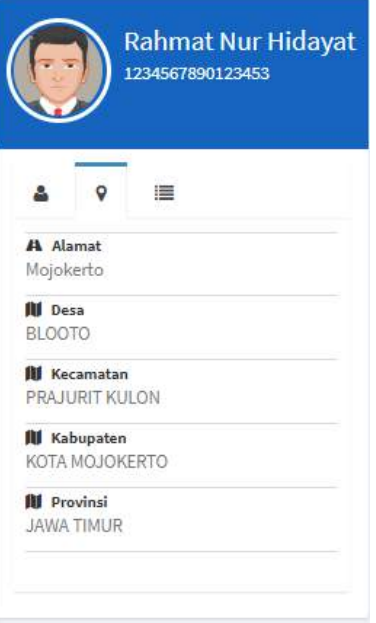

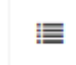

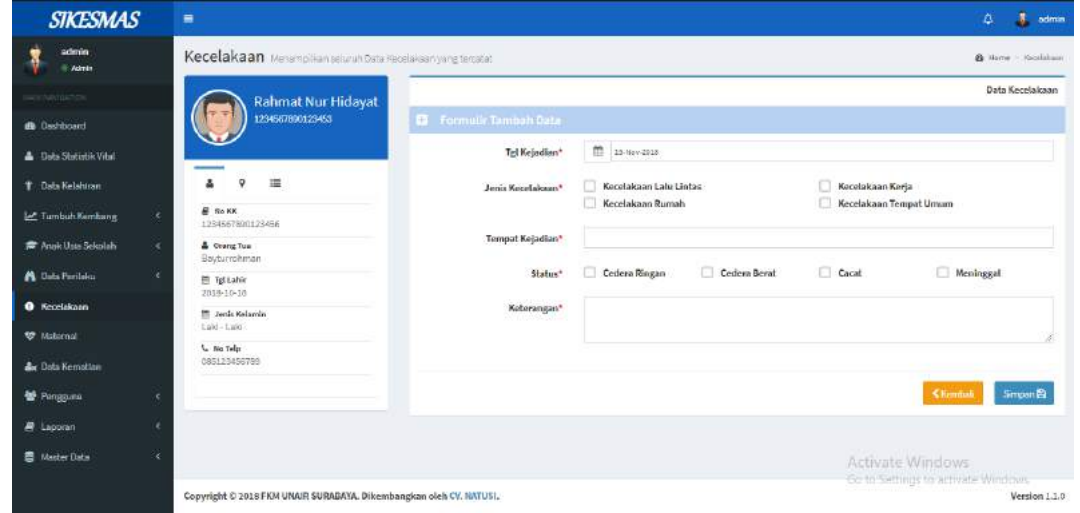

### **MATERNAL**

Maternal digunakan untuk menampilkan data maternal seperti data kehamilan seperti, perencanaan persalinan, kunjungan, data persalinan, data nifas, data KB. Untuk menampilkan data maternal, terlebih dahulu harus memasukkan NIK dari ibu yang bersangkutan seperti yang ditampilkan berikut ini

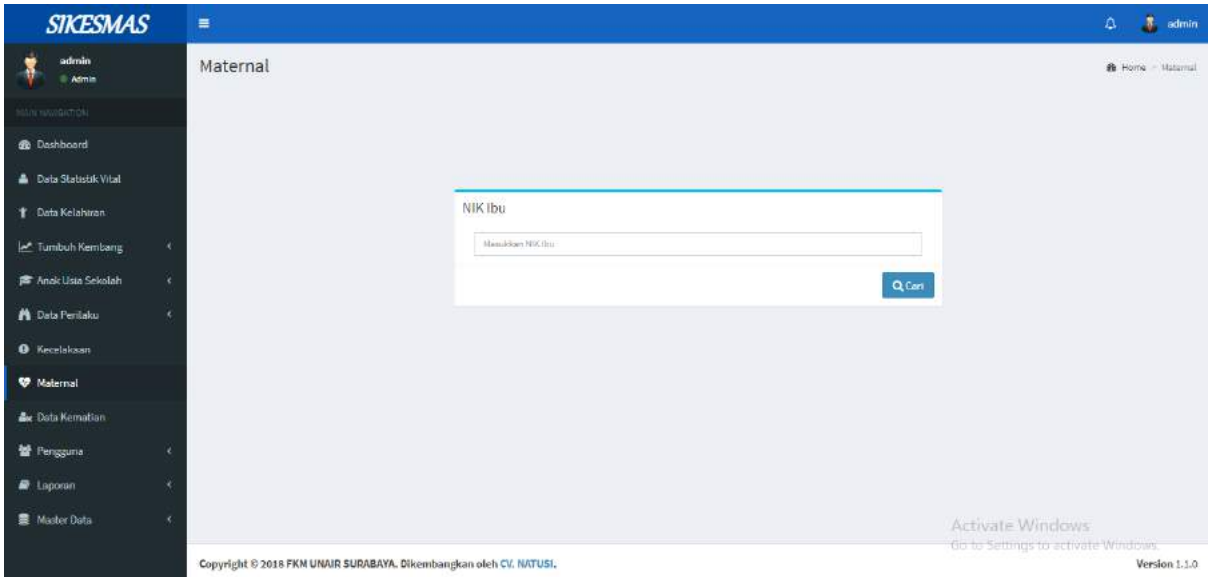

Setelah berhasil masuk dengan NIK, maka akan muncul halaman form tambah data seperti

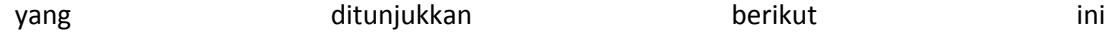

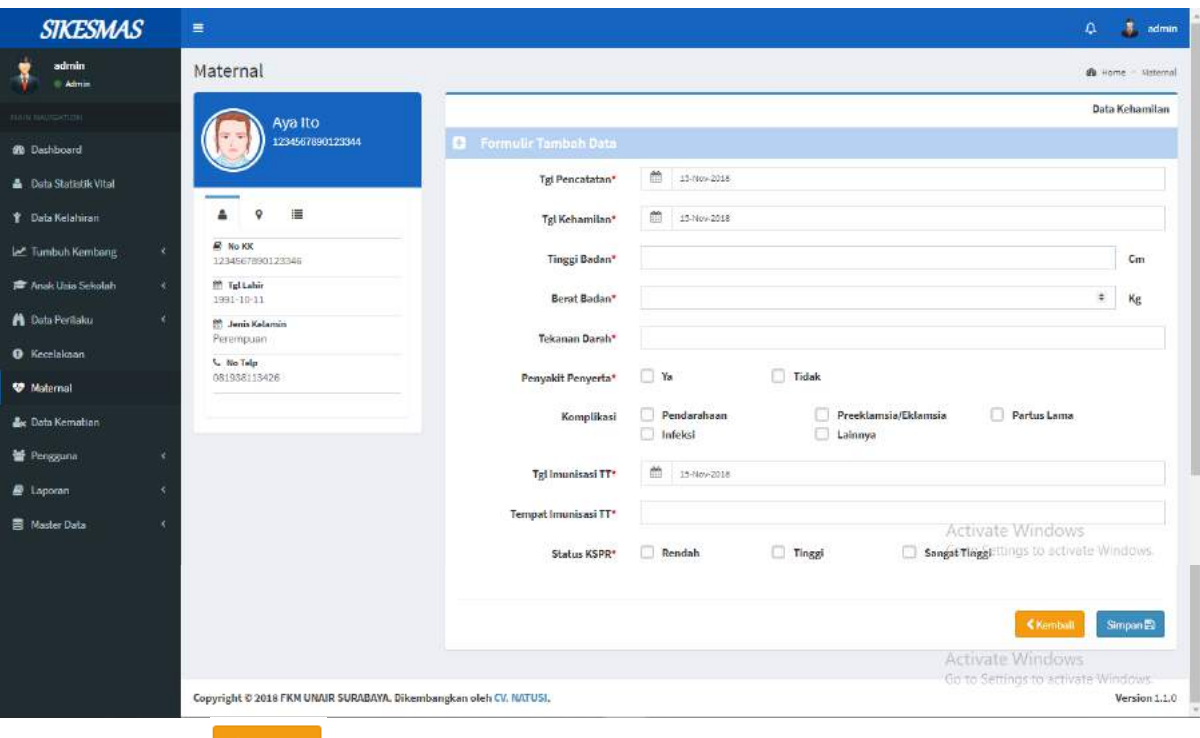

Tombol Kembali digunakan untuk kembali ke halaman sebelumnya, sedangkan

tombol Simpan **digunakan untuk menyimpan data yang telah ditambahkan.** 

Disediakan Menu untuk melihat identitas, alamat dan detail dari data di kecelakaan.

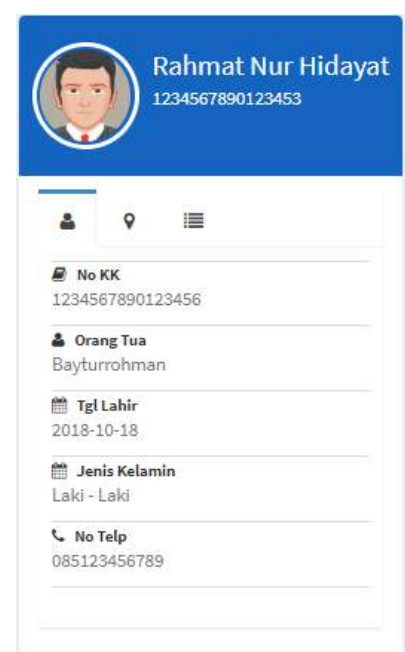

Α 1. Menu , digunakan untuk melihat identitas pasien.

# 2. Menu , digunakan digunakan untuk melihat alamat dari pasien.

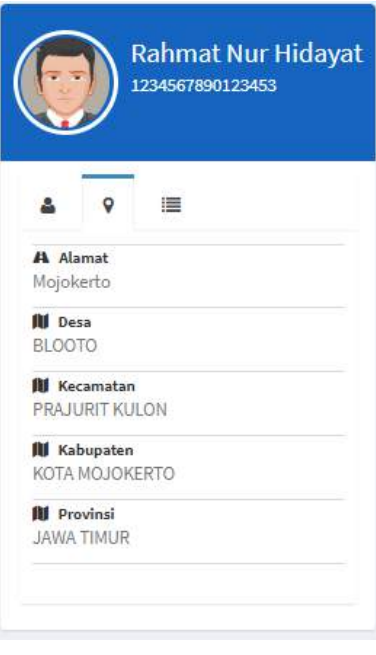

⊨ 3. Menu , digunakan untuk melihat detail dari pasien.

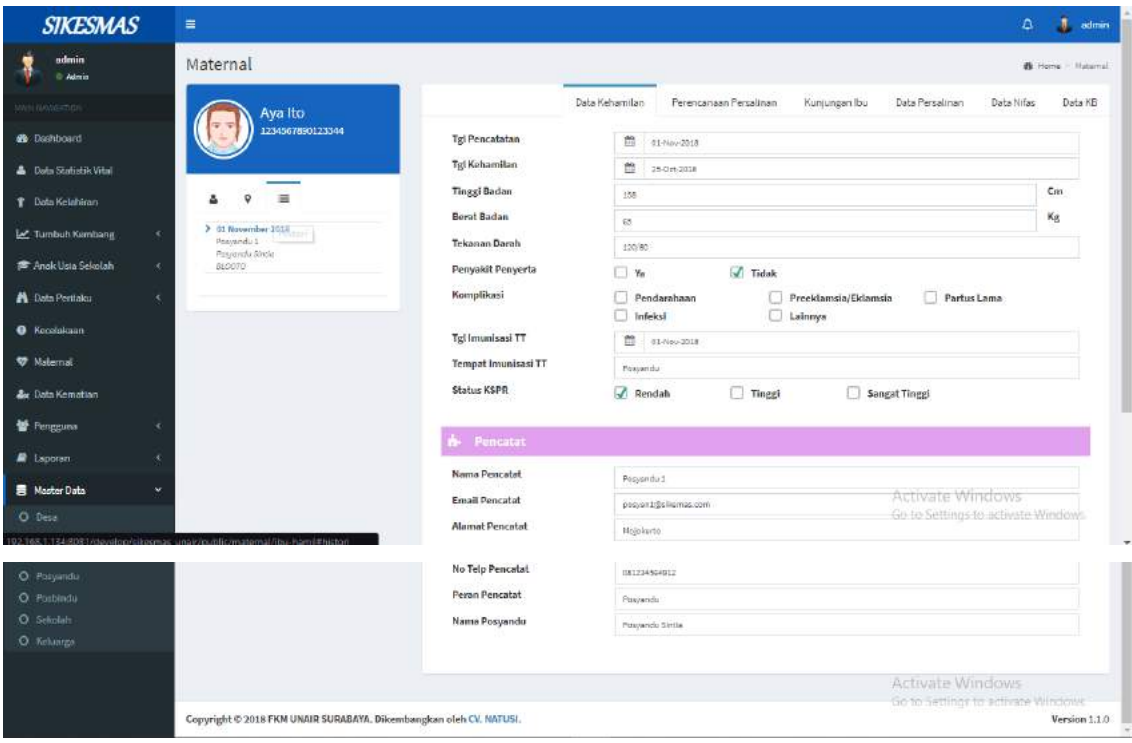

### **DATA KEMATIAN**

Menampilkan seluruh data kematian.

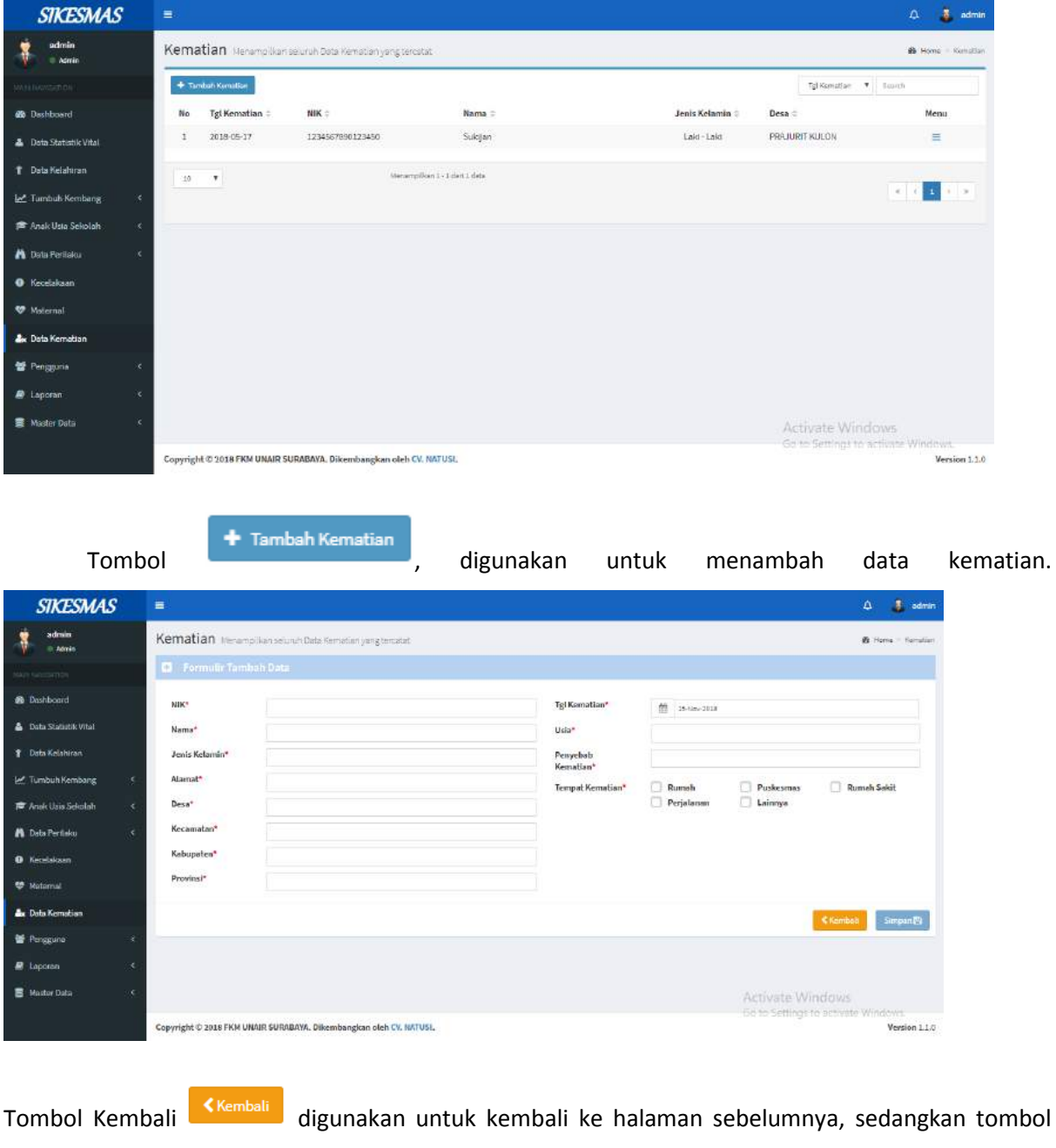

Simpan  $\overline{\phantom{a}}$  simpan $\overline{\phantom{a}}$  digunakan untuk menyimpan data yang telah ditambahkan.

Tgl Kematian  $\overline{\mathbf{v}}$ Search Menu Pencarian **Contract Contract Contract Contract Contract Contract Contract Contract Contract Contract Contract Contract Contract Contract Contract Contract Contract Contract Contract Contract Contract Contract Contract** pencarian dari suatu data yang ingin di cari. Pencarian dapat dicari berdasarkan Tgl kematian, NIK, Nama, Jenis Kelamin dan Desa.

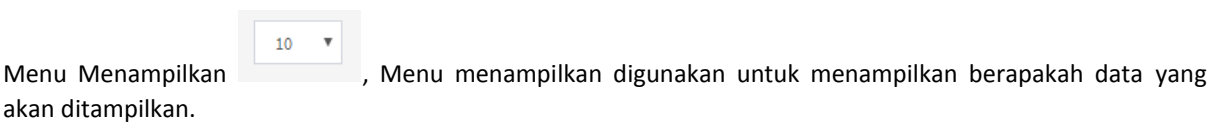

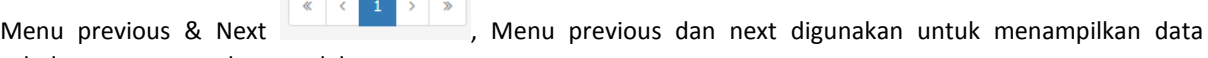

sebelumya ataupun data setelahnya.

### **PENGGUNA**

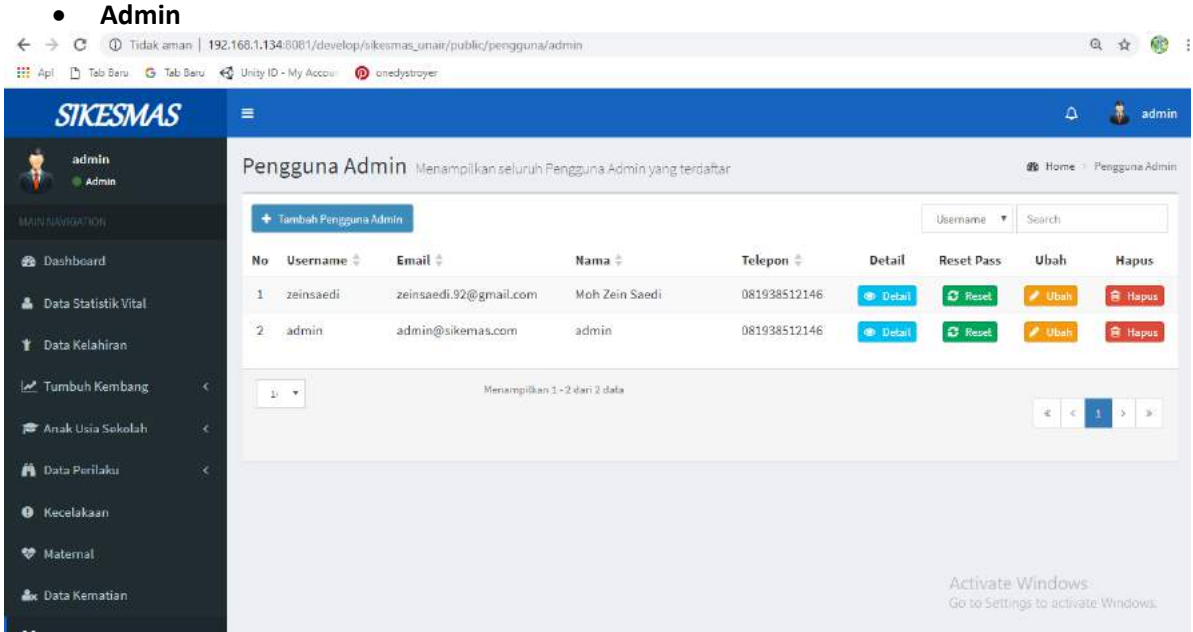

Pengguna Admin digunakan untuk masuk kedalam website admin yang berisi no, username, email, nama, telepon, detail, reset password, ubah, hapus

**O Detail** Menu Detail digunakan untuk menunjukkan rincian dari profil yang kita tekan. Maka akan muncul kotak dialog seperti ini :

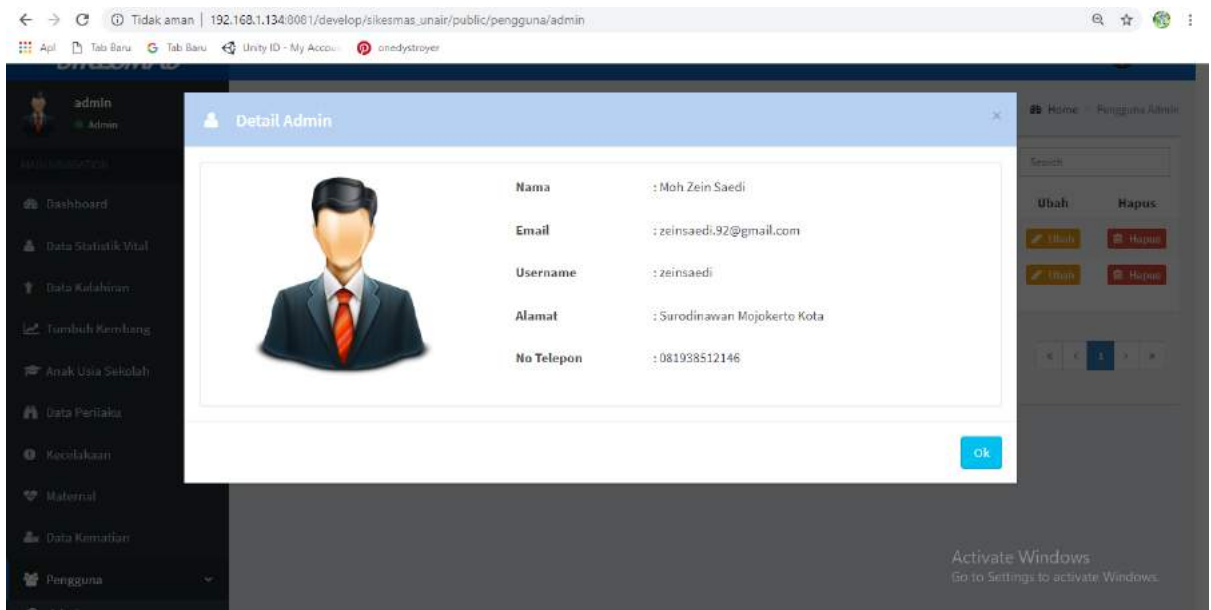

### **自 Hapus** Menu Hapus digunakan untuk menghapus kolom data yang kita ditekan. Maka akan muncul kontak seperti ini :

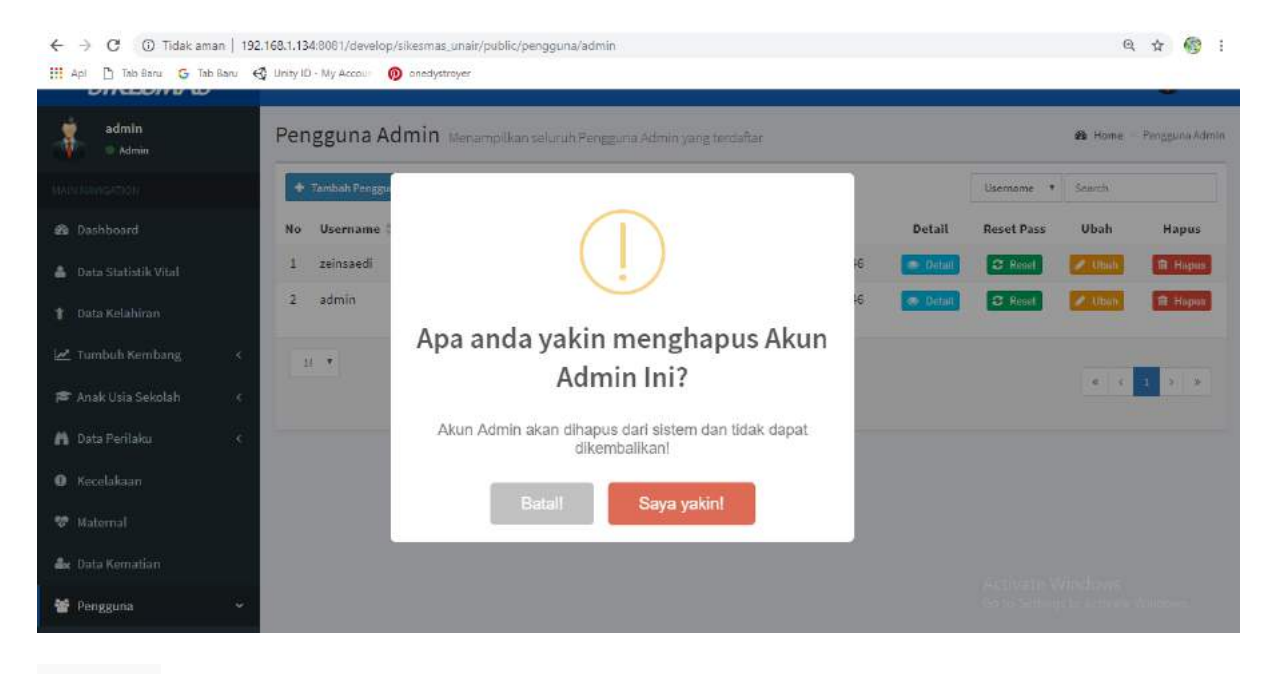

 $\triangle$  Ubah

Menu Ubah digunakan untuk mengubah data yang ada dalam kolom yang ditekan.

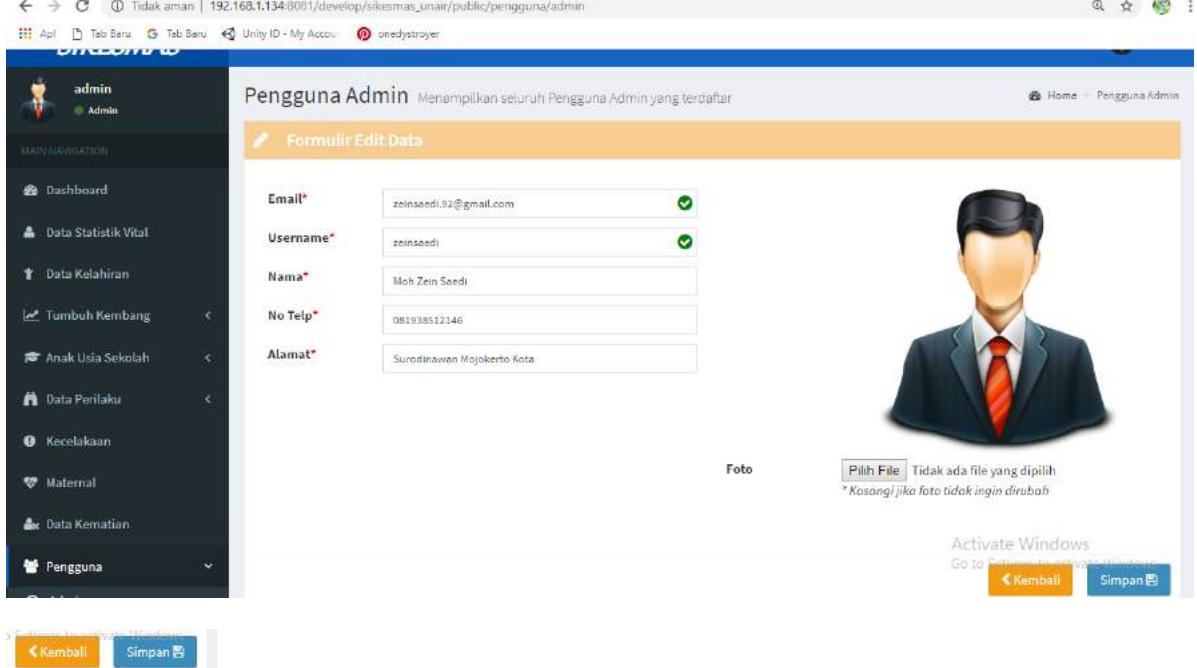

Tombol kembali digunakan untuk kembali ke halaman sebelumnya

Tombol simpa digunakan untuk menyimpan data setelah mengisi form yang tersedia

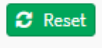

Menu Reset digunakan untuk mengganti atau memuat ulang data pada kolom yang

### ditekan.

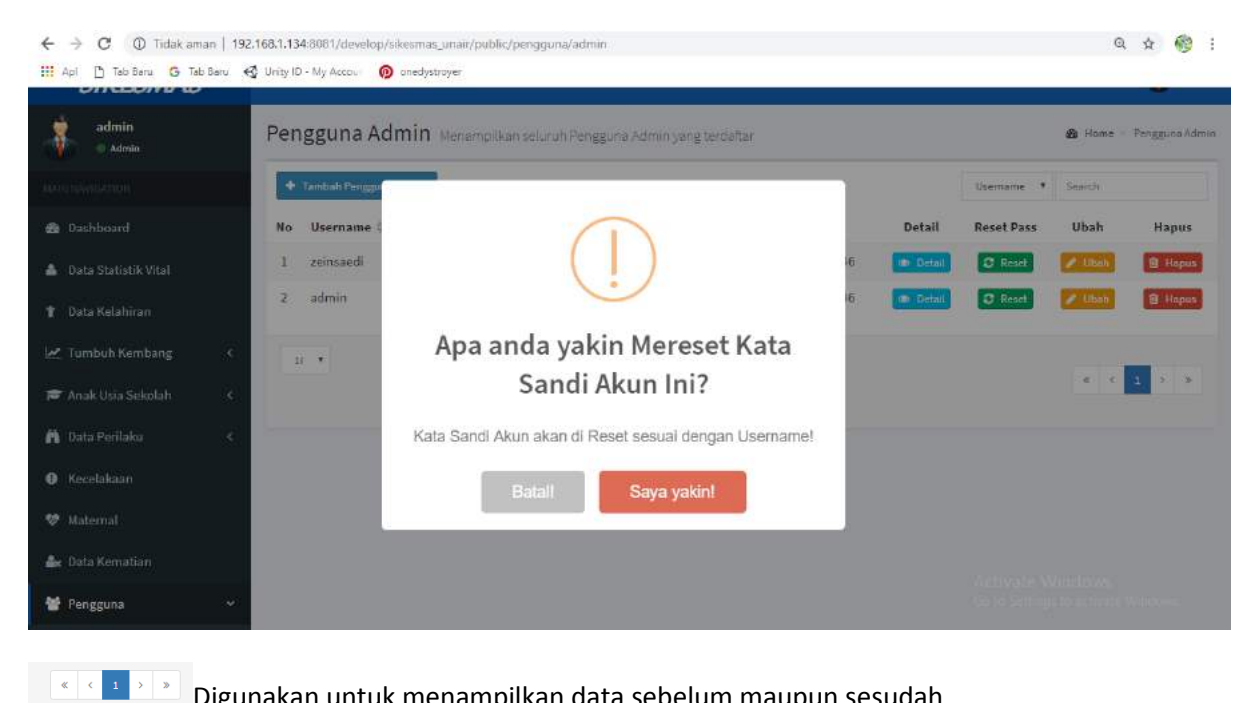

Digunakan untuk menampilkan data sebelum maupun sesudah

Digunakan untuk menunjukkan muatan sheet tabel

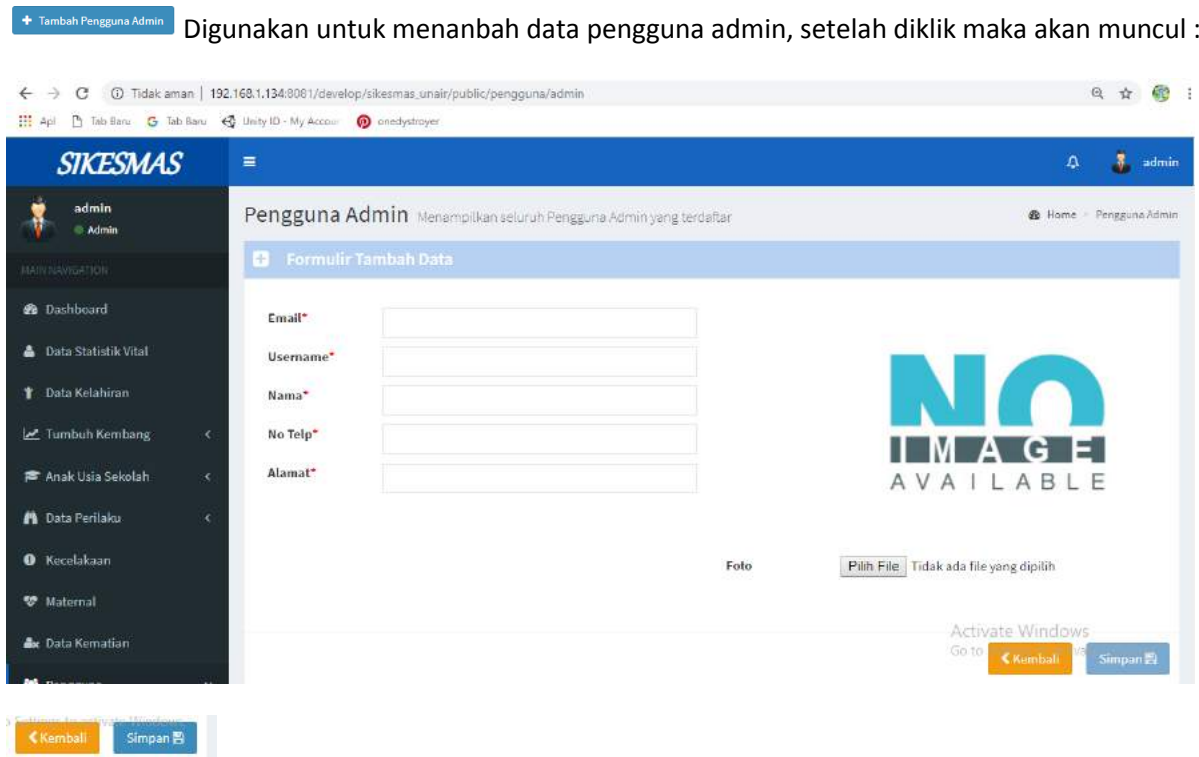

Tombol kembali digunakan untuk kembali ke halaman sebelumnya/halaman awal anda memilih menu.

Tombol simpan digunakan untuk menyimpan data setelah mengisi form yang tersedia.

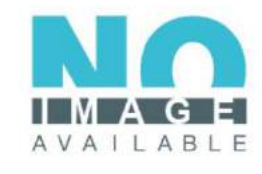

Pilih File Tidak ada file yang dipilih Foto

Tombol pilih file digunakan untuk memilih file yang akan dijadikan profil pengguna admin.

Username **v** Search Digunakan untuk pencarian cepat. Anda dapat mencarinya berdasarkan username dan lain-lain.

### **Dinas Kesehatan**

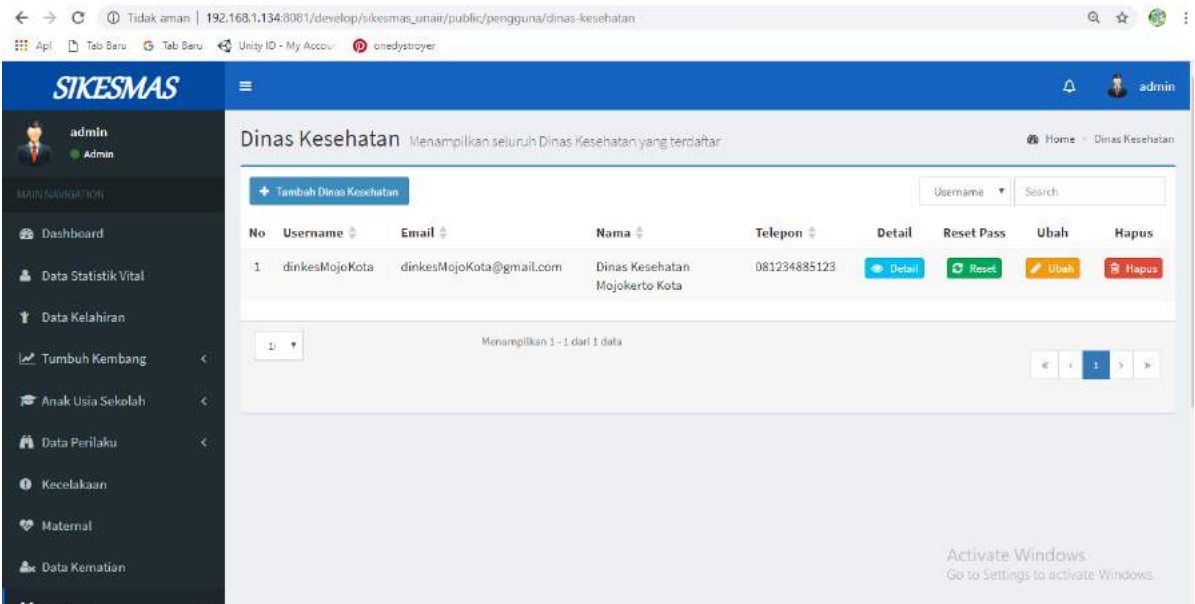

Pengguna Dinas Kesehatan digunakan untuk masuk kedalam website dinas kesehatan yang berisi no, username, email, nama, telepon, detail, reset password, ubah, hapus

**ODETAIN** Menu Detail digunakan untuk menunjukkan rincian dari profil yang kita tekan. Maka akan muncul kotak dialog seperti ini :

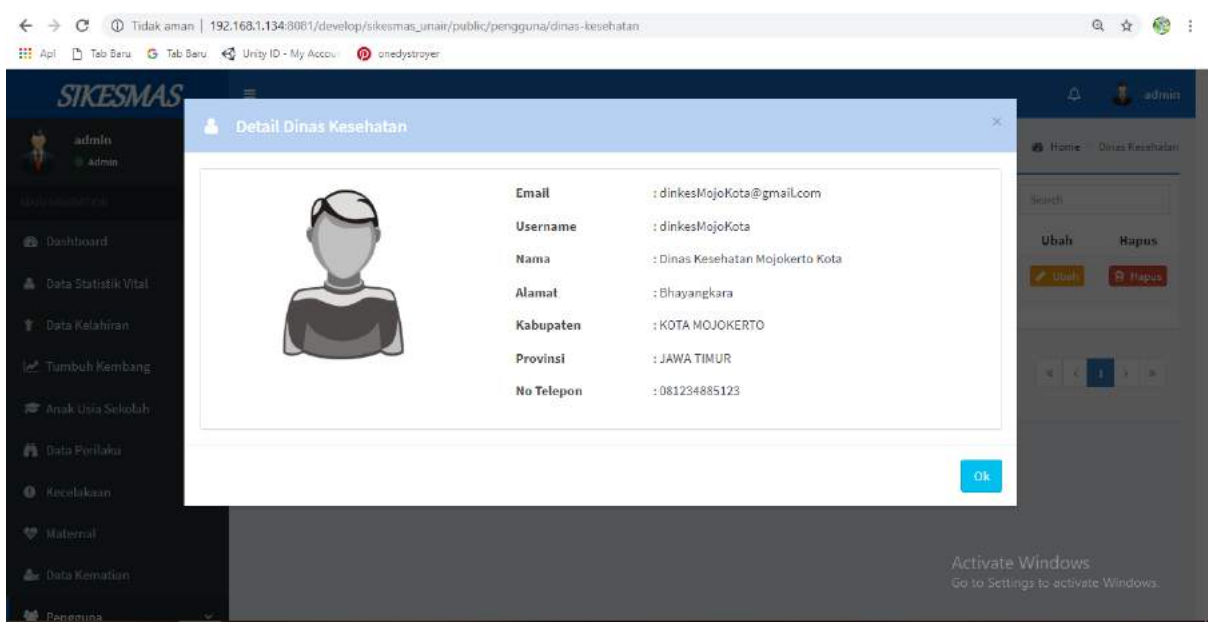

**Menu Hapus** Menu Hapus digunakan untuk menghapus kolom data yang kita ditekan. Maka akan muncul kontak seperti ini :

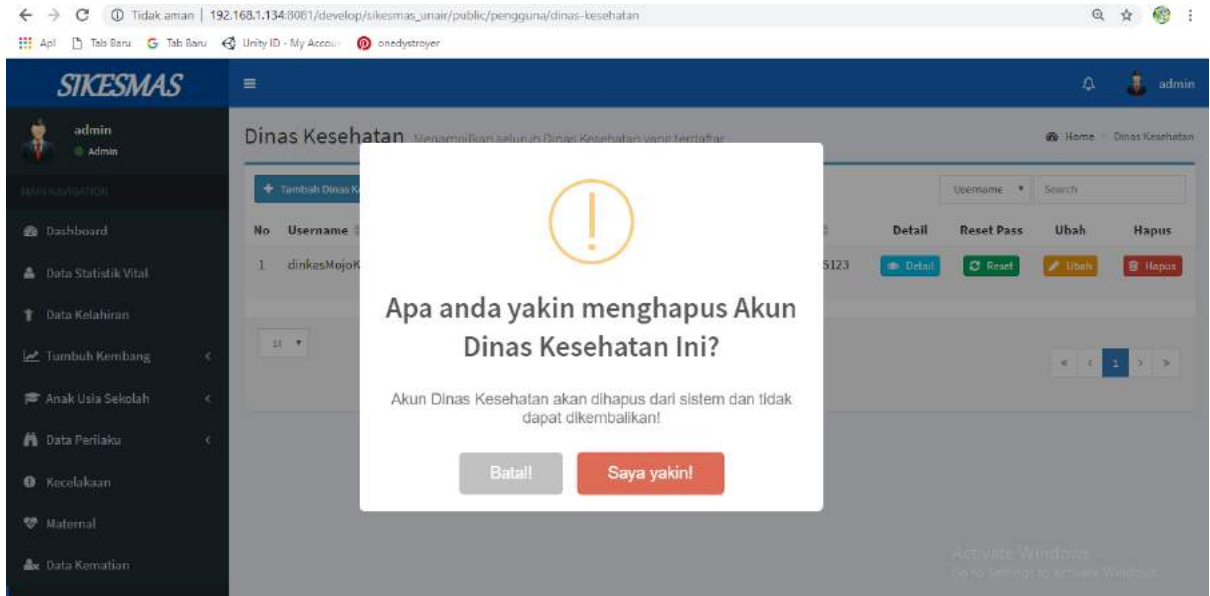

### Ubah

Menu Ubah digunakan untuk mengubah data yang ada dalam kolom yang ditekan.

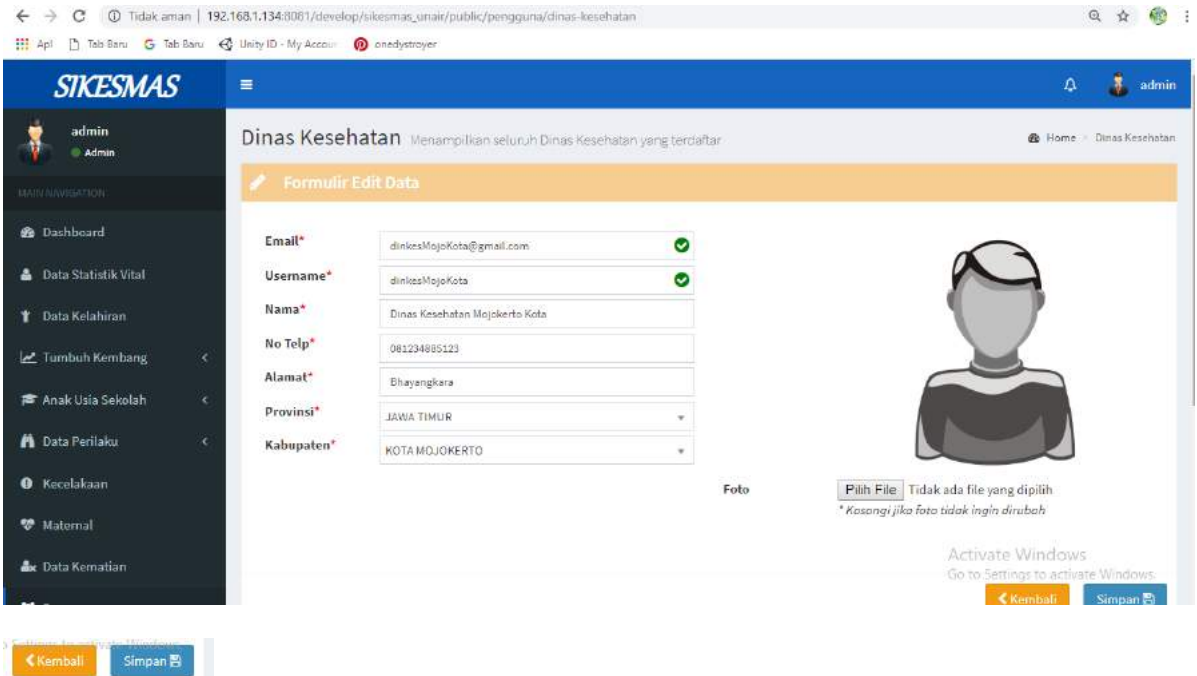

Tombol kembali digunakan untuk kembali ke halaman sebelumnya.

Tombol simpa digunakan untuk menyimpan data setelah mengisi form yang tersedia.

Menu Reset digunakan untuk mengganti atau memuat ulang data pada kolom yang ditekan.

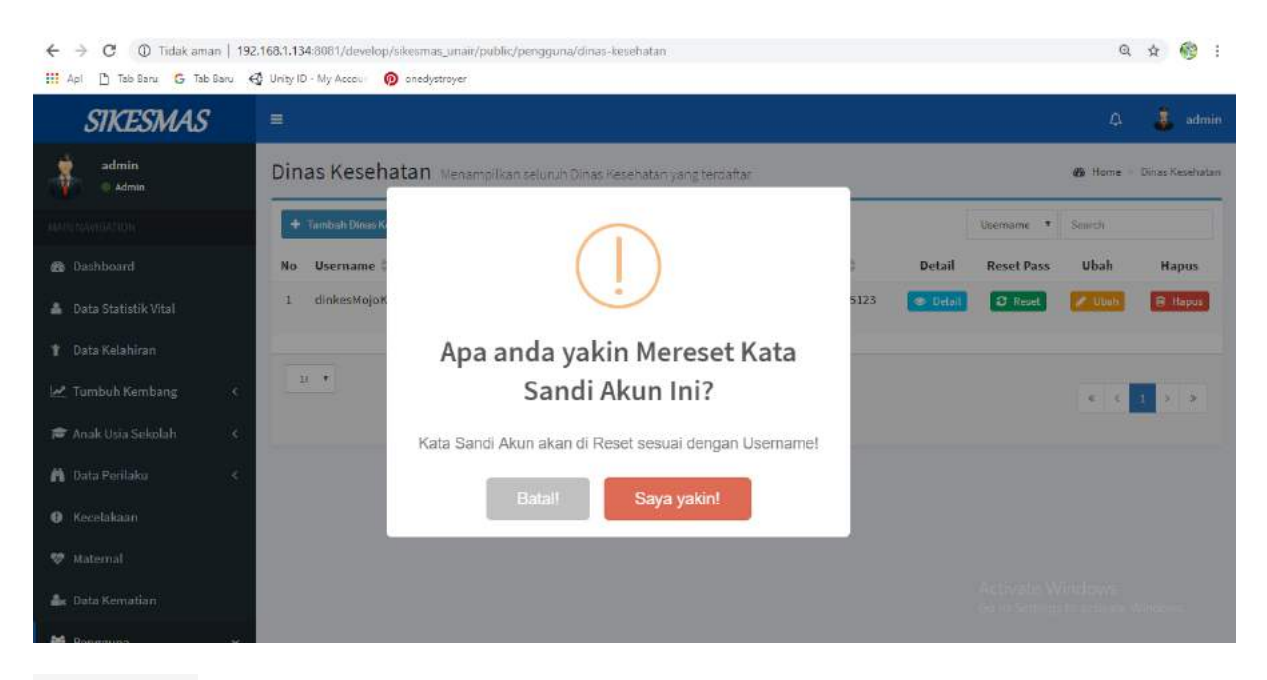

Digunakan untuk menampilkan data sebelum maupun sesudah

**Digunakan untuk menunjukkan muatan sheet tabel** 

### Digunakan untuk menanbah data dinas kesehatan, setelah diklik maka akan muncul :

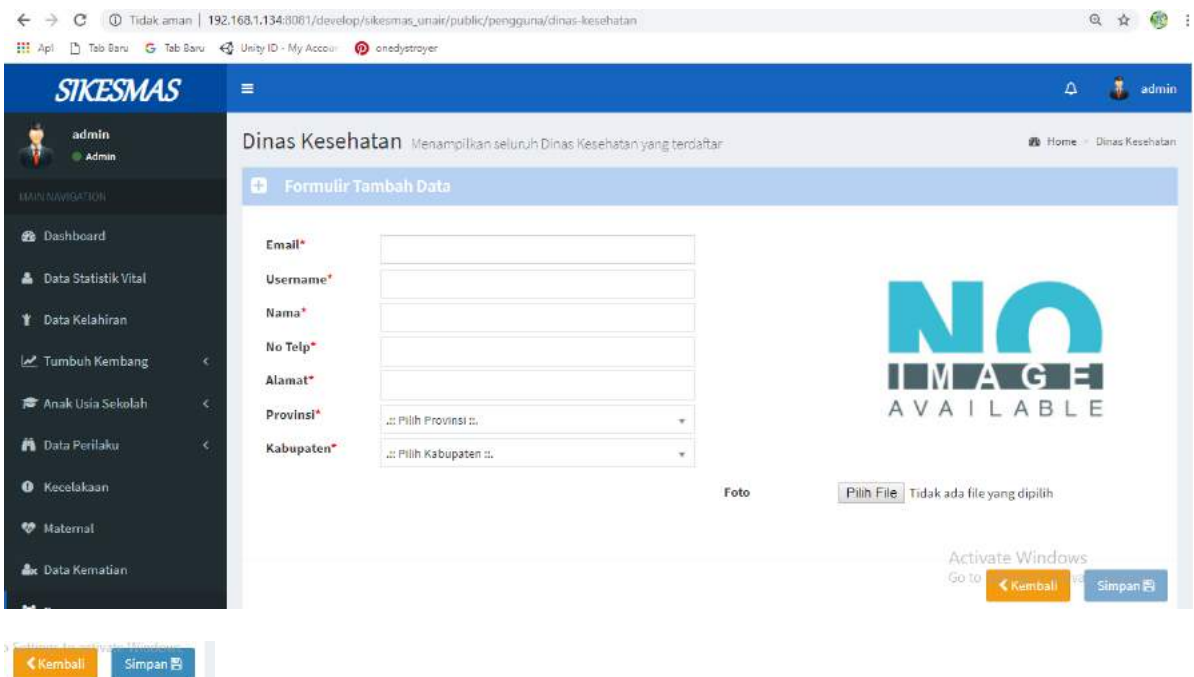

Tombol kembali digunakan untuk kembali ke halaman sebelumnya/halaman awal anda memilih menu.

Tombol simpan digunakan untuk menyimpan data setelah mengisi form yang tersedia.

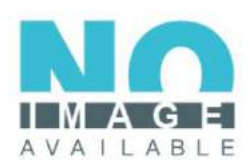

Foto

Pilih File Tidak ada file yang dipilih

Tombol pilih file digunakan untuk memilih file yang akan dijadikan profil pengguna dinas kesehatan.

Username **v** Search Digunakan untuk pencarian cepat. Anda dapat mencarinya berdasarkan username dan lain-lain.

### **Puskesmas**

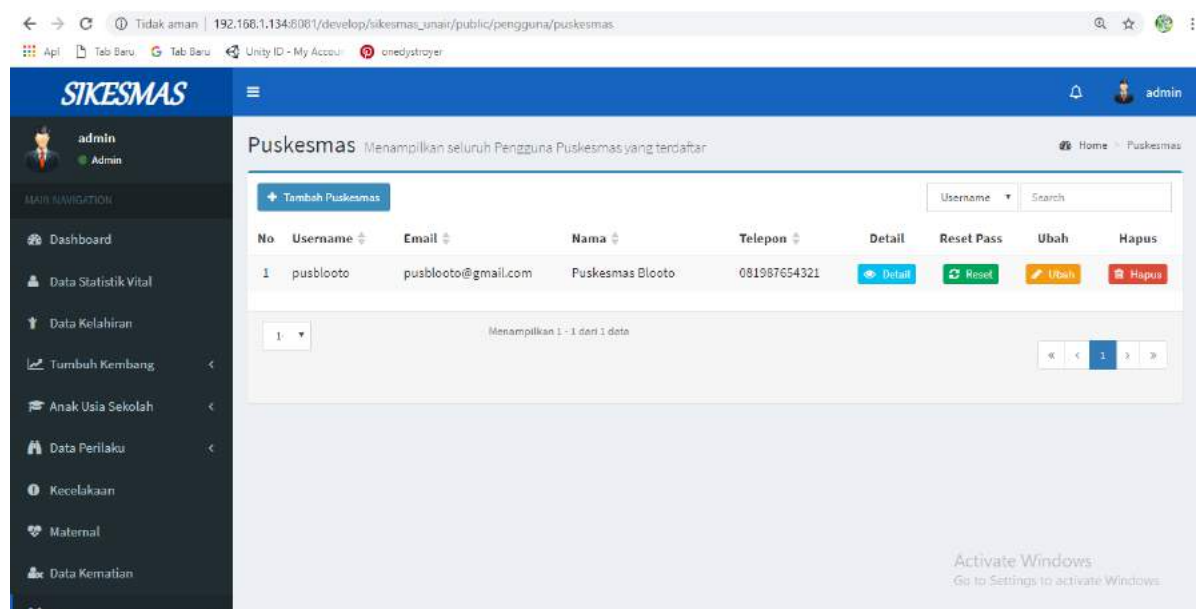

Pengguna Admin digunakan untuk masuk kedalam website puskesmas yang berisi no, username, email, nama, telepon, detail, reset password, ubah, hapus

**O Detail** Menu Detail digunakan untuk menunjukkan rincian dari profil yang kita tekan. Maka akan muncul kotak dialog seperti ini :

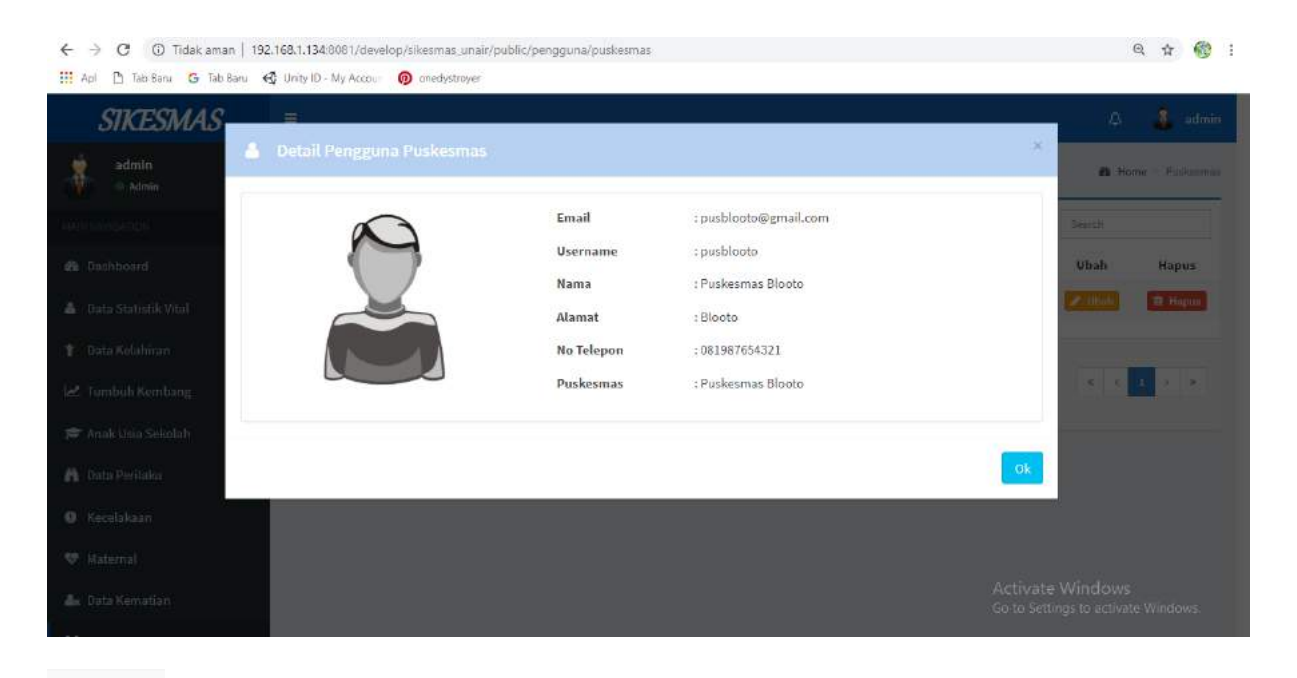

**■ Hapus** 

Menu Hapus digunakan untuk menghapus kolom data yang kita ditekan. Maka akan muncul kontak seperti ini :

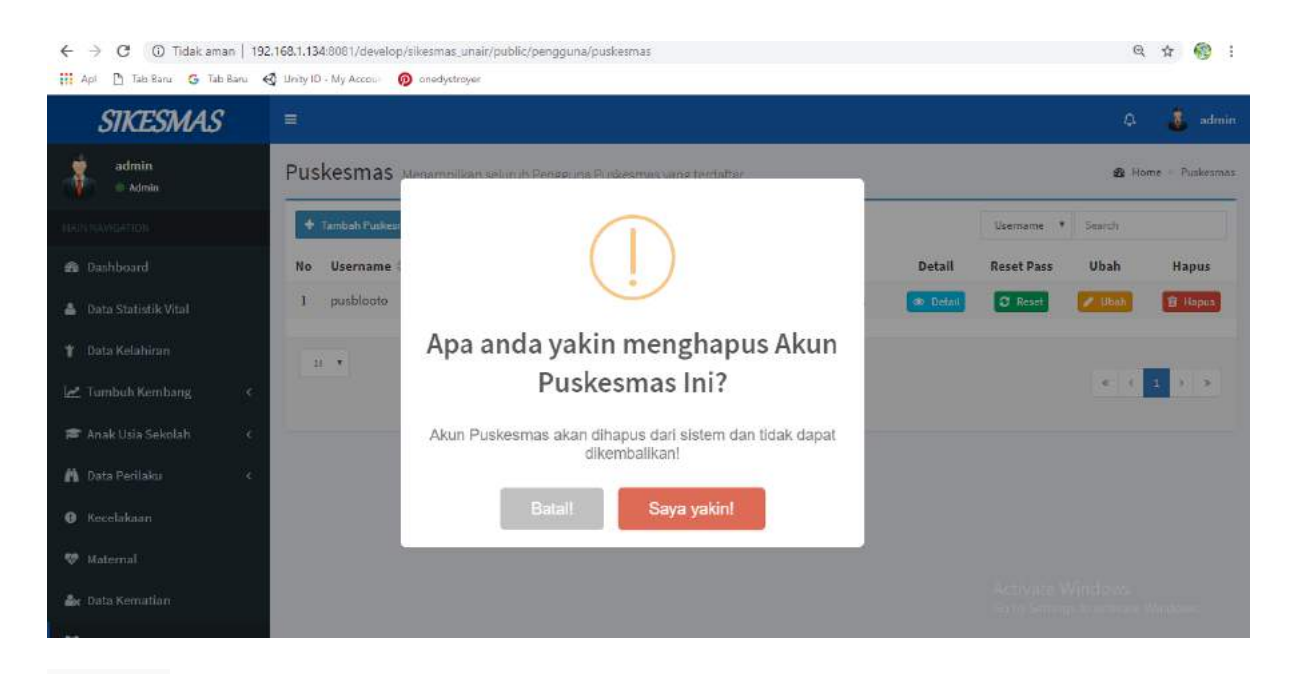

```
\blacktriangleright Ubah
```
Kembali Simpan

Menu Ubah digunakan untuk mengubah data yang ada dalam kolom yang ditekan.

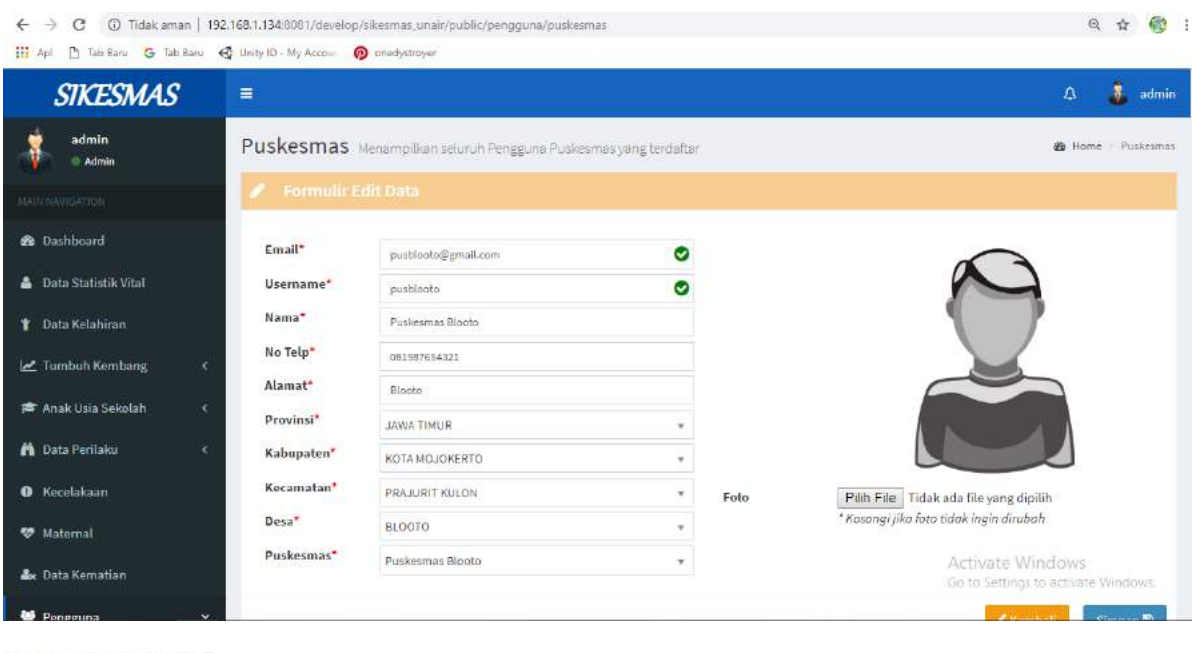

Tombol kembali digunakan untuk kembali ke halaman sebelumnya

Tombol simpa digunakan untuk menyimpan data setelah mengisi form yang tersedia

 $\boxed{\text{C}$  Reset Menu Reset digunakan untuk mengganti atau memuat ulang data pada kolom yang ditekan.

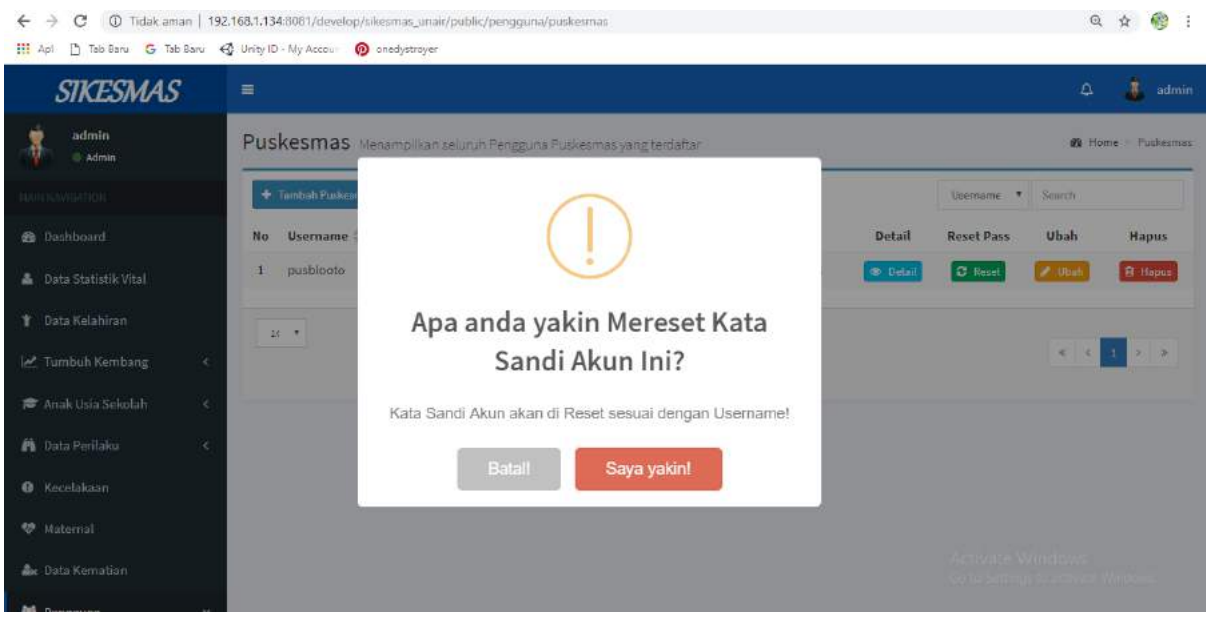

Digunakan untuk menampilkan data sebelum maupun sesudah

Digunakan untuk menunjukkan muatan sheet tabel

Digunakan untuk menanbah data puskesmas, setelah diklik maka akan muncul :

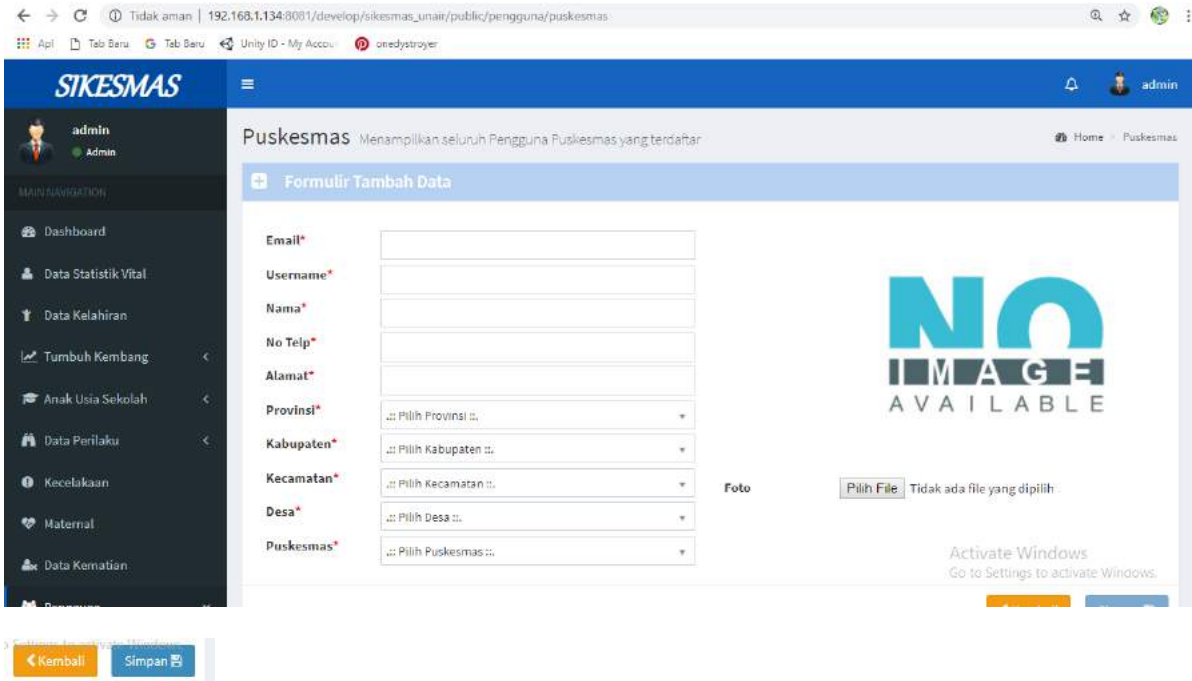

Tombol kembali digunakan untuk kembali ke halaman sebelumnya/halaman awal anda memilih menu.

Tombol simpan digunakan untuk menyimpan data setelah mengisi form yang tersedia.

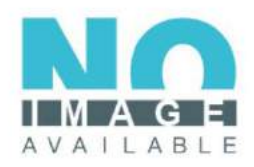

Pilih File Tidak ada file yang dipilih Foto

Tombol pilih file digunakan untuk memilih file yang akan dijadikan profil puskesmas.

Username v Search Digunakan untuk pencarian cepat. Anda dapat mencarinya berdasarkan username dan lain-lain.

### **Kader Posyandu**

Menu Kader Posyandu menampilkan data pengguna yaitu Kader Posyandu yang meliputi username, email, nama, jenis kelamin, alamat, dan nomor telepon.

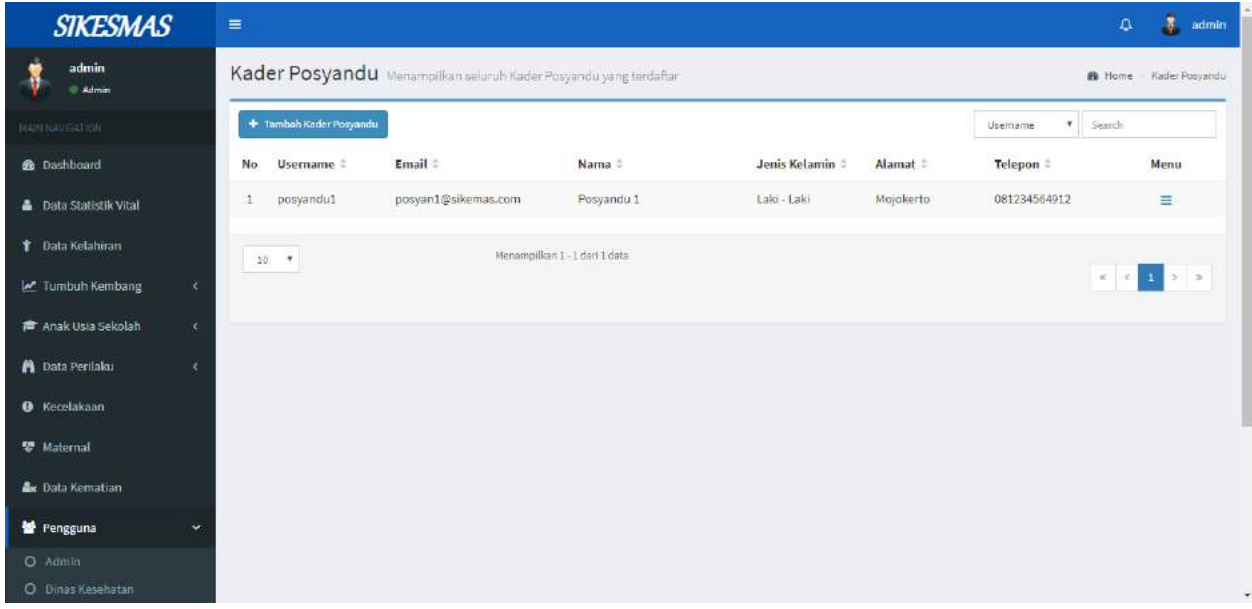

Disediakan menu Detail, Reset Password, Perbaharui, dan Hapus.

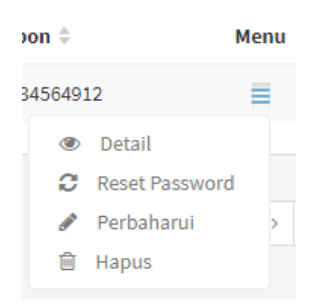

Menu Detail <sup>® Detail</sup> digunakan untuk menampilkan detail data kader posyandu yang dipilih. Saat tombol diklik maka akan muncul tampilan berikut ini

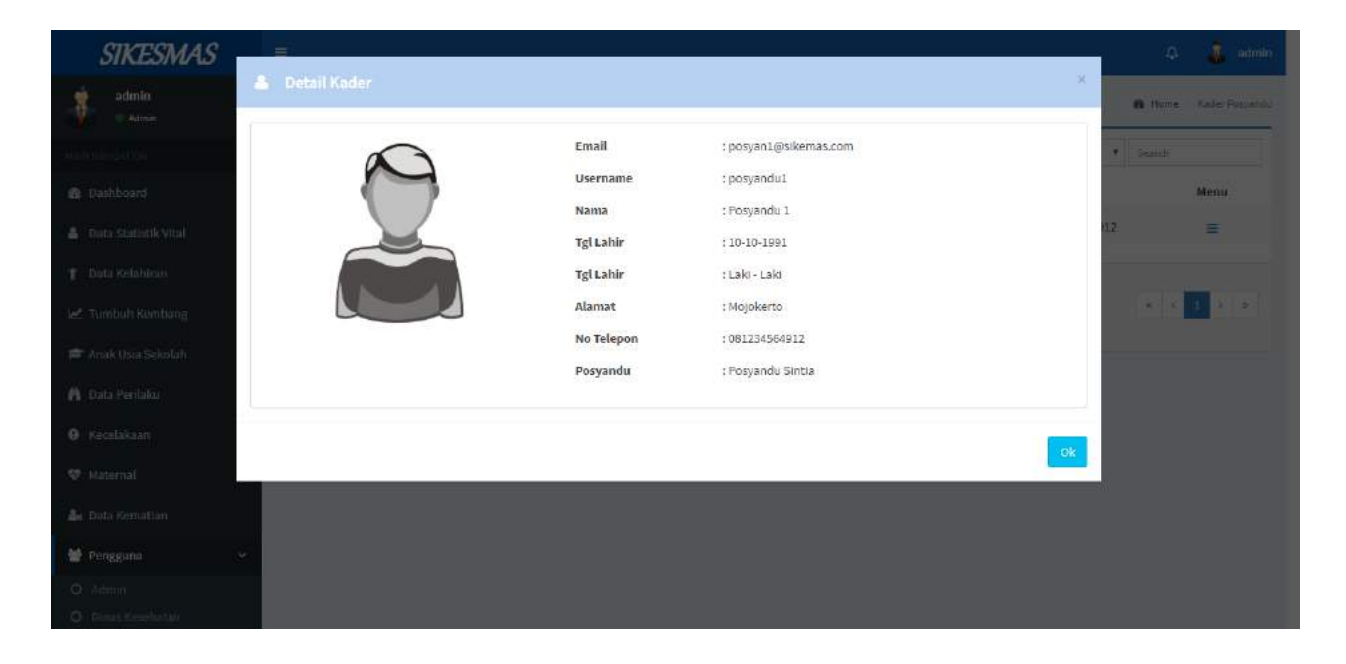

Menu Reset Password  $\mathcal{Z}$  Reset Password digunakan untuk merubah kata sandi dari akun kader posyandu yang dipilih. Saat tombol diklik maka akan muncul tampilan berikut ini

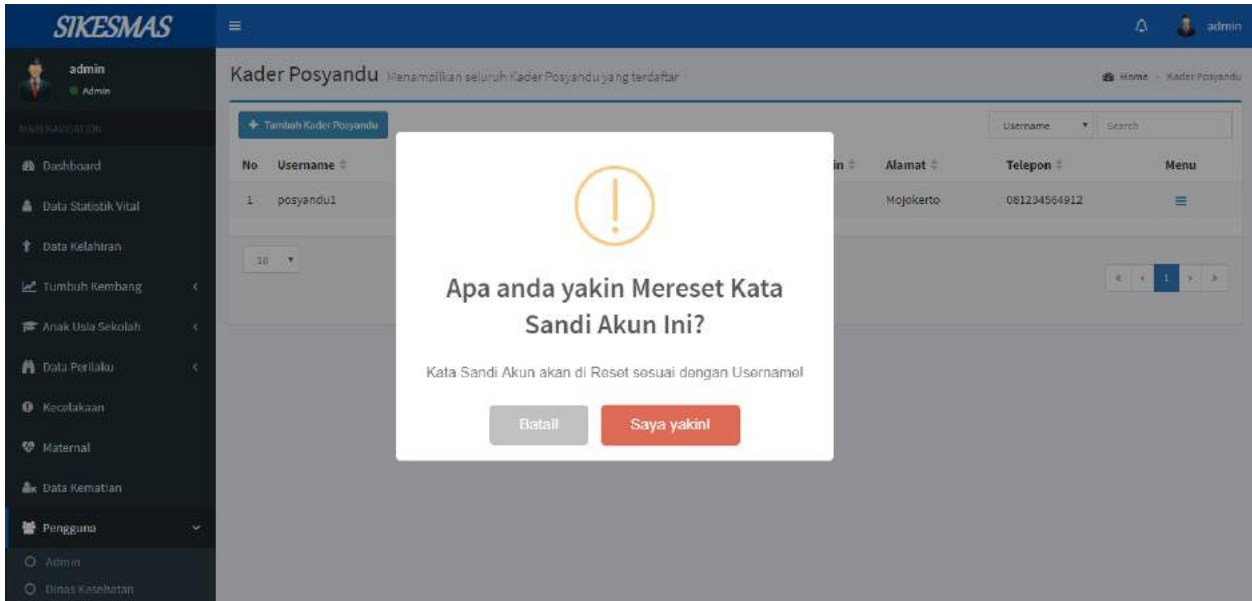

Pilih 'Saya Yakin!' jika anda yakin ingin mereset kata sandi, dan pilih 'Batal' jika anda tidak ingin mereset kata sandi.

Menu Perbaharui <sup>2</sup><sup>Perbaharui</sup> digunakan untuk merubah data akun kader posyandu yang dipilih. Saat tombol diklik maka akan muncul tampilan berikut ini

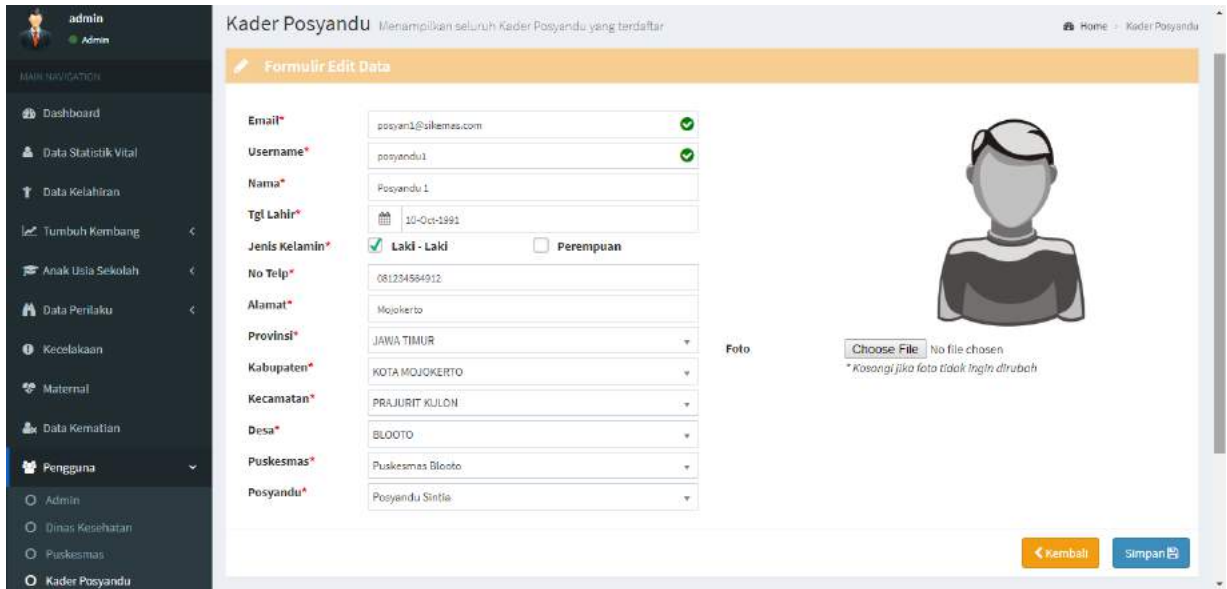

Tombol Kembali digunakan untuk kembali ke halaman kader posyandu, sedangkan tombol Simpan digunakan untuk menyimpan perubahan data.

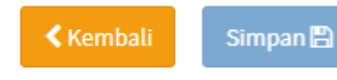

Menu Hapus  $\widehat{=}$  Hapus digunakan untuk menghapus akun kader posyandu yang dipilih. Saat tombol diklik maka akan muncul tampilan berikut ini

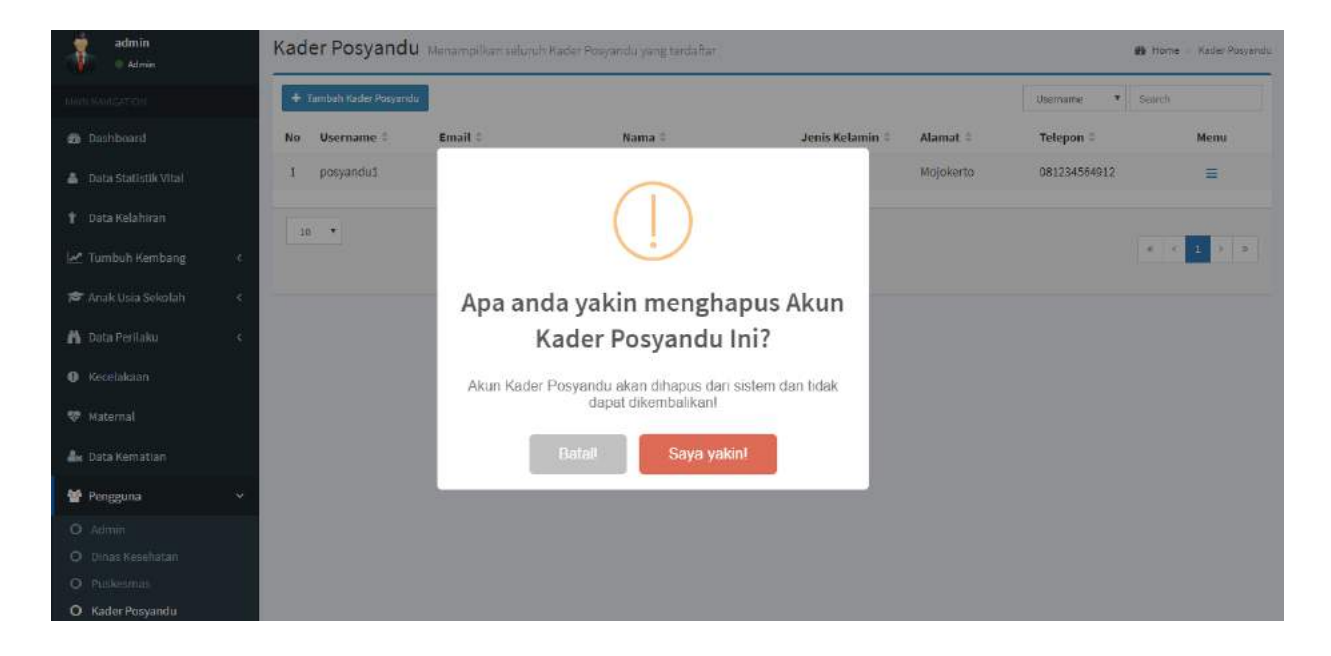

Klik Saya Yakin jika anda yakin ingin menghapus akun, dan klik Batal jika anda tidak ingin menghapus akun.

### **Search**

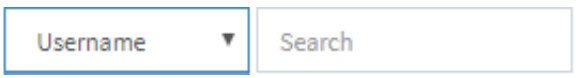

Untuk pencarian data berdasarkan username, email, nama, jenis kelamin, alamat, dan nomor telepon.

Pada gambar berikut merupakan sorting untuk menentukan jumlah data yang ditampilkan pada halaman. Misal memilih 10 maka setiap halaman akan ditampilkan 10 data.

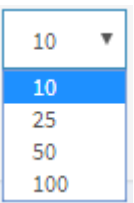

Pada gambar berikut merupakan sorting untuk menampilkan data lebih banyak yang ada di dalam kader posyandu.

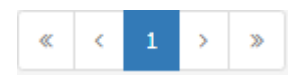

## Tombol Tambah Kader Posyandu digunakan untuk menambahkan

data kader posyandu yang baru. Jika tombol diklik akan muncul formulir seperti berikut ini

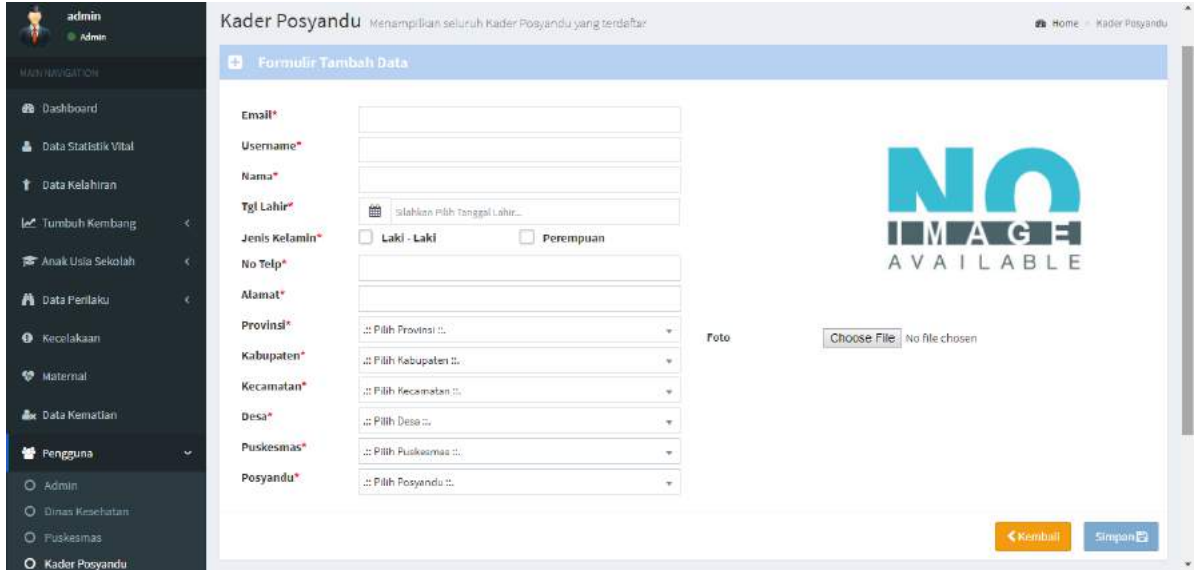

Tombol Kembali digunakan untuk kembali ke halaman kader posyandu, sedangkan tombol Simpan digunakan untuk menyimpan data yang telah ditambahkan.

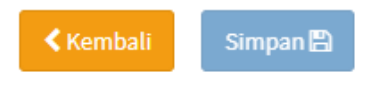

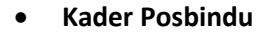

Menu posbindu digunakan untuk menampilkan data- data dari Posbindu yang terdaftar. Didalam menu posbindu disediakan menu- menu untuk lihat **Detail**, **Ubah**, dan **Hapus.** Didalam menu posbindu juga terdapat menu untuk **Tambah Data Posbindu.**

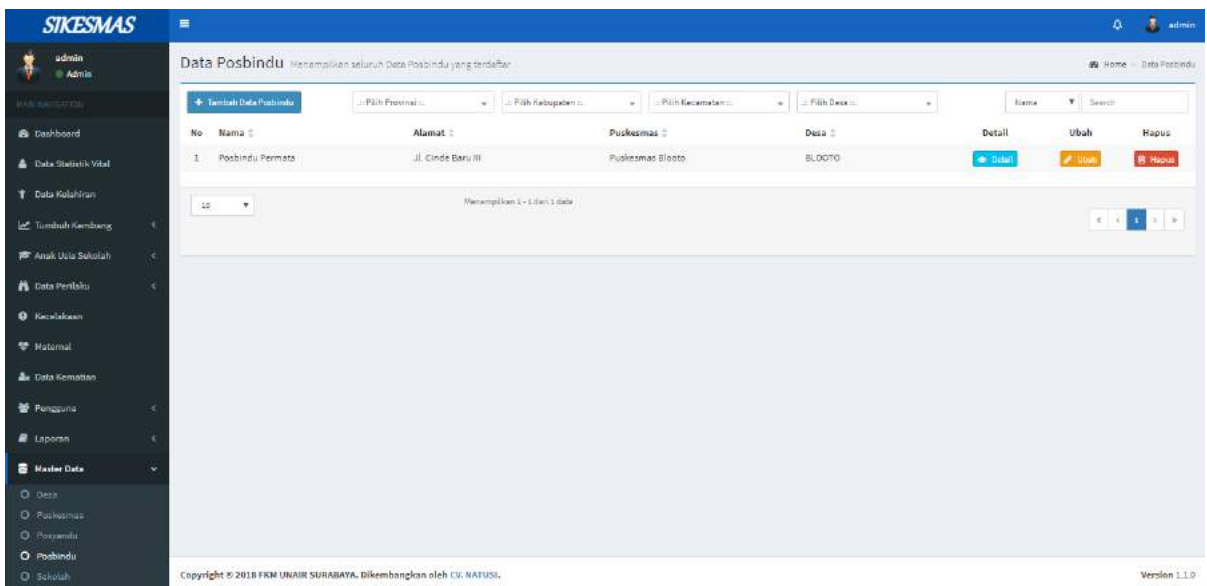

Menu **Tambah Data Posbindu** digunakan untuk menambah data posbindu seperti data provinsi, kabupaten, Kecamatan, Desa, puskesmas, Posbindu, Alamat dll.

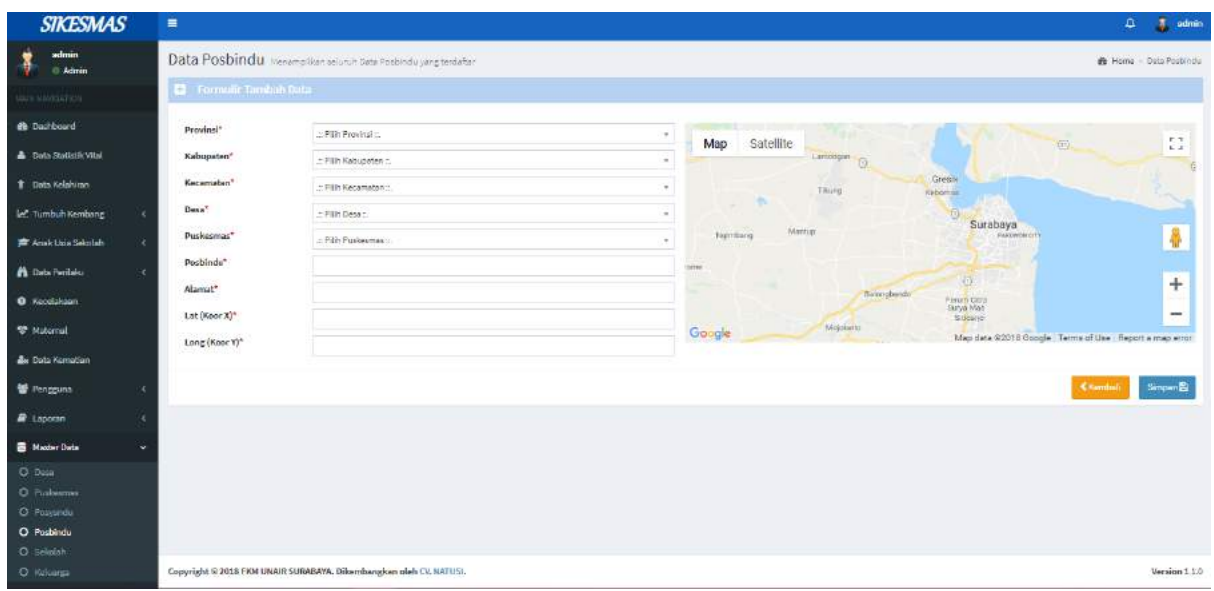

Tombol simpan**a** digunakan untuk menyimpan data yang telah diisikan.

Tombol digunakan untuk kembali atau membatalkan data- data yang sebelumnya ingin disimpan.

Tombol **Digunakan untuk melihat detail dari sebuah data yang ada. Jika tombol detail diklik** maka akan muncul tampilan seperti dibawah ini.

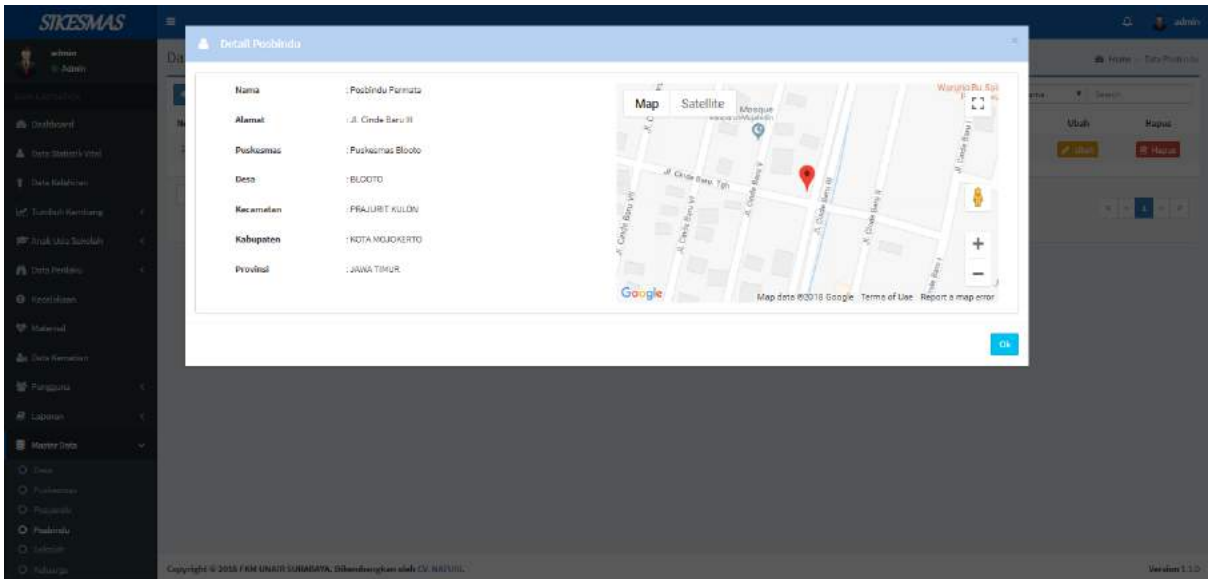

Tombol digunakan untuk mengubah data yang sudah ada atau dibuat sebelumnya. Jika diklik tombol ubah maka akan muncul tampilan seperti dibawah ini.

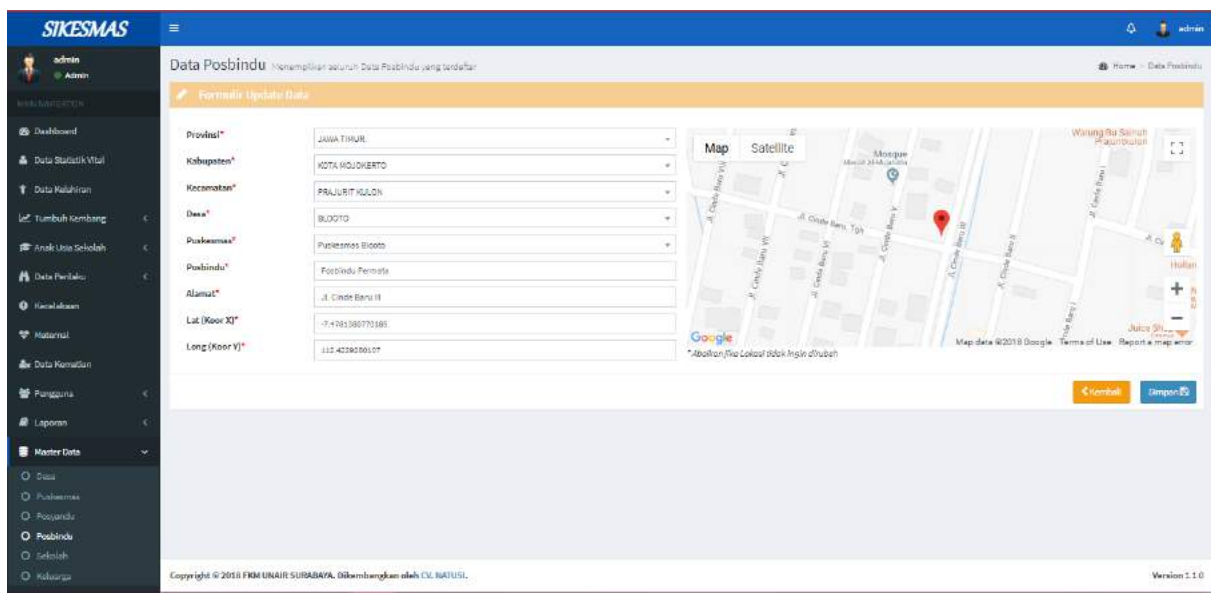

Tombol simpan**e** digunakan untuk menyimpan data yang telah diisikan.

Tombol digunakan untuk kembali atau membatalkan data- data yang sebelumnya ingin disimpan.

Tombol **di Hapus** digunakan untuk menghapus data yang telah dibuat sebelumnya.

Jika diklik tombol hapus maka akan muncul tampilan seperti dibawah ini.

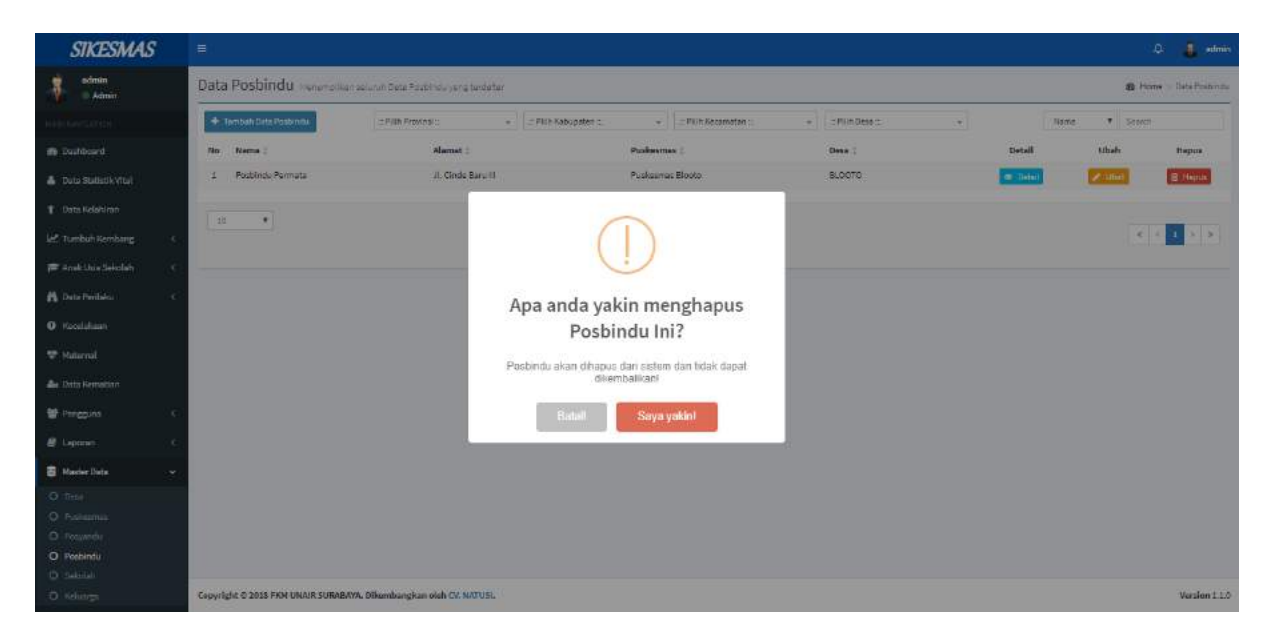

### **Guru UKS**

Menu Guru UKS menampilkan data pengguna yaitu Guru UKS yang meliputi username, email, nama, jenis kelamin, alamat, dan nomor telepon.

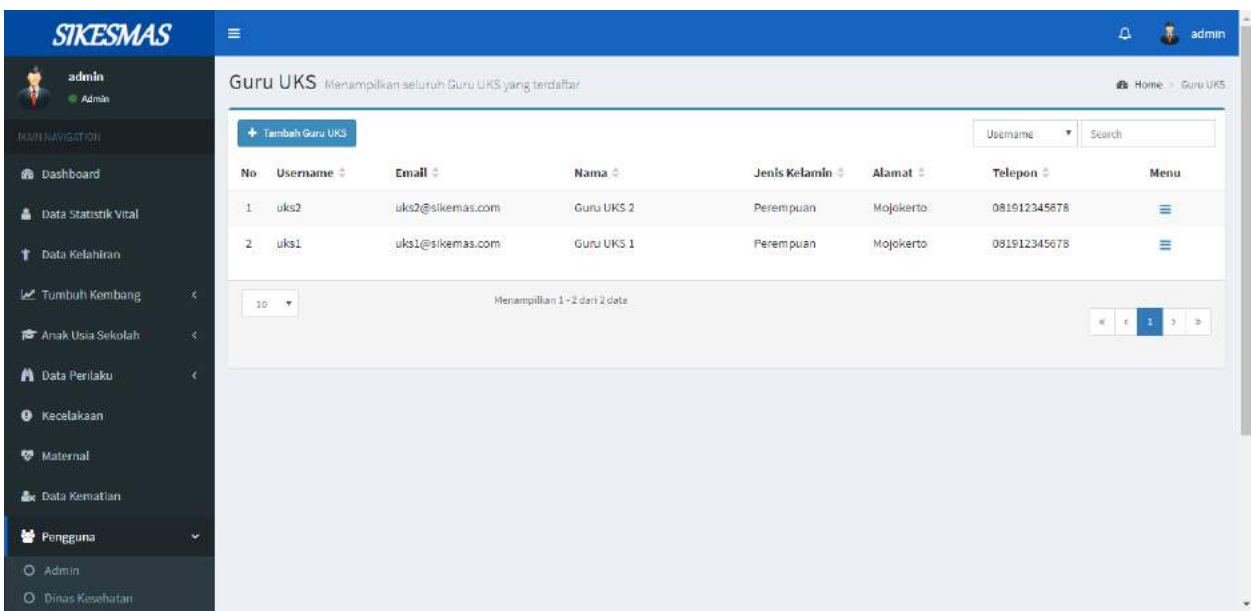

Disediakan menu Detail, Reset Password, Perbaharui, dan Hapus.

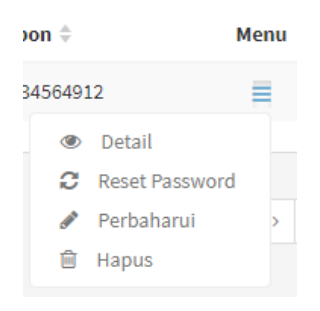

Menu Detail <sup>® Detail</sup> digunakan untuk menampilkan detail data guru UKS yang dipilih. Saat tombol diklik maka akan muncul tampilan berikut ini

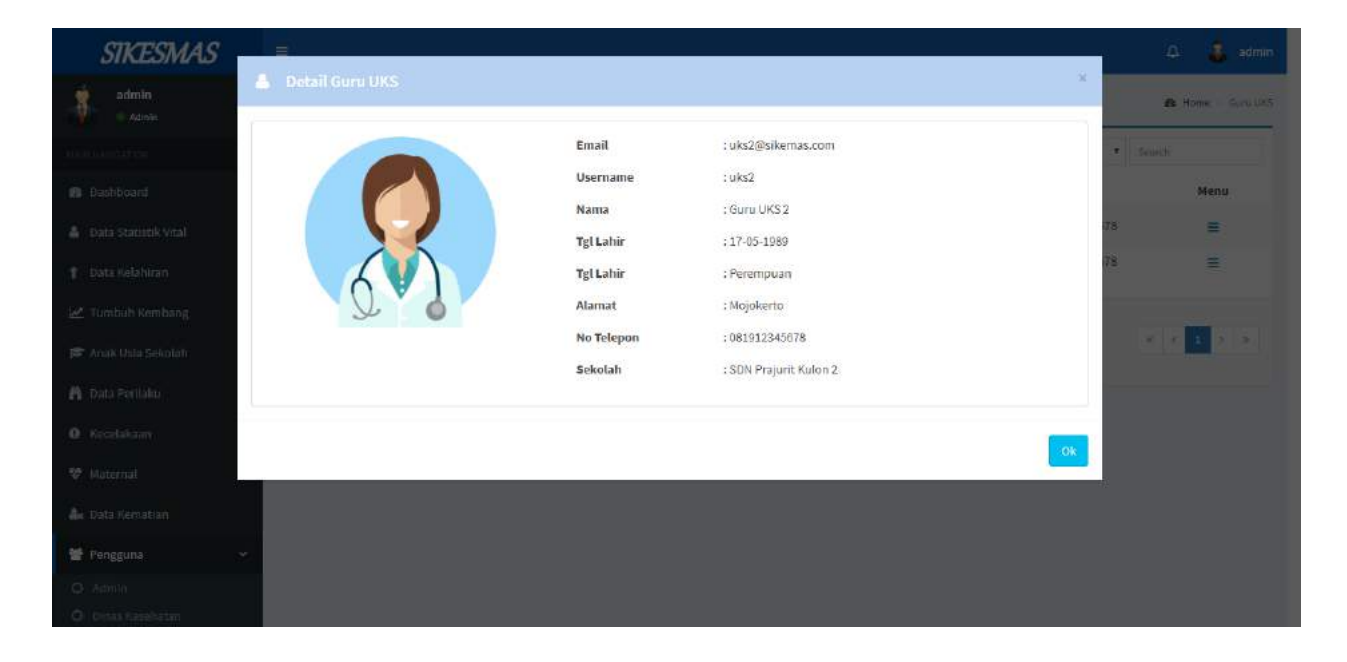

Menu Reset Password  $\mathcal{C}$  Reset Password digunakan untuk merubah kata sandi dari akun guru UKS yang dipilih. Saat tombol diklik maka akan muncul tampilan berikut ini

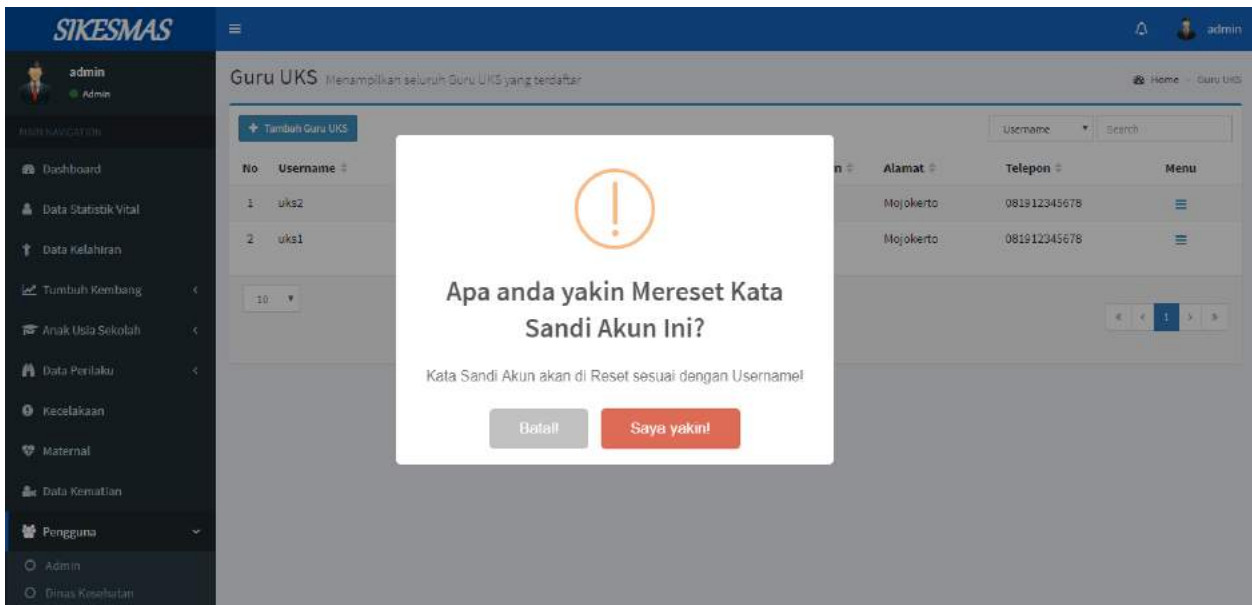

Pilih 'Saya Yakin!' jika anda yakin ingin mereset kata sandi, dan pilih 'Batal' jika anda tidak ingin mereset kata sandi.

Menu Perbaharui <sup>Perbaharui</sup> digunakan untuk merubah data akun guru UKS yang dipilih. Saat tombol diklik maka akan muncul tampilan berikut ini

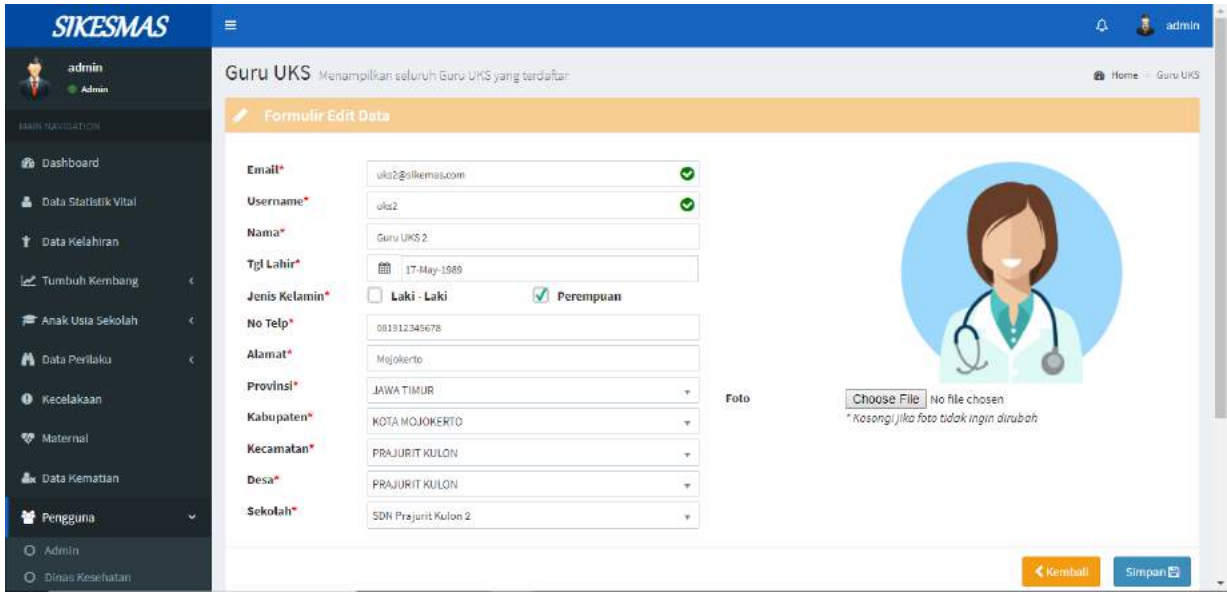

Tombol Kembali digunakan untuk kembali ke halaman guru UKS, sedangkan tombol Simpan digunakan untuk menyimpan perubahan data.

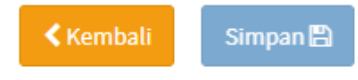

Menu Hapus <sup>in Hapus</sup> digunakan untuk menghapus akun guru UKS yang dipilih. Saat tombol diklik maka akan muncul tampilan berikut ini

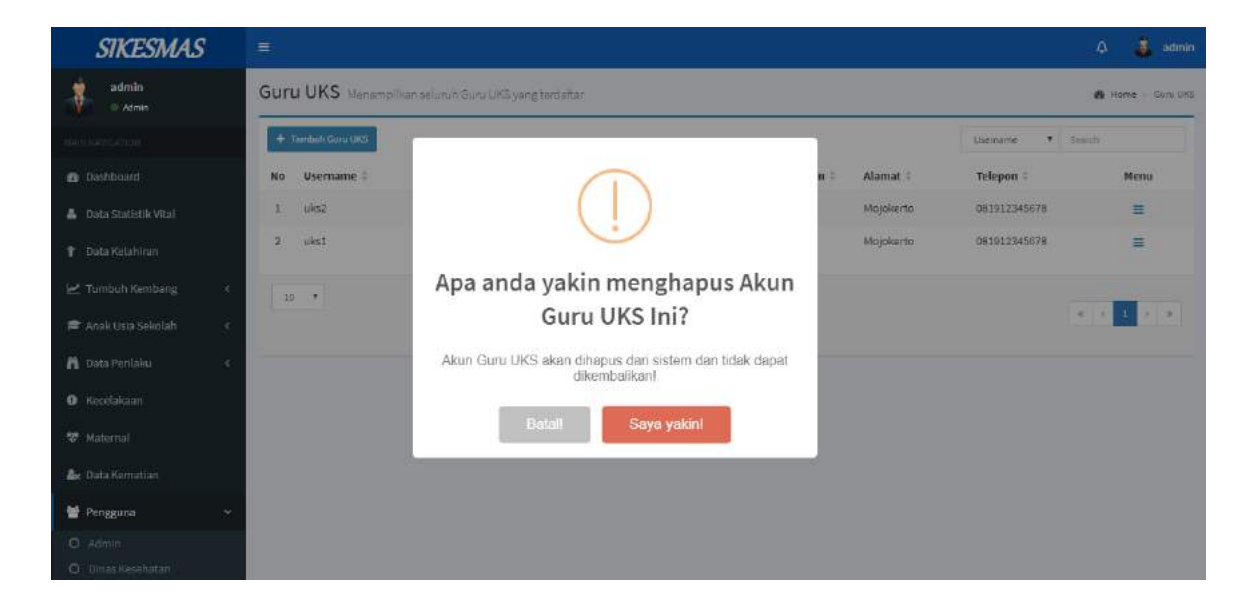

Klik Saya Yakin jika anda yakin ingin menghapus akun, dan klik Batal jika anda tidak ingin menghapus akun.

**Search**

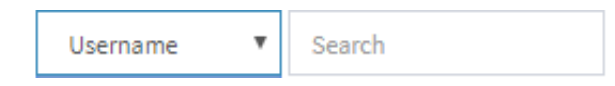

Untuk pencarian data berdasarkan username, email, nama, jenis kelamin, alamat, dan nomor telepon.

Pada gambar berikut merupakan sorting untuk menentukan jumlah data yang ditampilkan pada halaman. Misal memilih 10 maka setiap halaman akan ditampilkan 10 data.

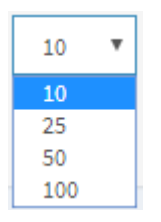

Pada gambar berikut merupakan sorting untuk menampilkan data lebih banyak yang ada di dalam guru UKS.

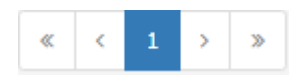

Tombol Tambah Guru UKS **+ Tambah Guru UKS** digunakan untuk menambahkan data guru UKS yang baru. Jika tombol diklik akan muncul formulir seperti berikut ini

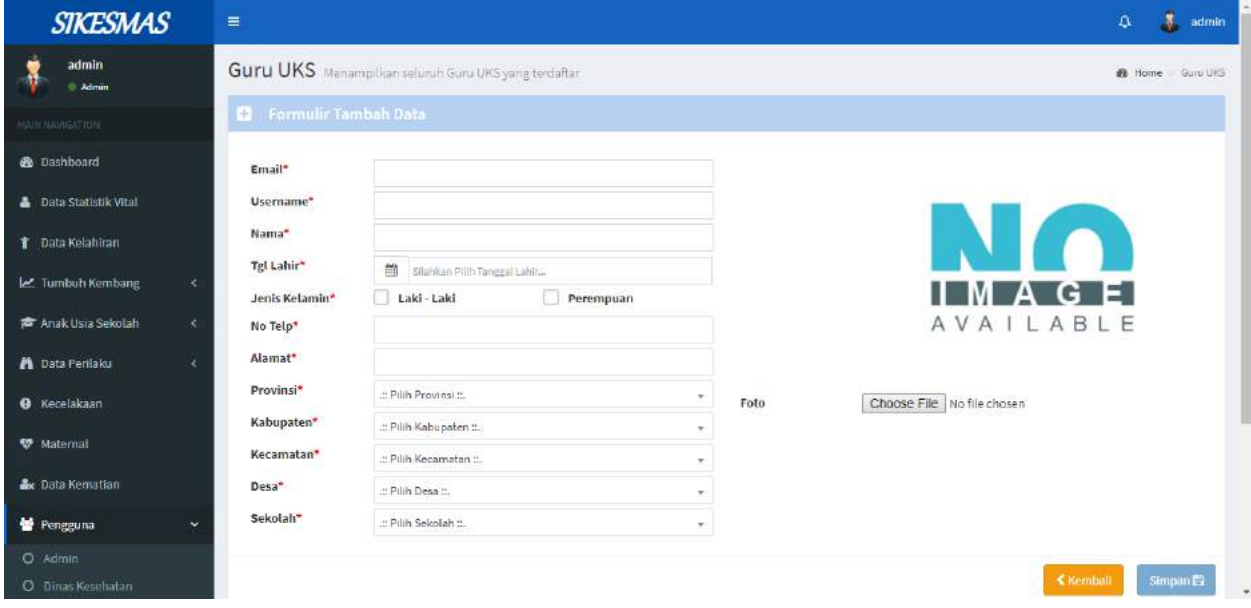

Tombol Kembali digunakan untuk kembali ke halaman guru UKS, sedangkan tombol Simpan digunakan untuk menyimpan data yang telah ditambahkan.

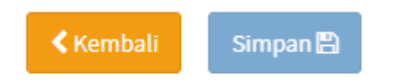

### **LAPORAN**

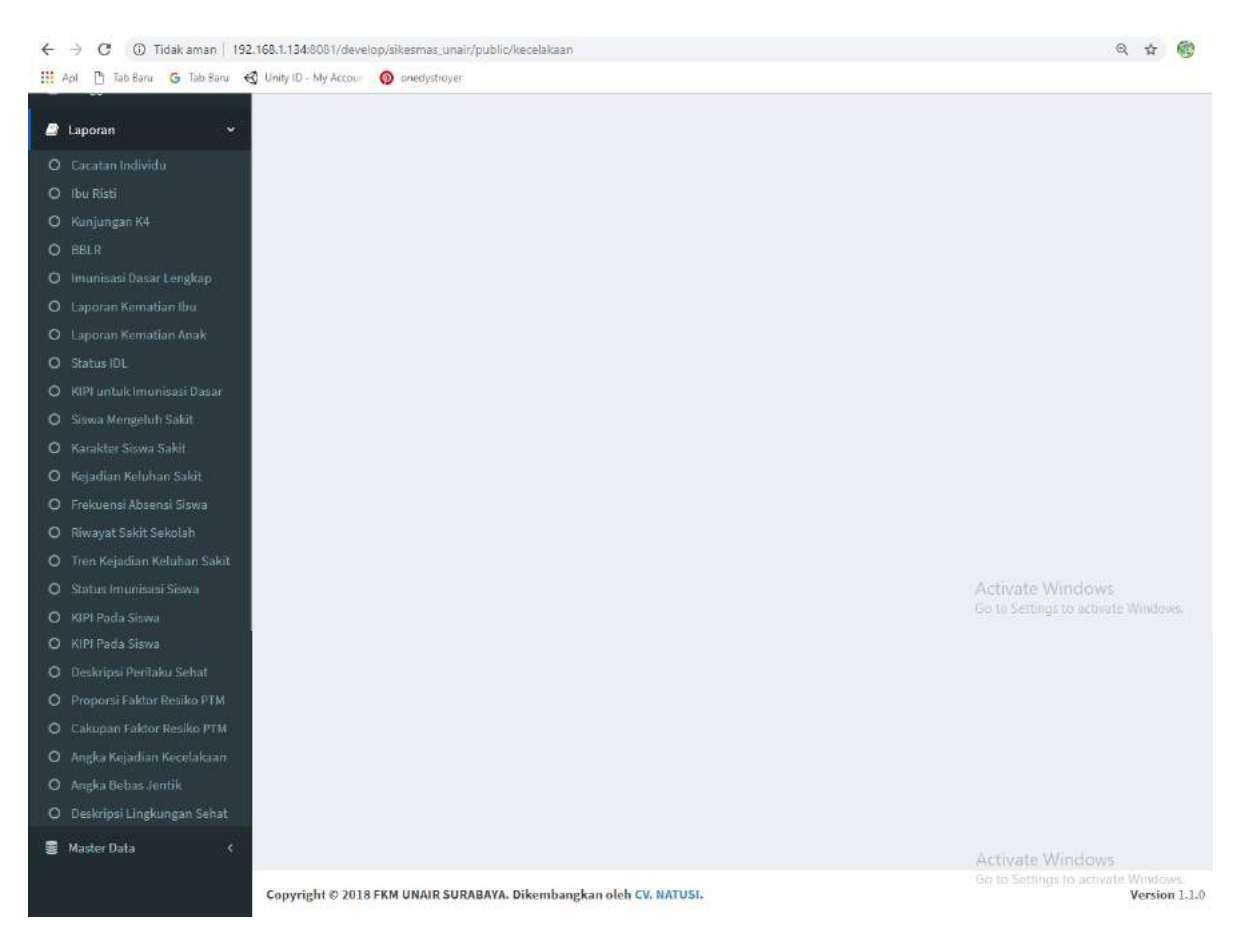

#### Penjelasan

- Terdapat beberapa pilihan didalam menu laporan seperti Catatan Individu, Ibu Risti, Kunjungan KM, BBLR, Imunisasi Dasar Lengkap, Laporan Kematian Ibu, Laporan Kematian Anak, Status IDL, KIPI untuk Imunisasi Dasar, Siswa Mengeluh Sakit, Karakter Siswa Sakit, Kejadian Keluhan Sakit, Frekuensi Absensi Siswa, Riwayat Sakit Sekolah, Tim Kejadian Keluhan Sakit, Status Imunisasi Siswa, KIPI Pada Siswa, Deskripsi Perilaku Sehat, Proporsi Faktor Resiko PTM, Cakupan Faktor Resiko PTM, Angka Kejadian Kecelakaan, Angka Bebas Jentik, Deskripsi Lingkungan Sehat.
- Didalam pilihan sub menu tersebut admin bisa menginputkan data yang dibutuhkan untuk pasien

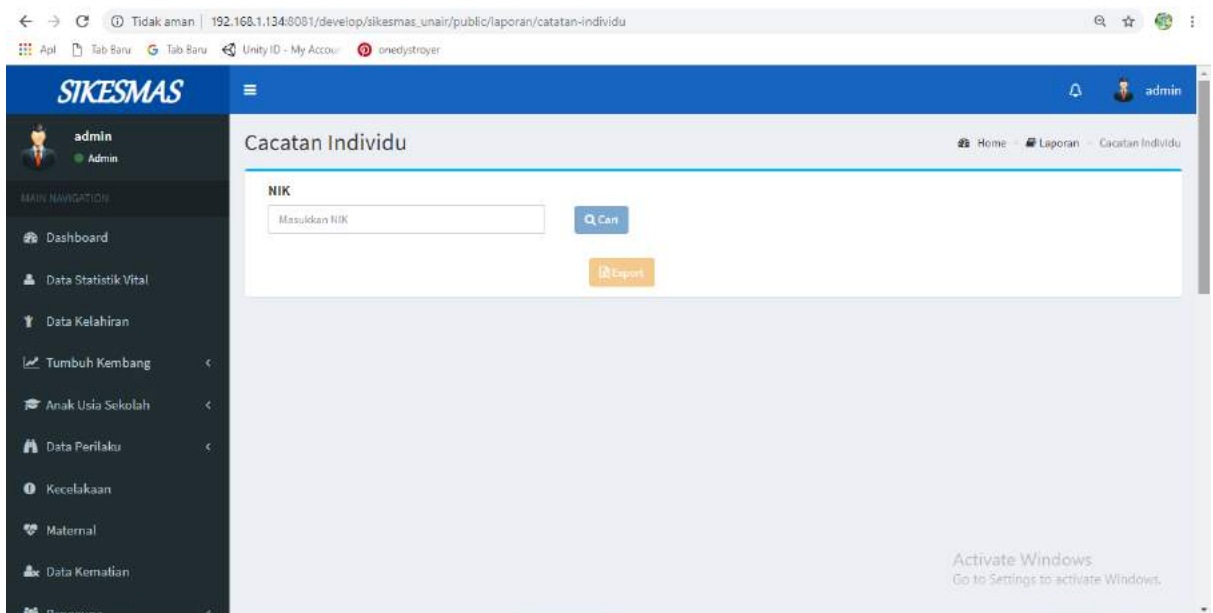

Catatan Individu digunakan untuk segala rincian pasien dalam melakukan pemeriksaan Didalam Catatan Individu terdapat form masukkan nik yang bertugas untuk menganalisis nik yang akan dimasukkan oleh pengguna. Setelah form diisi degan NIK pengguna maka akan muncul

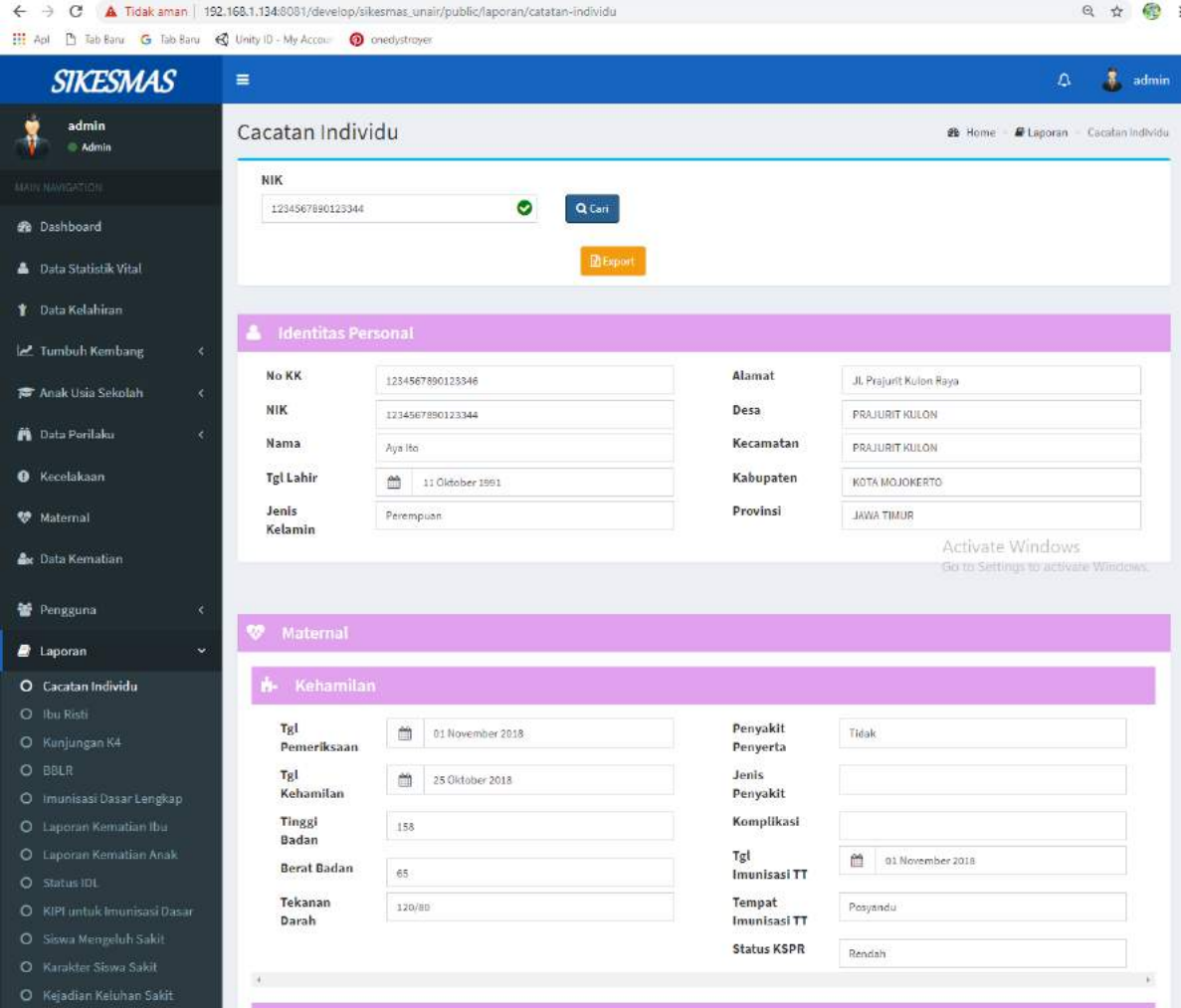

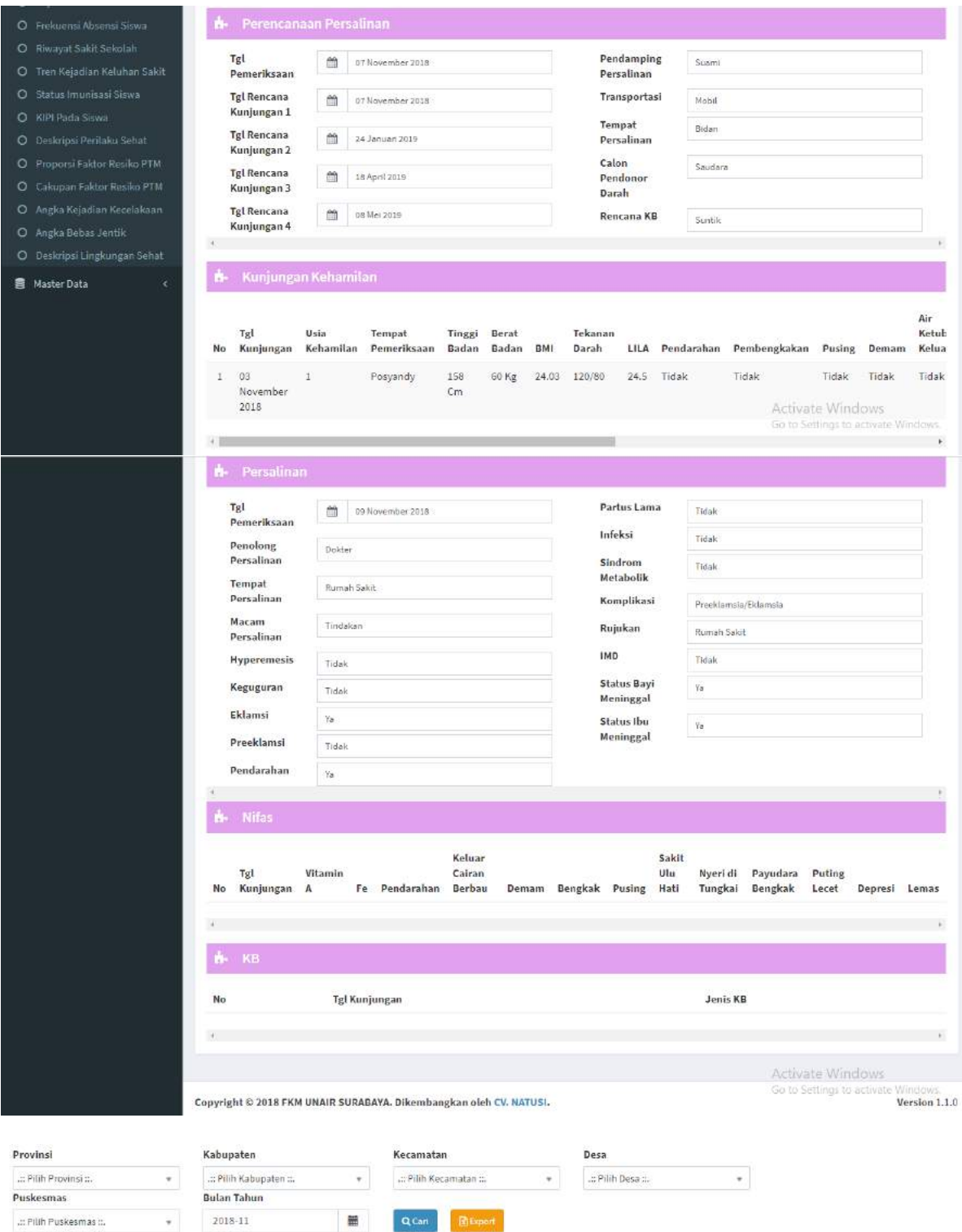

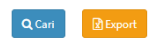

 Menu Cari digunakan untuk mencari data puskesmas sesuai nama puskesmas yang diinputkan.

 Menu export digunakan untuk mengeluarkan data berupa hard file atau soft file yang didalamnya sudah terdapat form yang telah terisi.

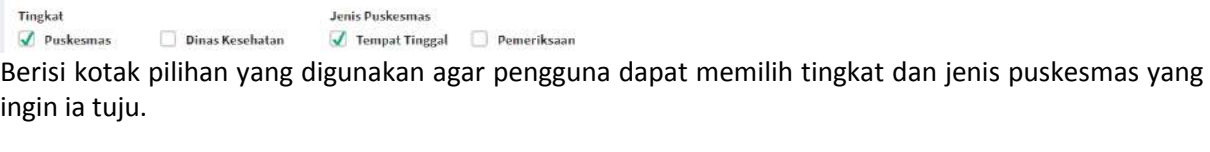

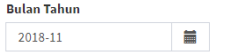

Berisi tanggal yang digunakan ketika pengguna melakukan kegiatan pemasukan data dalam pengisian form.

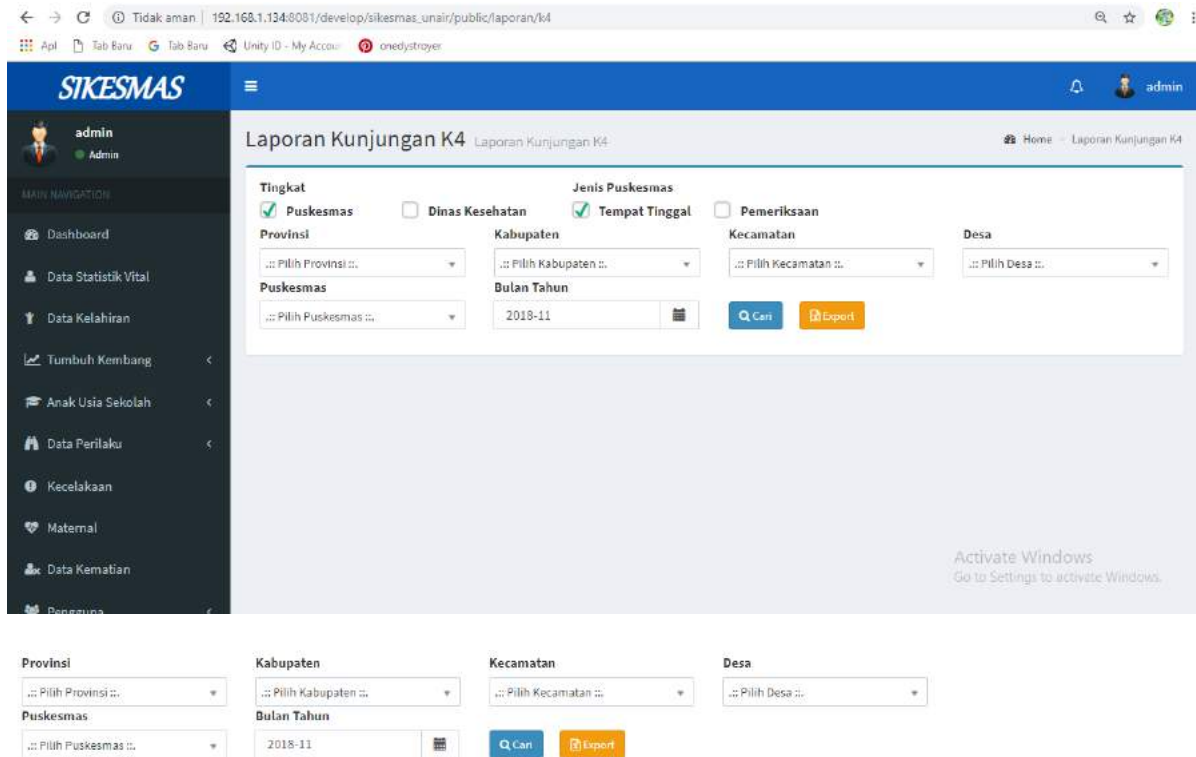

Berisi form pilihan yang digunakan untuk pengisian keperluan pasien yang diisi oleh admin.

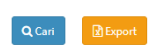

Menu Cari digunakan untuk mencari data puskesmas sesuai nama puskesmas yang diinputkan. Menu export digunakan untuk mengeluarkan data berupa hard file atau soft file yang didalamnya sudah terdapat form yang telah terisi.

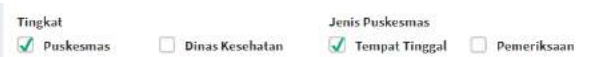

berisi kotak pilihan yang digunakan agar pengguna dapat memilih tingkat dan jenis puskesmas yang ingin ia tuju.

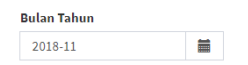

Berisi tanggal yang digunakan ketika pengguna melakukan kegiatan pemasukan data dalam pengisian form.

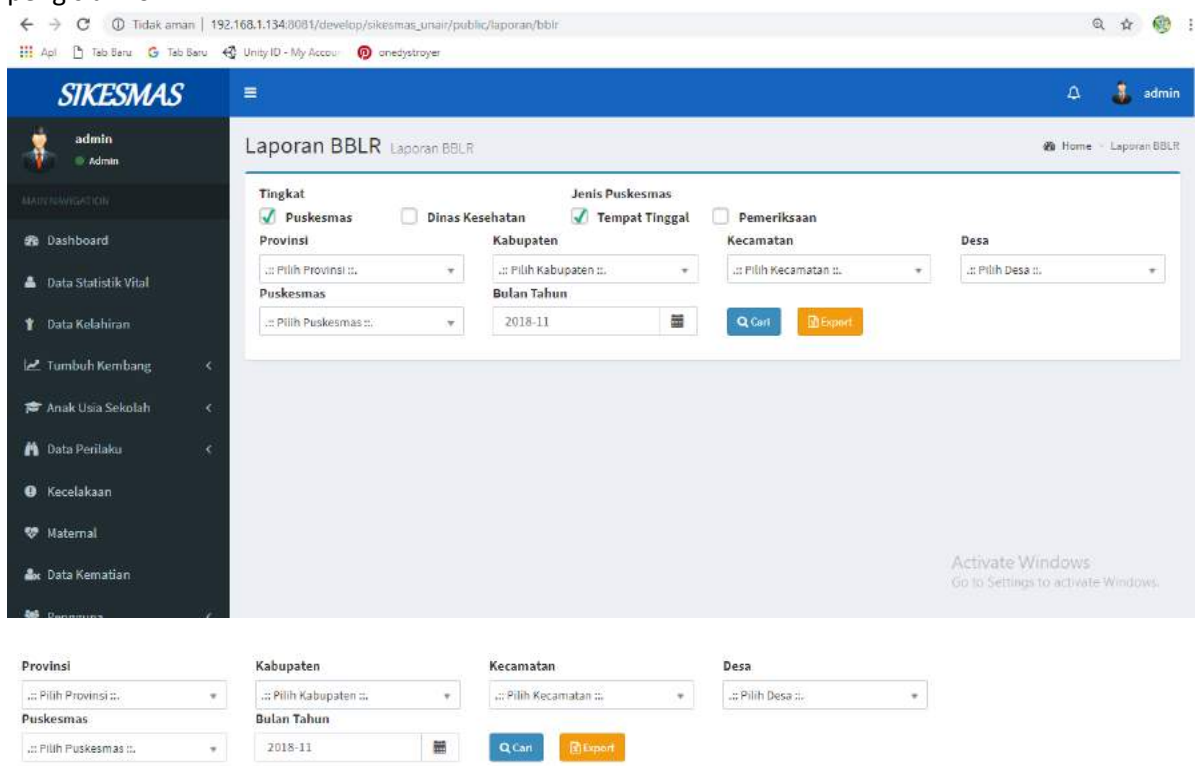

Berisi form pilihan yang digunakan untuk pengisian keperluan pasien yang diisi oleh admin.

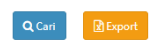

Menu Cari digunakan untuk mencari data puskesmas sesuai nama puskesmas yang diinputkan. Menu export digunakan untuk mengeluarkan data berupa hard file atau soft file yang didalamnya sudah terdapat form yang telah terisi.

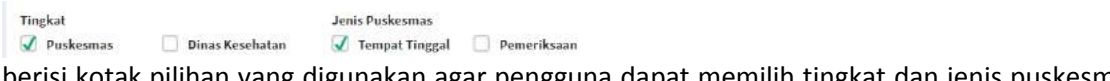

berisi kotak pilihan yang digunakan agar pengguna dapat memilih tingkat dan jenis puskesmas yang ingin ia tuju.

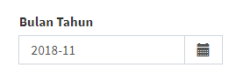

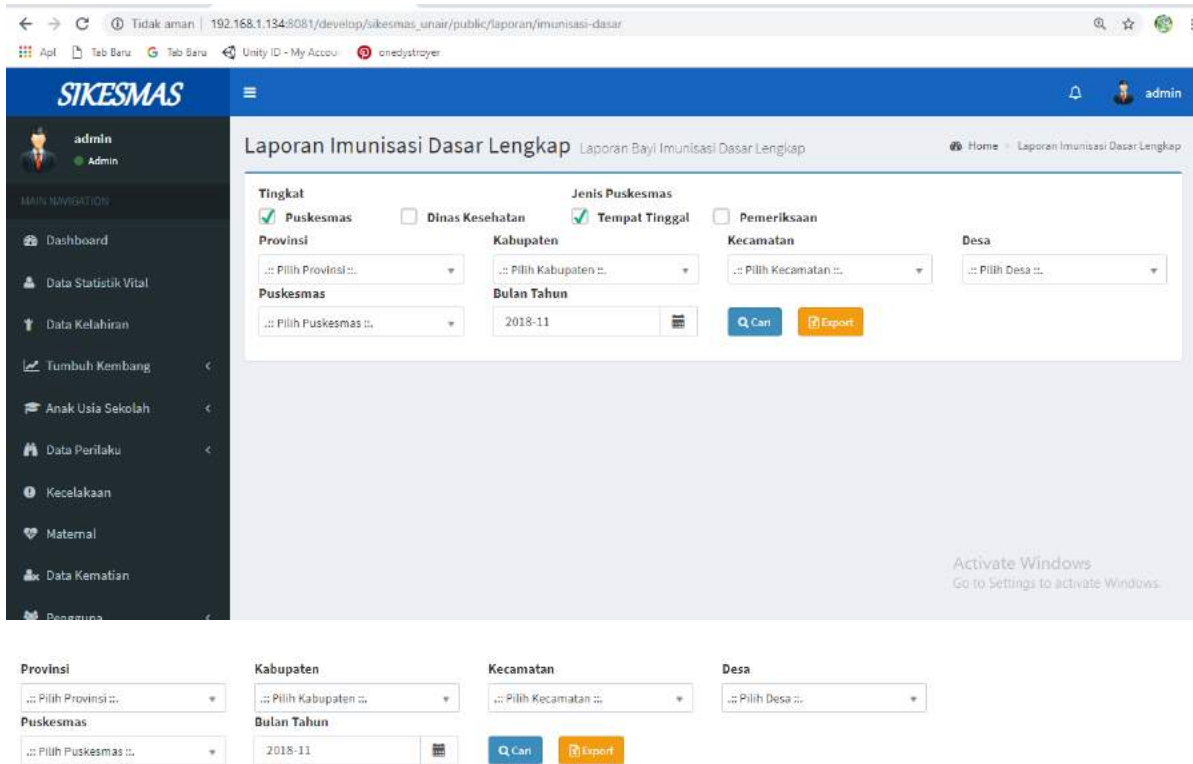

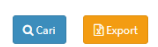

- Menu Cari digunakan untuk mencari data puskesmas sesuai nama puskesmas yang diinputkan.
- Menu Export digunakan untuk mengeluarkan data berupa hard file atau soft file yang didalamnya sudah terdapat form yang telah terisi.

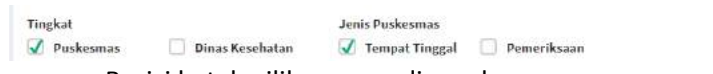

Berisi kotak pilihan yang digunakan agar pengguna dapat memilih tingkat dan jenis puskesmas yang ingin ia tuju.

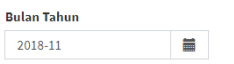

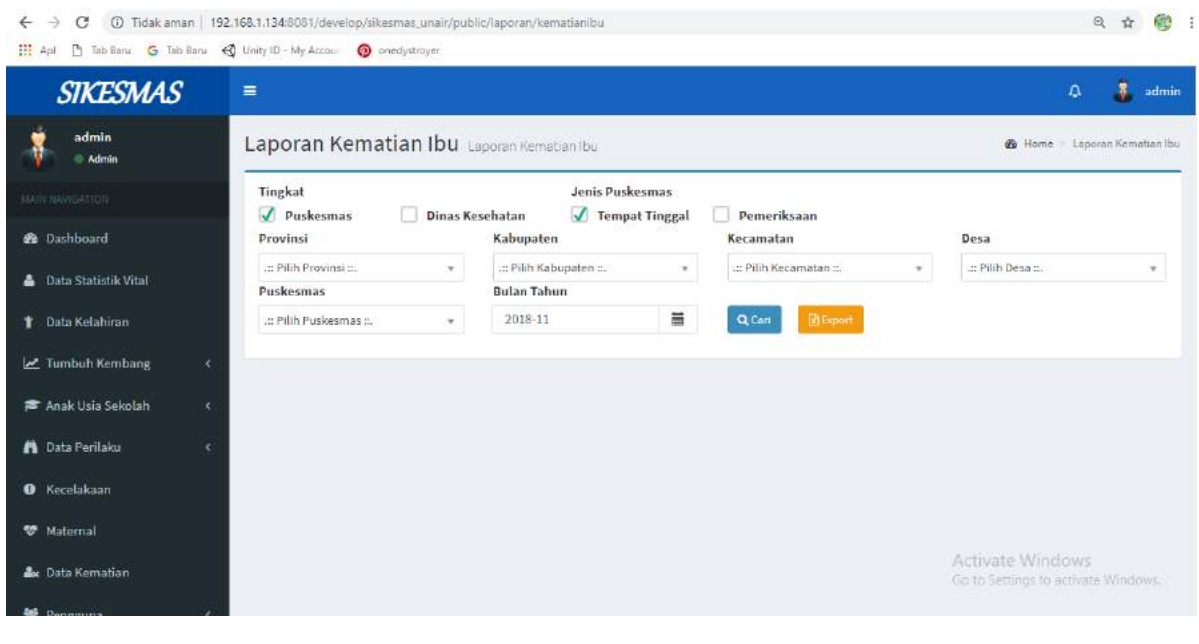

- $Q$  Cari  $\bigotimes$  Export
	- Menu Cari digunakan untuk mencari data puskesmas sesuai nama puskesmas yang diinputkan.
	- Menu export digunakan untuk mengeluarkan data berupa hard file atau soft file yang didalamnya sudah terdapat form yang telah terisi.

Tingkat **Jenis Puskesmas**  $\sqrt{p}$  Puskesmas Dinas Kesehatan  $\overline{\mathcal{A}}$  Tempat Tinggal  $\qquad \Box$  Pemeriksaan

berisi kotak pilihan yang digunakan agar pengguna dapat memilih tingkat dan jenis puskesmas yang ingin ia tuju.

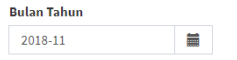

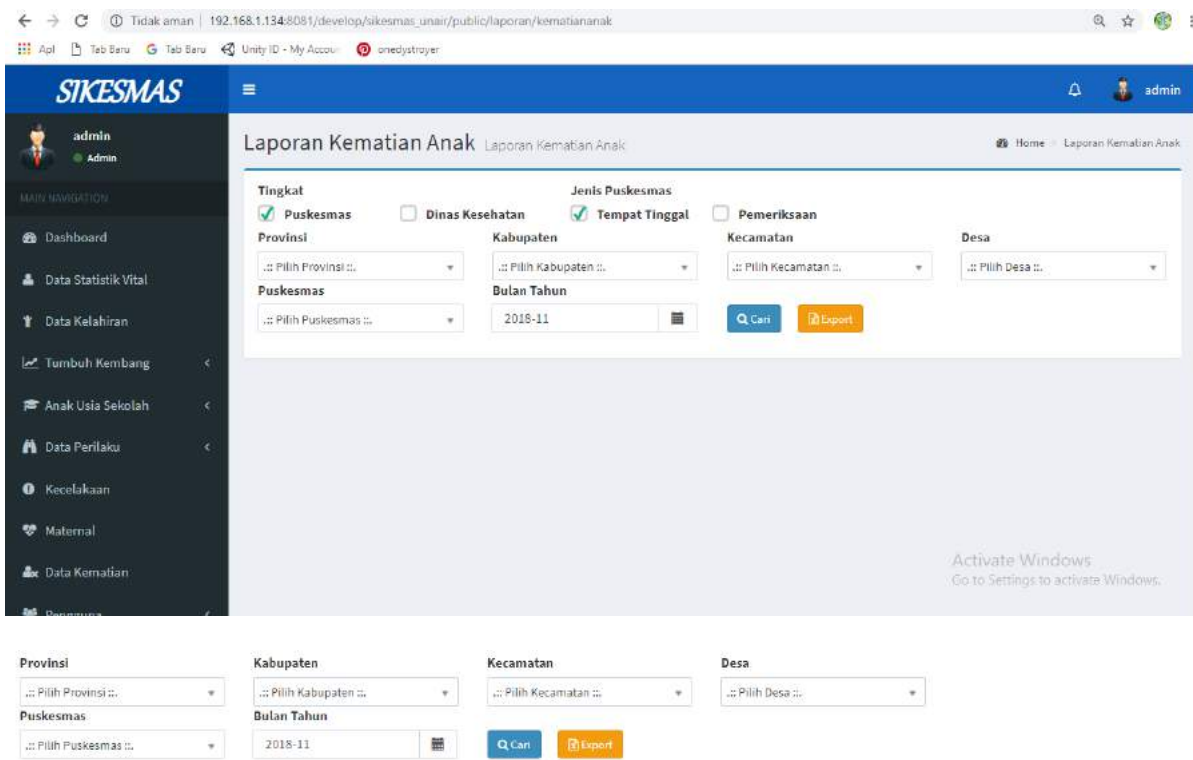

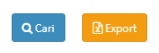

- Menu Cari digunakan untuk mencari data puskesmas sesuai nama puskesmas yang diinputkan.
- Menu export digunakan untuk mengeluarkan data berupa hard file atau soft file yang didalamnya sudah terdapat form yang telah terisi.

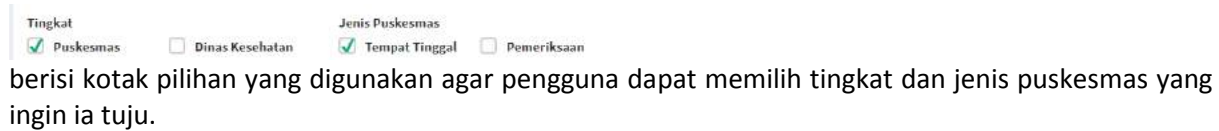

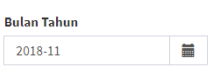

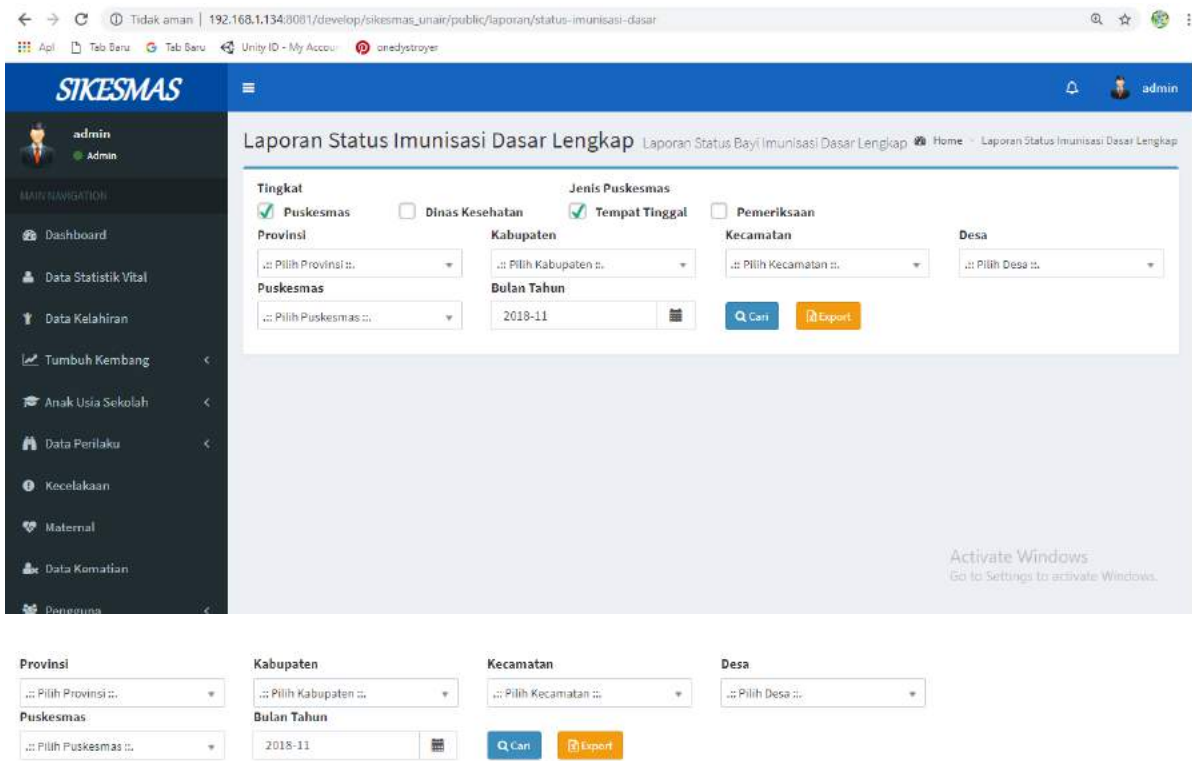

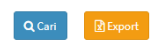

Menu Cari digunakan untuk mencari data puskesmas sesuai nama puskesmas yang diinputkan. Menu export digunakan untuk mengeluarkan data berupa hard file atau soft file yang didalamnya sudah terdapat form yang telah terisi.

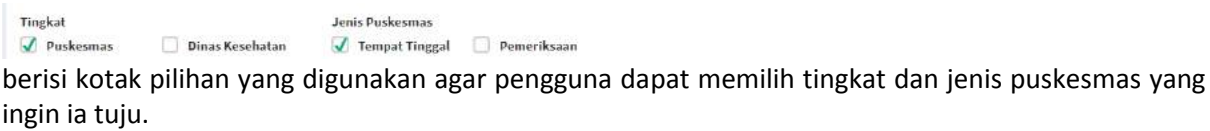

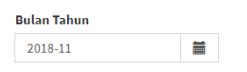

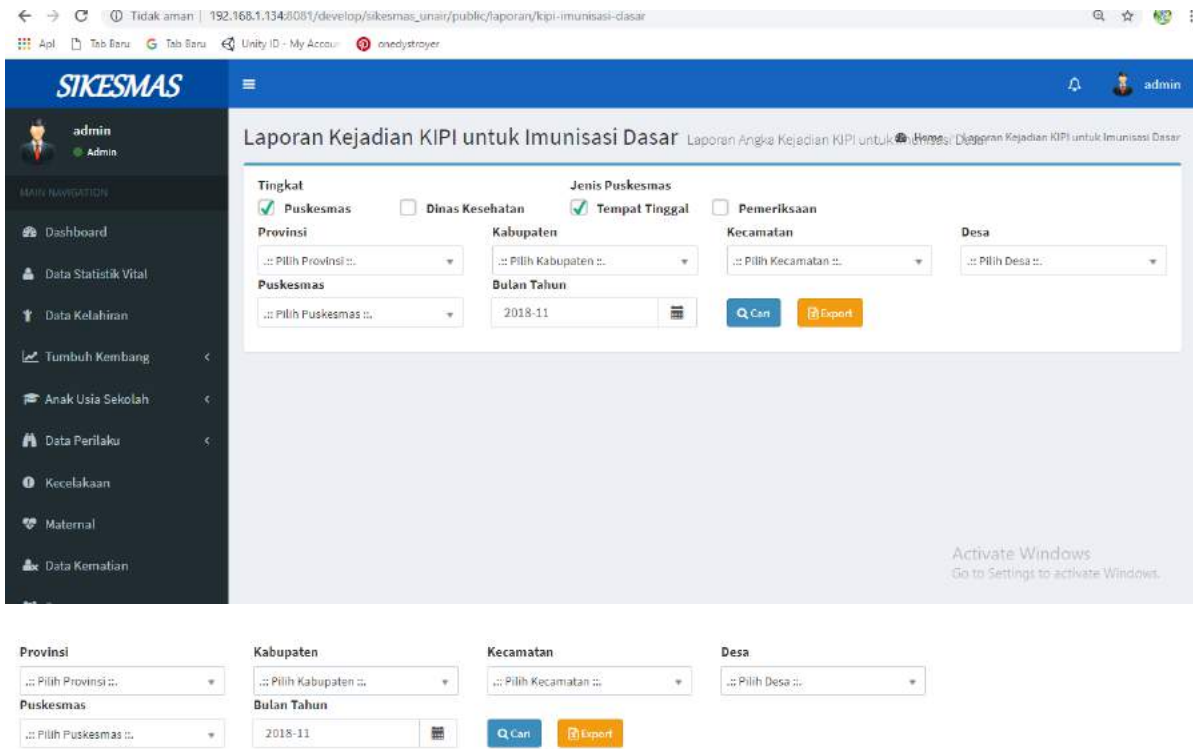

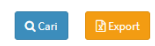

Menu Cari digunakan untuk mencari data puskesmas sesuai nama puskesmas yang diinputkan. Menu export digunakan untuk mengeluarkan data berupa hard file atau soft file yang didalamnya sudah terdapat form yang telah terisi.

Tingkat **Jenis Puskesmas**  $\sqrt{p}$  Puskesmas **Dinas Kesehatan**  $\overline{\mathcal{A}}$  Tempat Tinggal  $\qquad \qquad$  Pemeriksaan

berisi kotak pilihan yang digunakan agar pengguna dapat memilih tingkat dan jenis puskesmas yang ingin ia tuju.

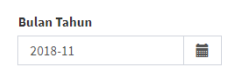
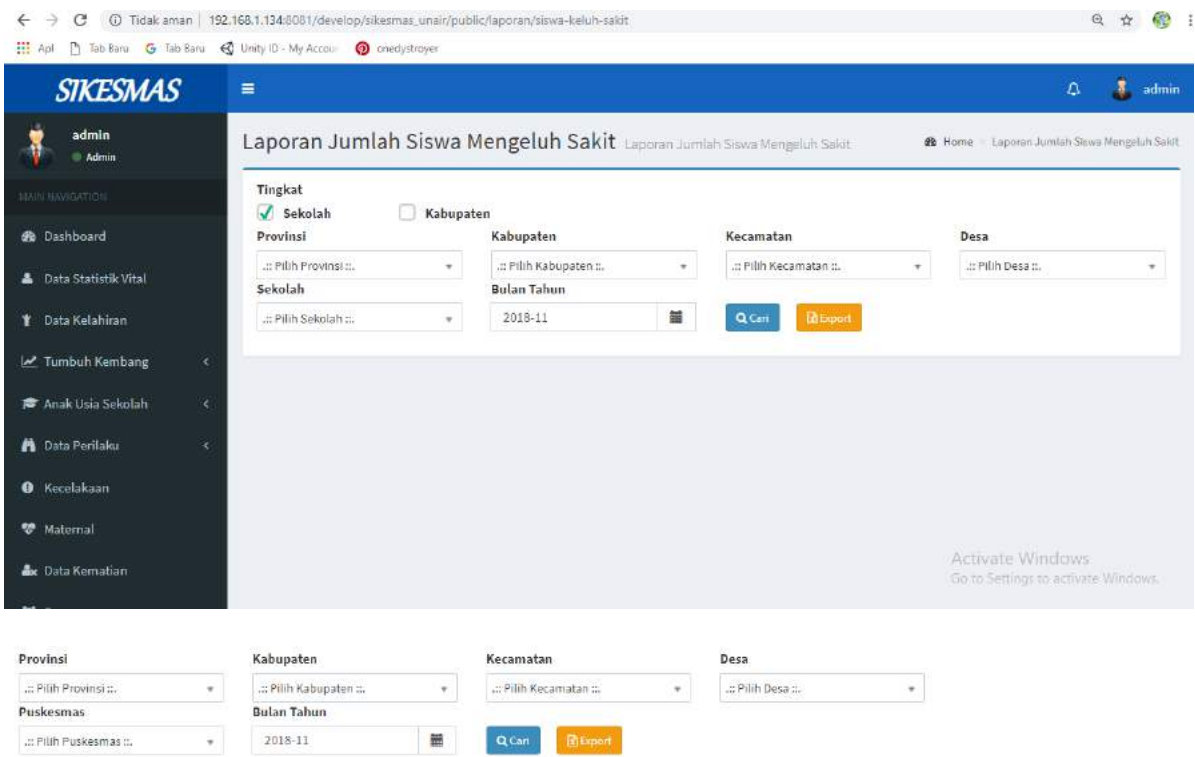

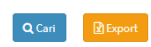

Menu Cari digunakan untuk mencari data puskesmas sesuai nama puskesmas yang diinputkan. Menu export digunakan untuk mengeluarkan data berupa hard file atau soft file yang didalamnya sudah terdapat form yang telah terisi.<br>Tingkat

 $\sqrt{\phantom{a}}$  Sekolah **Kabupaten** 

berisi kotak pilihan yang digunakan agar admin dapat memilih tingkat yang ingin ia tuju.

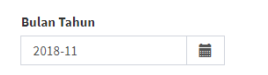

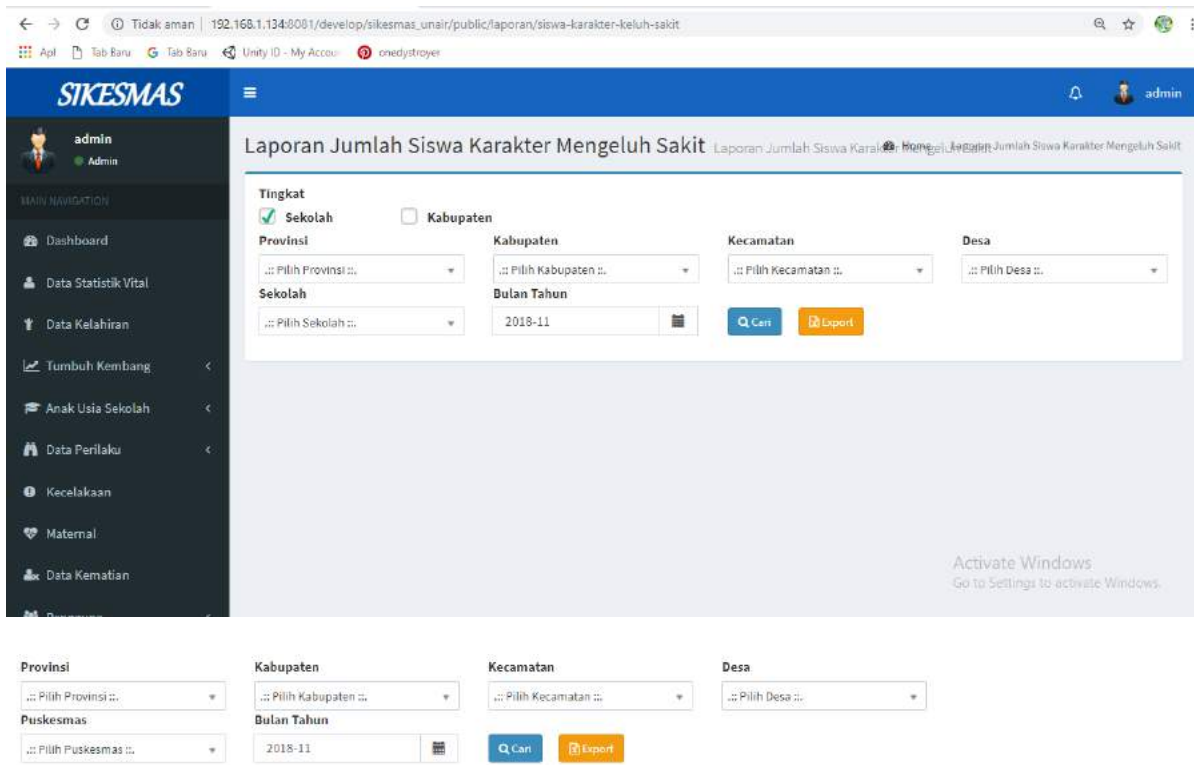

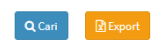

Menu Cari digunakan untuk mencari data puskesmas sesuai nama puskesmas yang diinputkan. Menu export digunakan untuk mengeluarkan data berupa hard file atau soft file yang didalamnya sudah terdapat form yang telah terisi.

Tingkat  $\sqrt{\ }$  Sekolah Kabupaten berisi kotak pilihan yang digunakan agar pengguna dapat memilih tingkat yang ingin ia tuju.

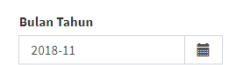

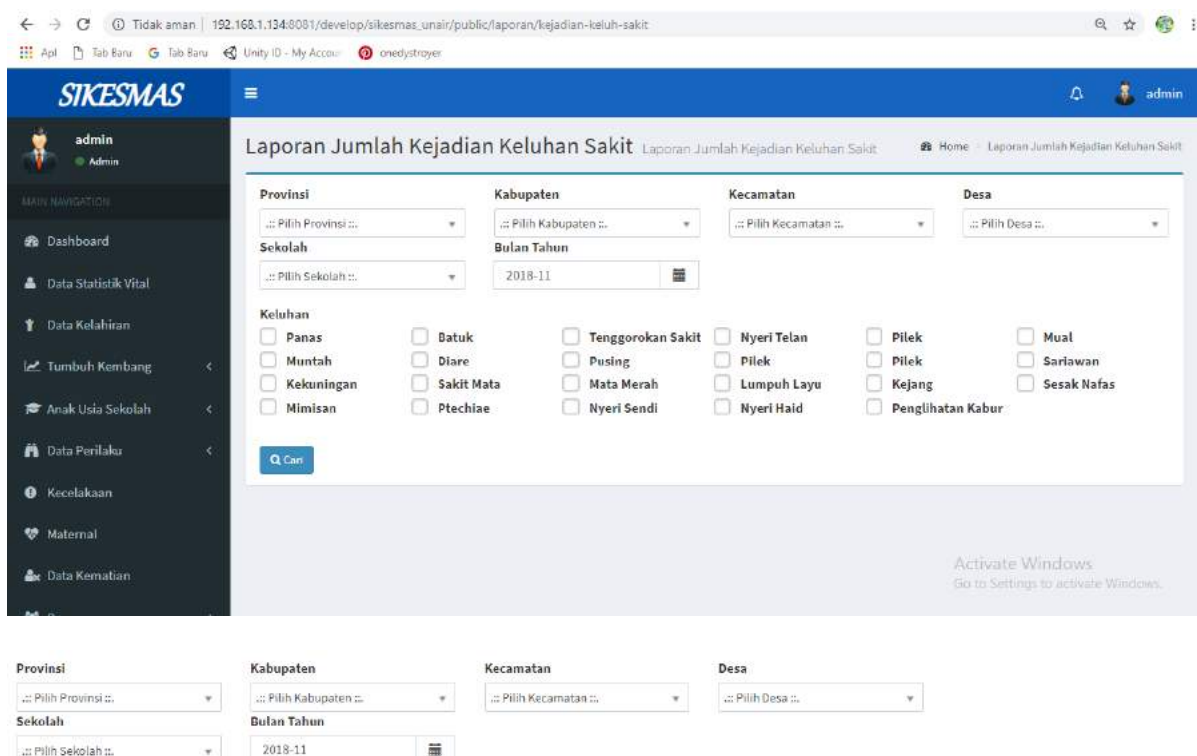

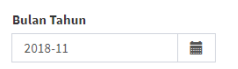

Berisi tanggal yang digunakan ketika pengguna melakukan kegiatan pemasukan data dalam pengisian form.

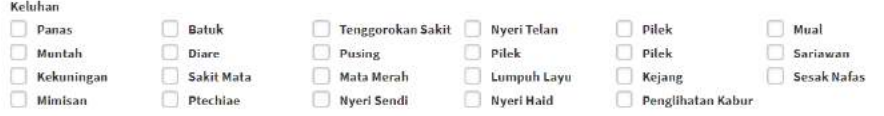

Berisi berbagai macam pilihan keluhan pasien yang akan diisi oleh pihak admin

 $Q$  Cari

Menu cari digunakan untuk mencari kelompok data yang sudah diinputkan

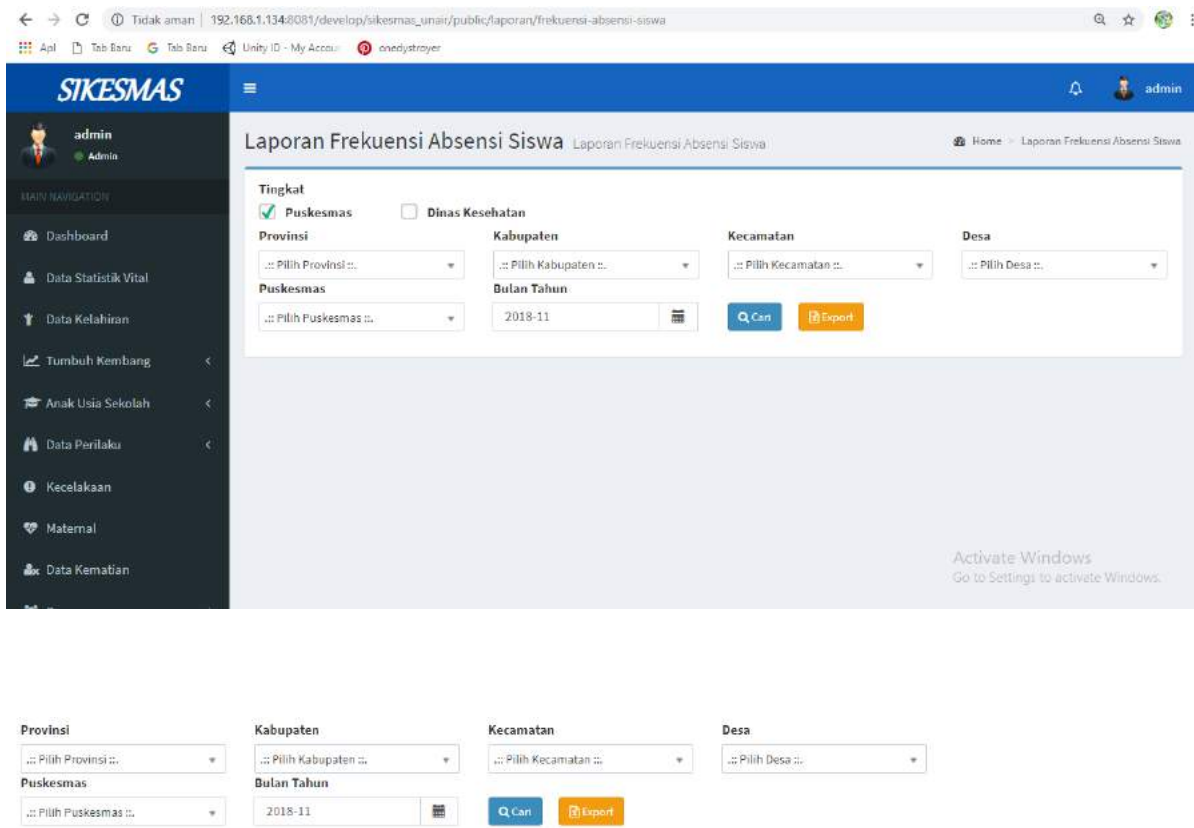

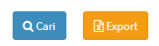

Menu Cari digunakan untuk mencari data puskesmas sesuai nama puskesmas yang diinputkan. Menu export digunakan untuk mengeluarkan data berupa hard file atau soft file yang didalamnya sudah terdapat form yang telah terisi.

**Tingkat**  $\sqrt{\phantom{a}}$  Puskesmas Dinas Kesehatan

berisi kotak pilihan yang digunakan agar pengguna dapat memilih tingkat yang ingin ia tuju.

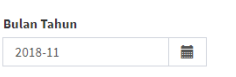

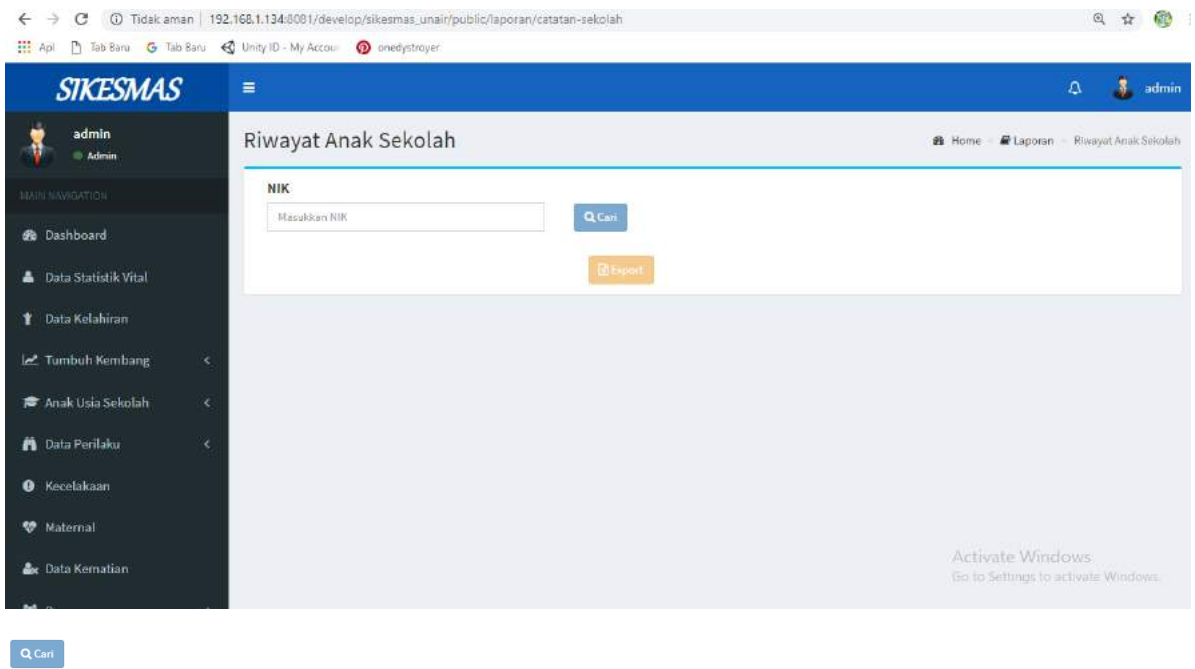

 $\sqrt{2}$  Export

Didalam Riwayat Anak Sekolah terdapat form masukkan nik yang bertugas untuk menganalisis nik yang akan dimasukkan oleh pengguna. Setelah form diisi degan NIK pengguna lalu klik 'cari' maka akan muncul

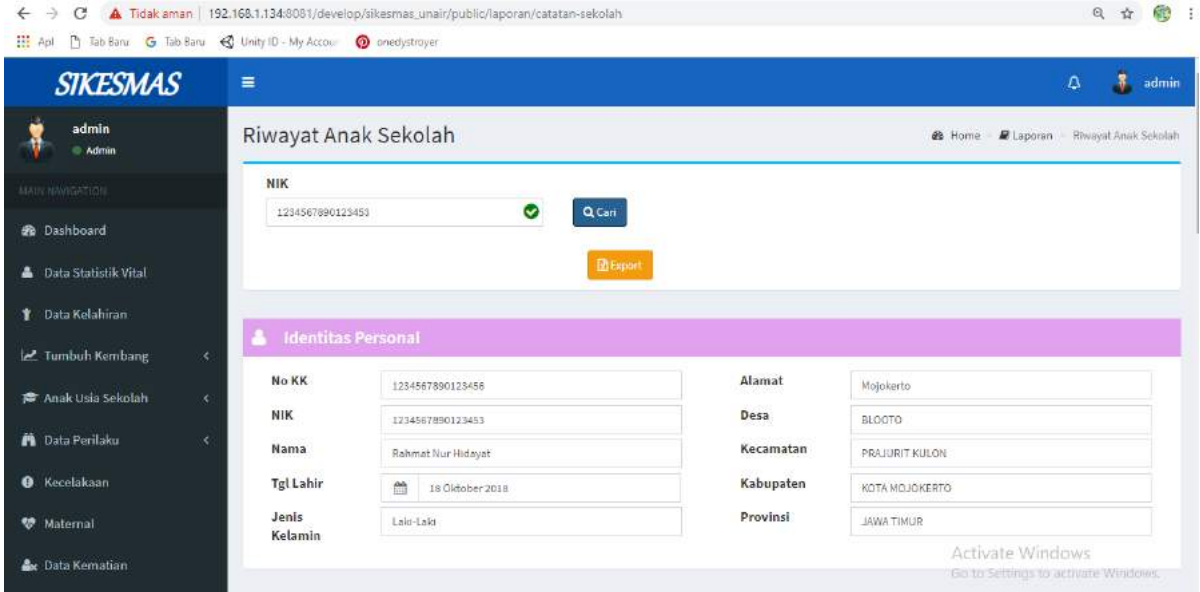

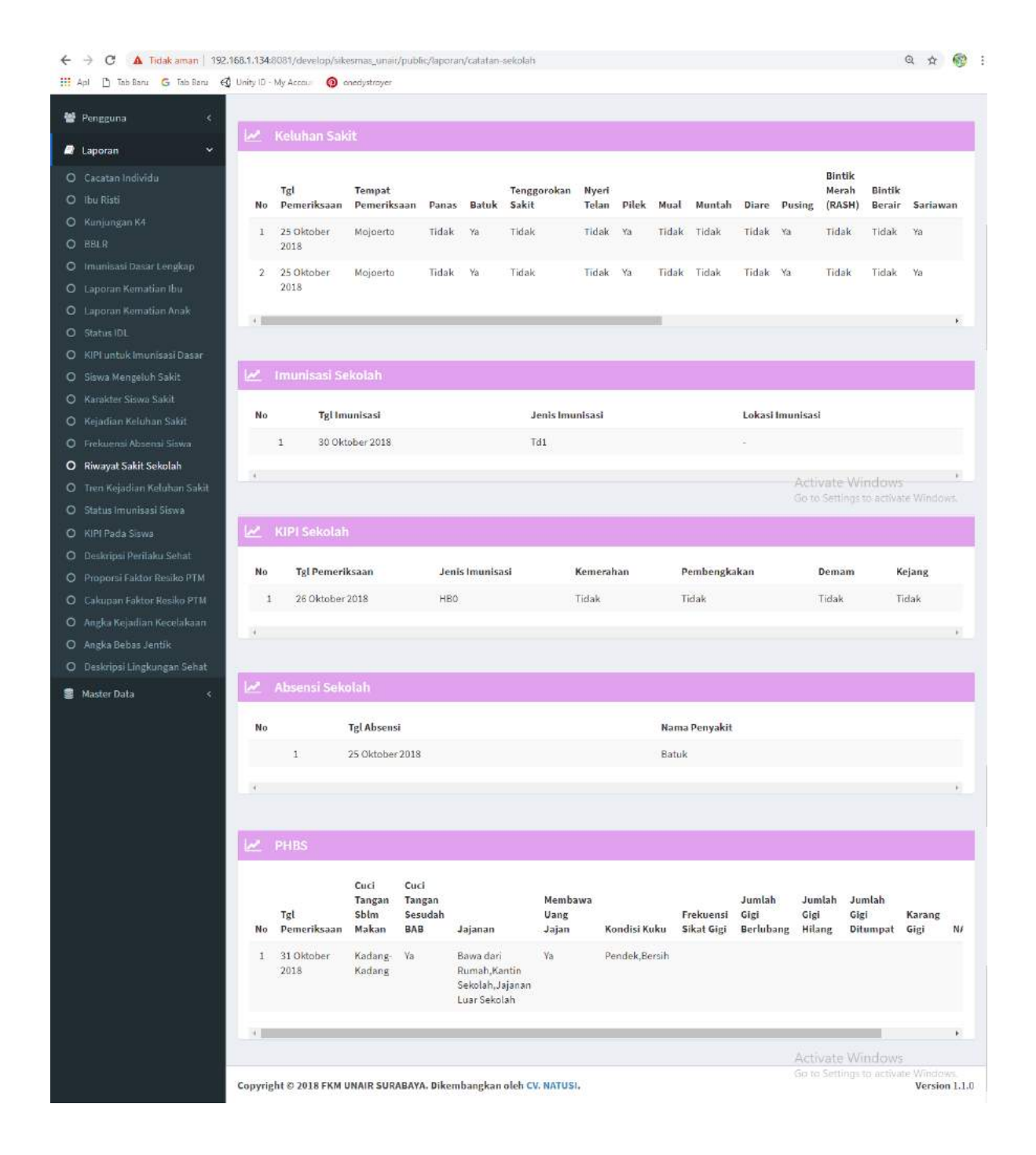

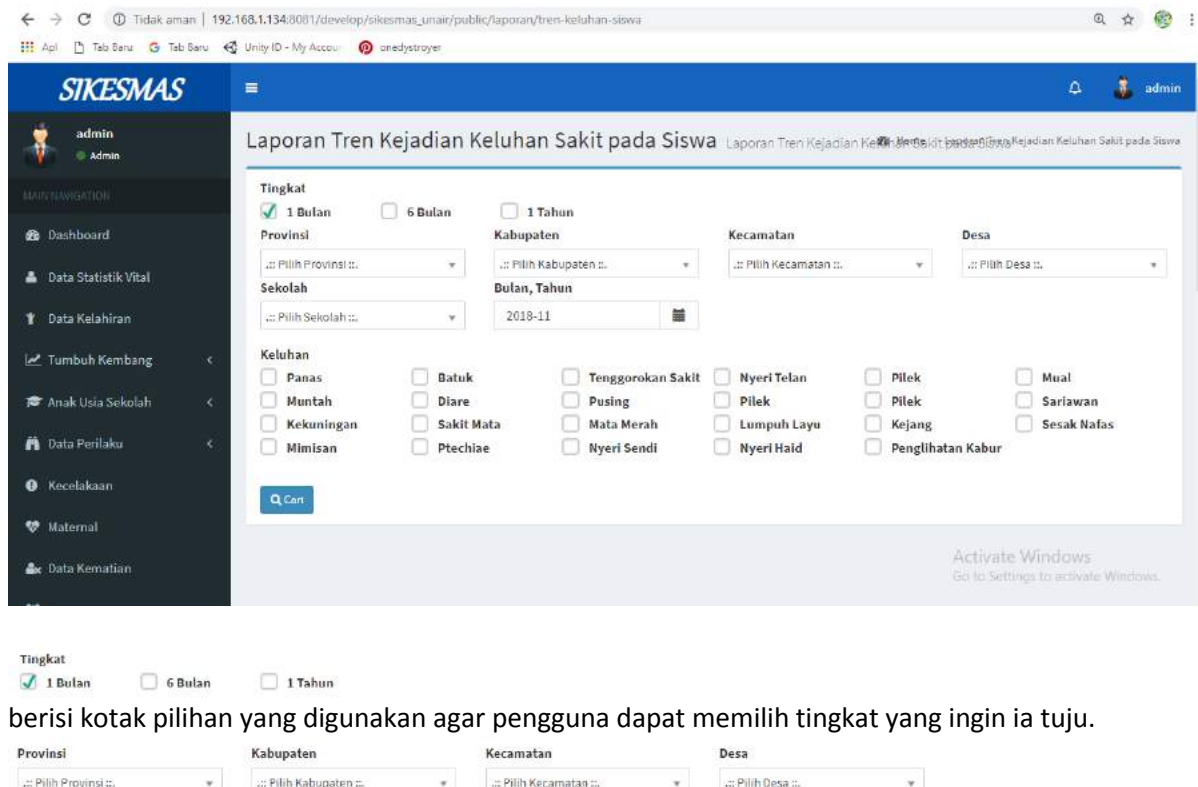

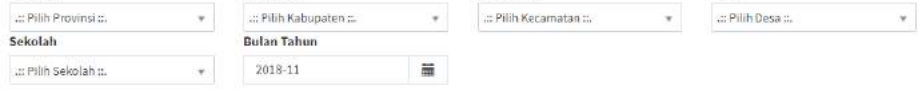

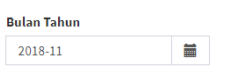

Berisi tanggal yang digunakan ketika pengguna melakukan kegiatan pemasukan data dalam pengisian form.

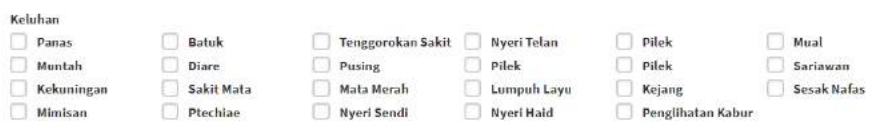

Berisi berbagai macam pilihan keluhan pasien yang akan diisi oleh pihak admin

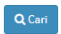

Menu cari digunakan untuk mencari kelompok data yang sudah diinputkan

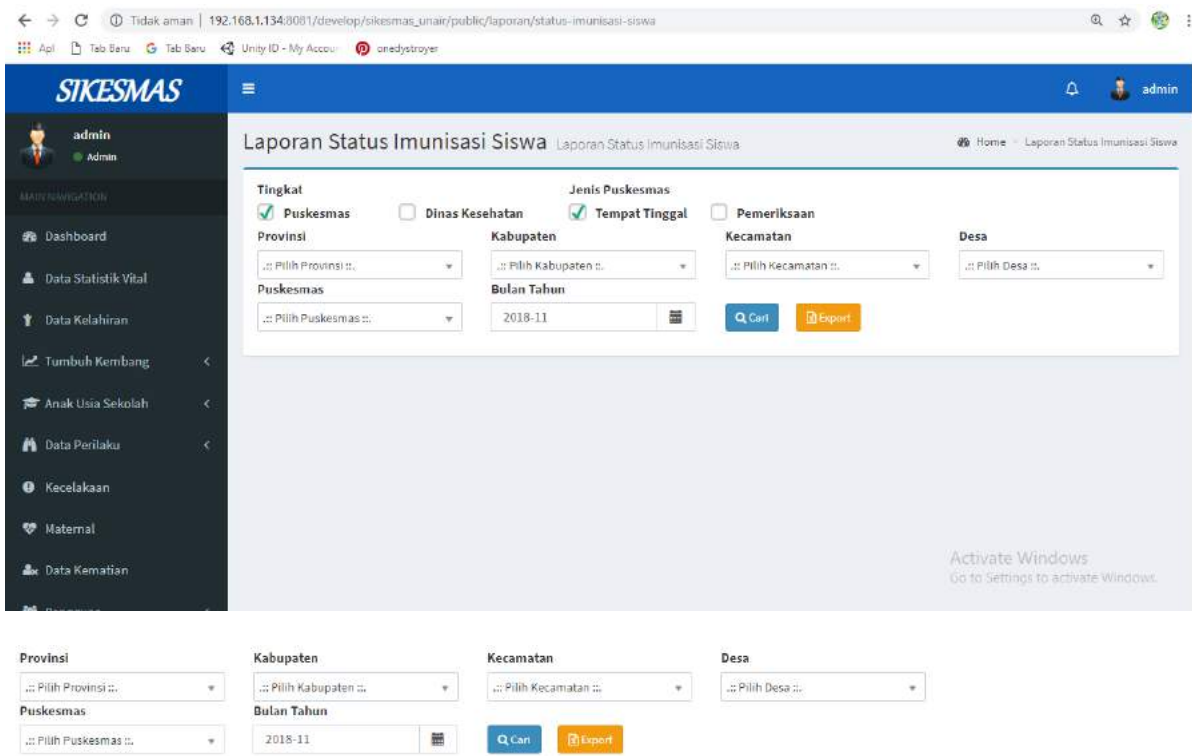

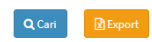

Menu Cari digunakan untuk mencari data puskesmas sesuai nama puskesmas yang diinputkan. Menu export digunakan untuk mengeluarkan data berupa hard file atau soft file yang didalamnya sudah terdapat form yang telah terisi.

Tingkat **Jenis Puskesmas** Dinas Kesehatan  $\sqrt{\phantom{a}}$  Tempat Tinggal  $\phantom{a}$  Pemeriksaan  $\sqrt{p}$ uskesmas berisi kotak pilihan yang digunakan agar pengguna dapat memilih tingkat dan jenis puskesmas yang ingin ia tuju.

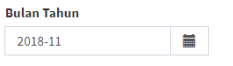

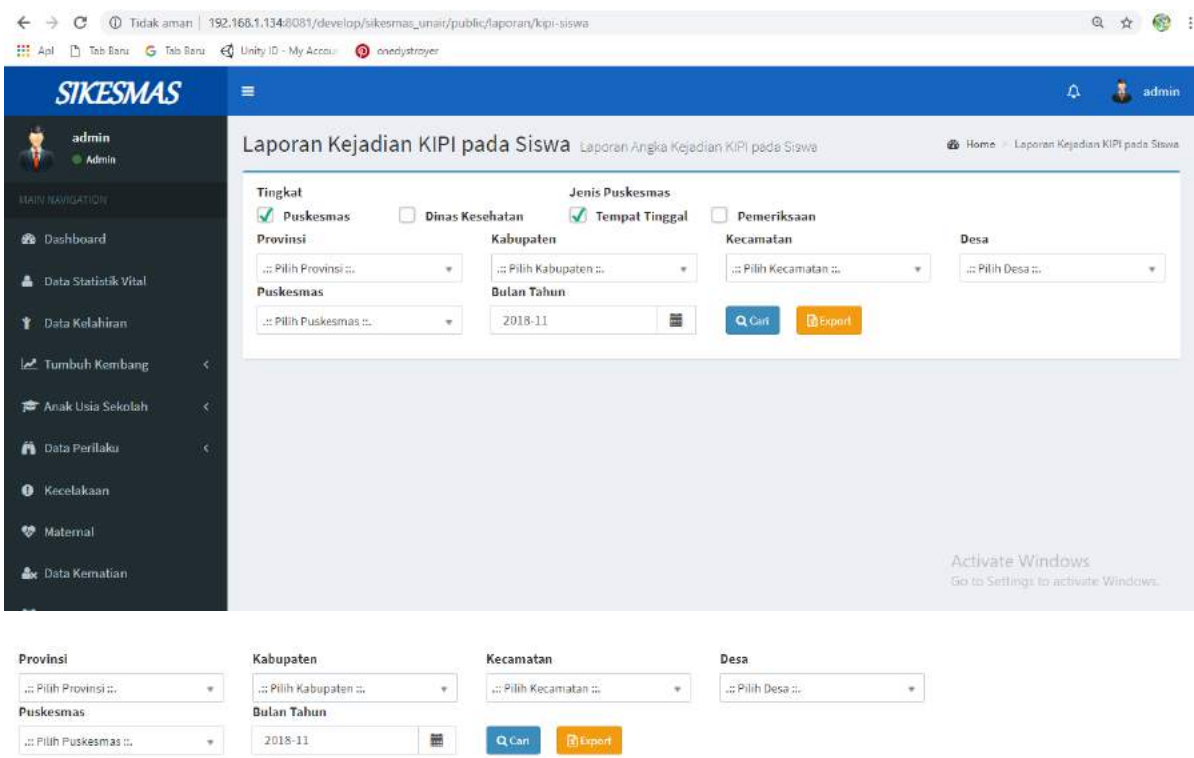

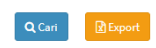

Menu Cari digunakan untuk mencari data puskesmas sesuai nama puskesmas yang diinputkan. Menu export digunakan untuk mengeluarkan data berupa hard file atau soft file yang didalamnya sudah terdapat form yang telah terisi.

Tingkat **Jenis Puskesmas Dinas Kesehatan**  $\overline{\mathcal{A}}$  Tempat Tinggal  $\Box$  Pemeriksaan  $\sqrt{p}$  Puskesmas

berisi kotak pilihan yang digunakan agar pengguna dapat memilih tingkat dan jenis puskesmas yang ingin ia tuju.

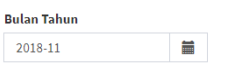

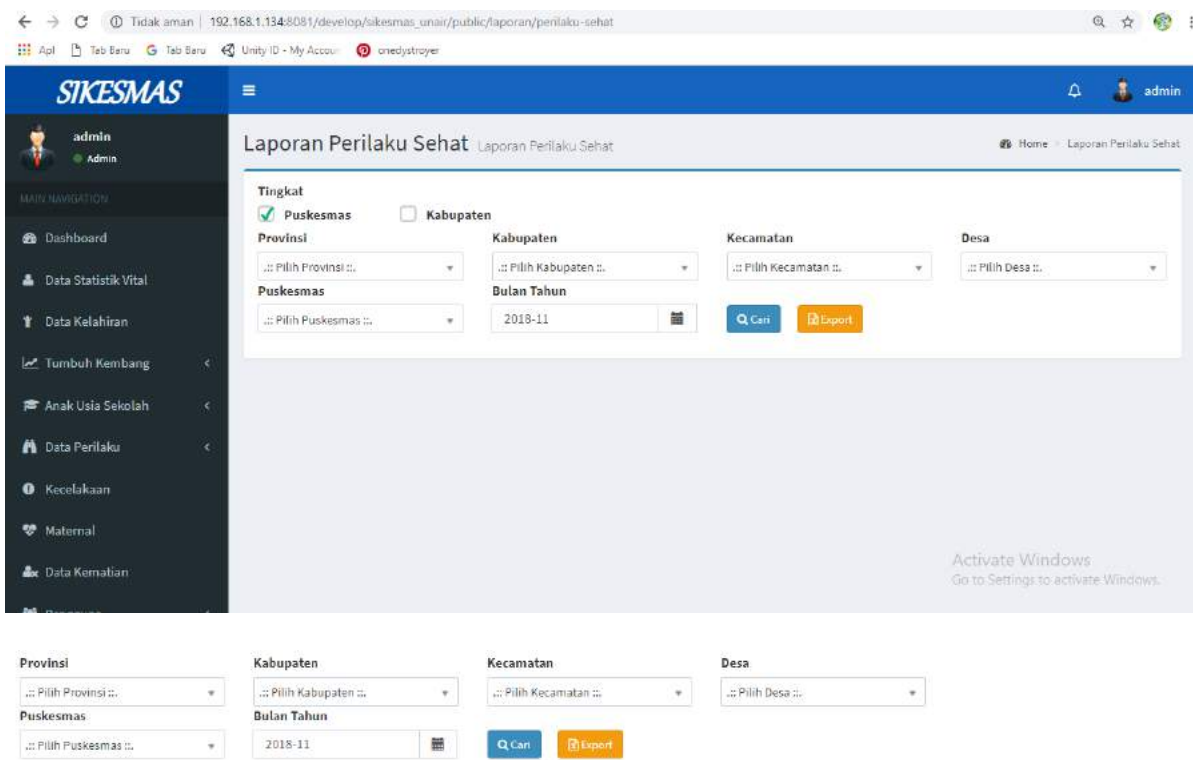

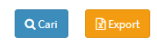

Menu Cari digunakan untuk mencari data puskesmas sesuai nama puskesmas yang diinputkan. Menu export digunakan untuk mengeluarkan data berupa hard file atau soft file yang didalamnya sudah terdapat form yang telah terisi.

Tingkat  $\sqrt{\phantom{a}}$  Puskesmas Kabupaten

berisi kotak pilihan yang digunakan agar pengguna dapat memilih yang ingin ia tuju.

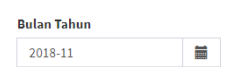

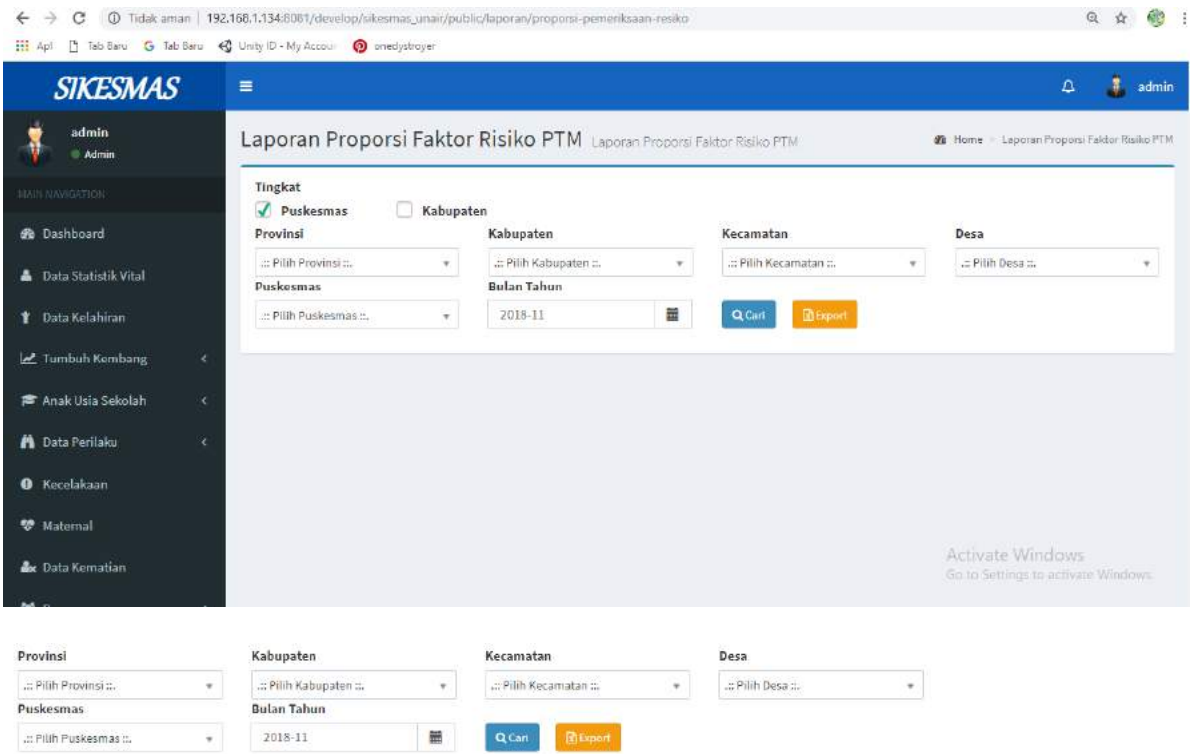

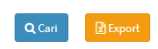

Menu Cari digunakan untuk mencari data puskesmas sesuai nama puskesmas yang diinputkan. Menu export digunakan untuk mengeluarkan data berupa hard file atau soft file yang didalamnya sudah terdapat form yang telah terisi.

Tingkat  $\sqrt{\phantom{a}}$  Puskesmas Kabupaten

berisi kotak pilihan yang digunakan agar pengguna dapat memilih yang ingin ia tuju.

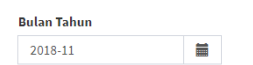

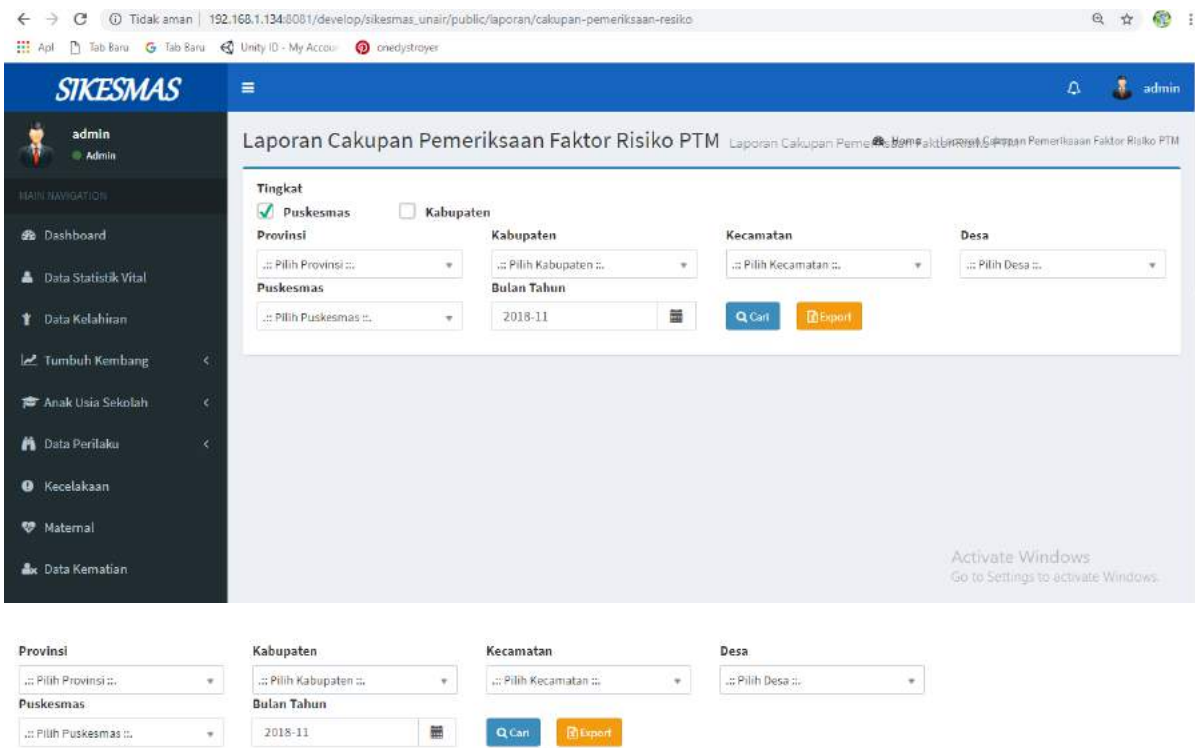

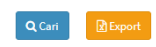

Menu Cari digunakan untuk mencari data puskesmas sesuai nama puskesmas yang diinputkan. Menu export digunakan untuk mengeluarkan data berupa hard file atau soft file yang didalamnya sudah terdapat form yang telah terisi.

Tingkat

 $\Box$  Kabupaten  $\sqrt{\phantom{a}}$  Puskesmas

berisi kotak pilihan yang digunakan agar pengguna dapat memilih tingkat dan jenis puskesmas yang ingin ia tuju.

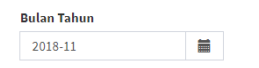

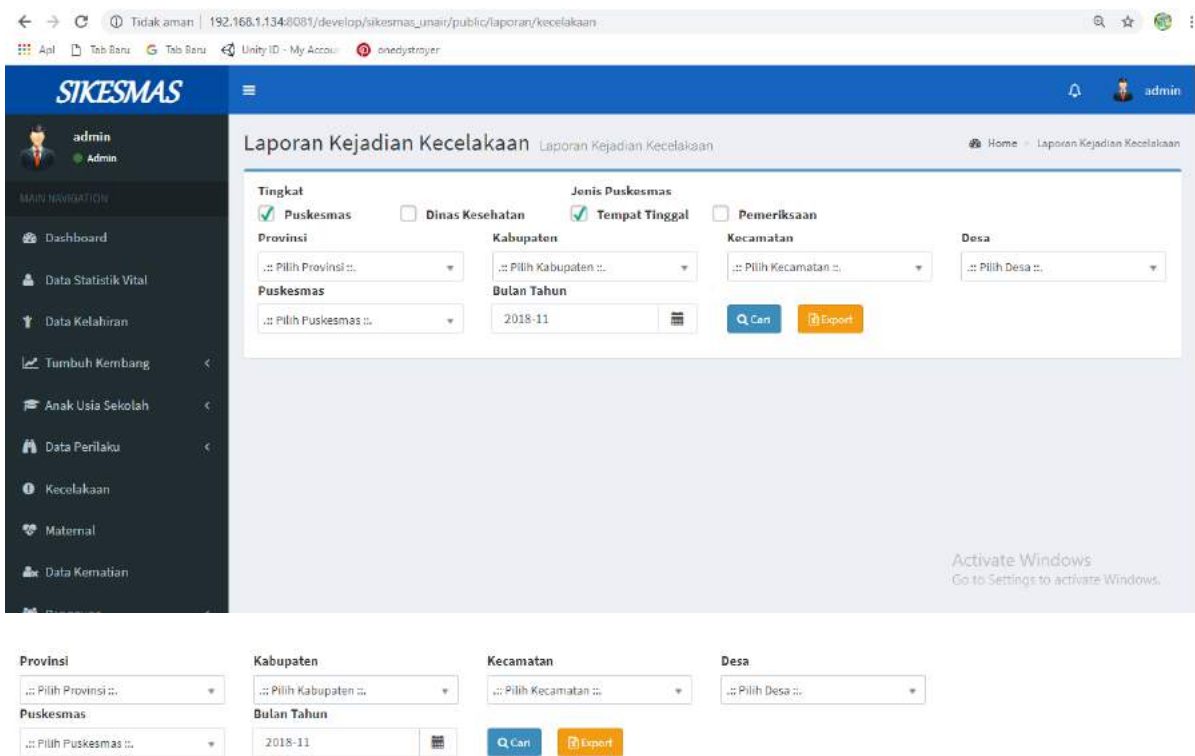

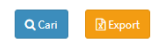

ingin ia tuju.

Menu Cari digunakan untuk mencari data puskesmas sesuai nama puskesmas yang diinputkan. Menu export digunakan untuk mengeluarkan data berupa hard file atau soft file yang didalamnya sudah terdapat form yang telah terisi.

Tingkat Jenis Puskesmas Dinas Kesehatan  $\sqrt{p}$  Puskesmas  $\sqrt{\phantom{a}}$  Tempat Tinggal  $\phantom{a}$  Pemeriksaan berisi kotak pilihan yang digunakan agar pengguna dapat memilih tingkat dan jenis puskesmas yang

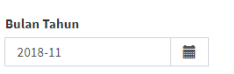

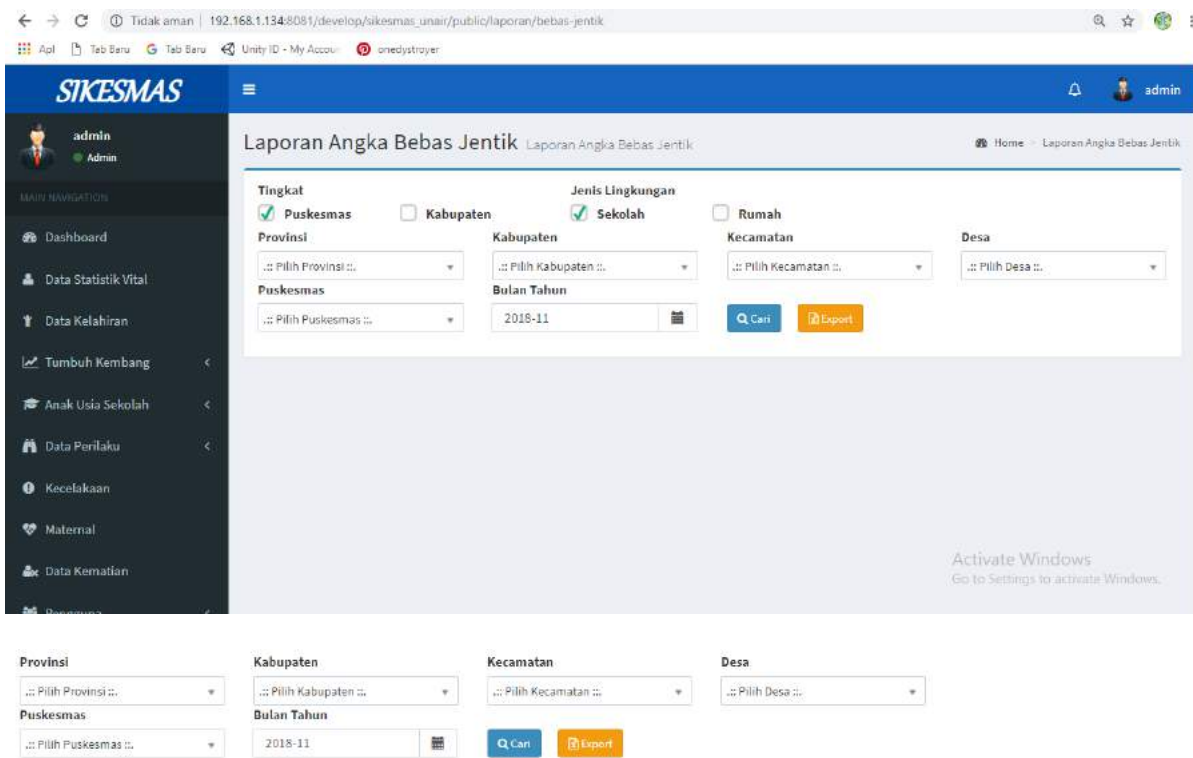

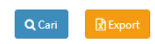

Menu Cari digunakan untuk mencari data puskesmas sesuai nama puskesmas yang diinputkan. Menu export digunakan untuk mengeluarkan data berupa hard file atau soft file yang didalamnya sudah terdapat form yang telah terisi.

Tingkat Jenis Puskesmas Dinas Kesehatan  $\overline{\mathcal{J}}$  Tempat Tinggal  $\qquad \Box$  Pemeriksaan  $\sqrt{p}$  Puskesmas berisi kotak pilihan yang digunakan agar pengguna dapat memilih tingkat dan jenis puskesmas yang ingin ia tuju.

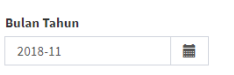

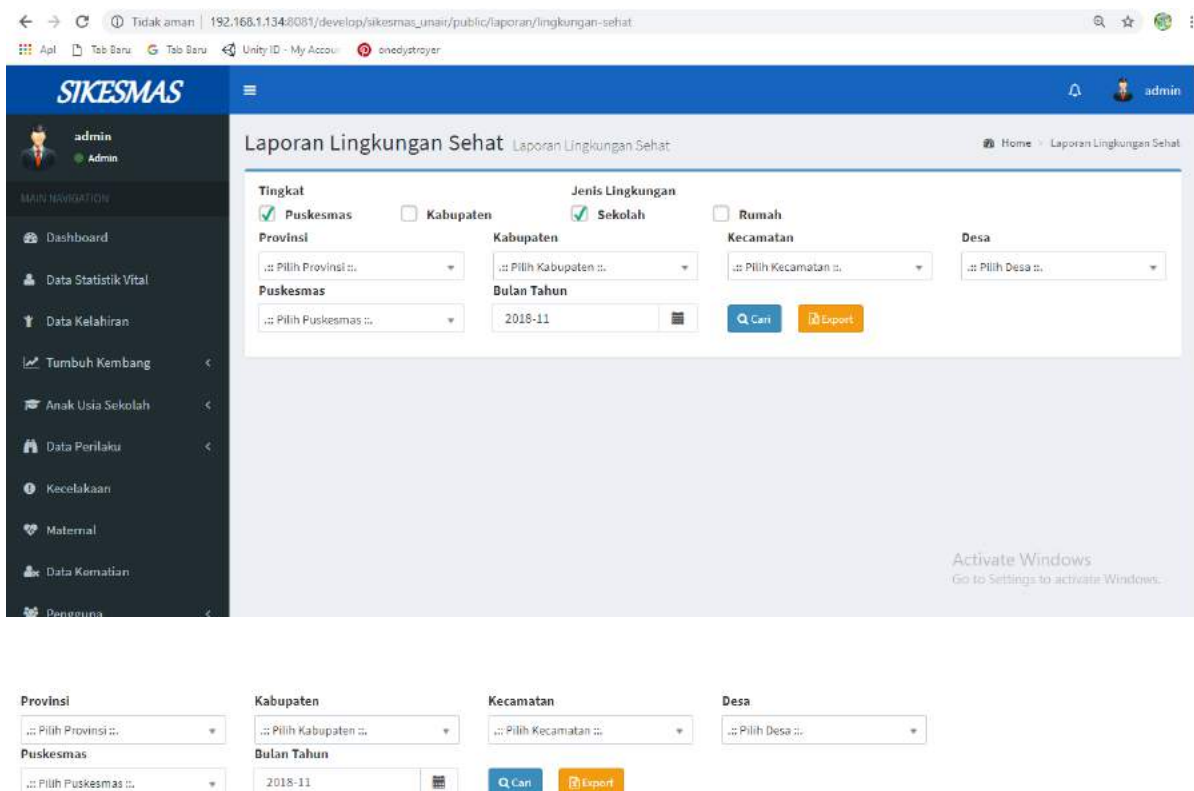

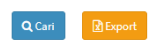

Menu Cari digunakan untuk mencari data puskesmas sesuai nama puskesmas yang diinputkan. Menu export digunakan untuk mengeluarkan data berupa hard file atau soft file yang didalamnya sudah terdapat form yang telah terisi.

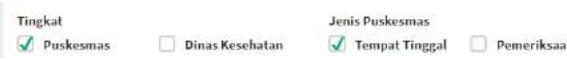

berisi kotak pilihan yang digunakan agar pengguna dapat memilih tingkat dan jenis puskesmas yang ingin ia tuju.

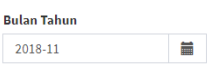

#### **MASTER DATA**

**Desa**

Menu Desa menampilkan data desa yang meliputi nama desa dan kecamatan.

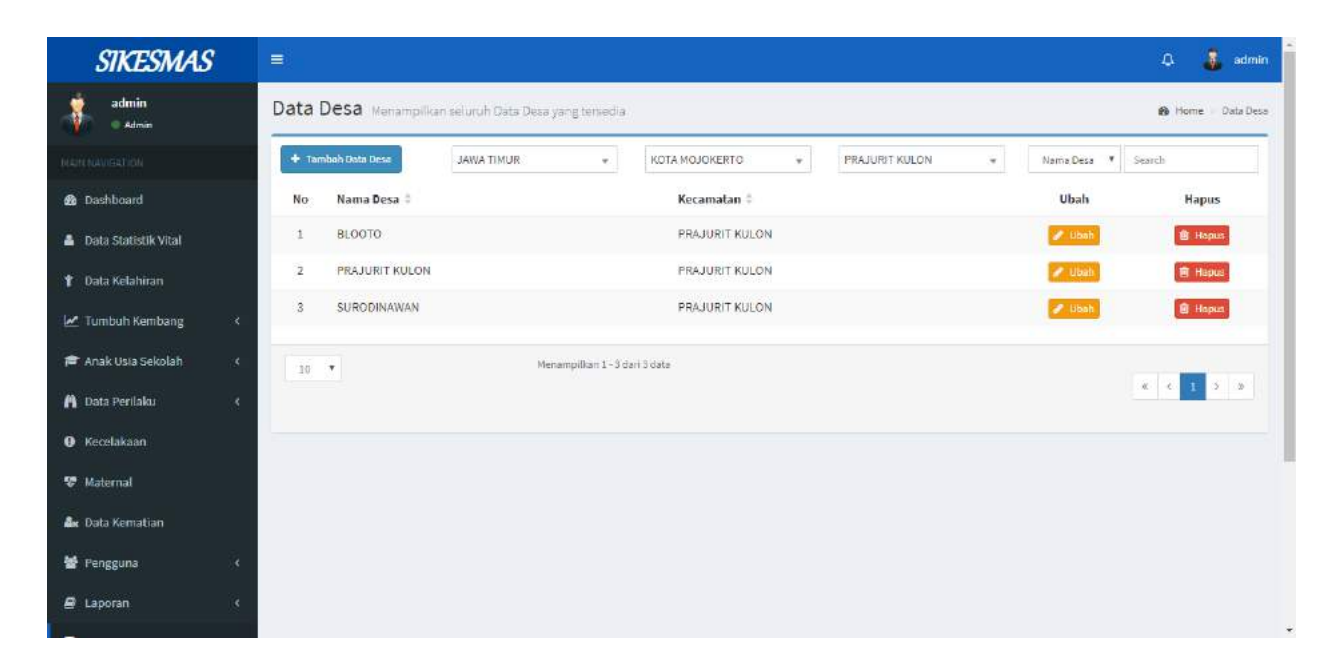

Untuk menampilkan data desa yang diinginkan dari suatu kecamatan, pilih penyortiran berdasarkan provinsi, kabupaten/kota, serta kecamatan dari desa yang bersangkutan

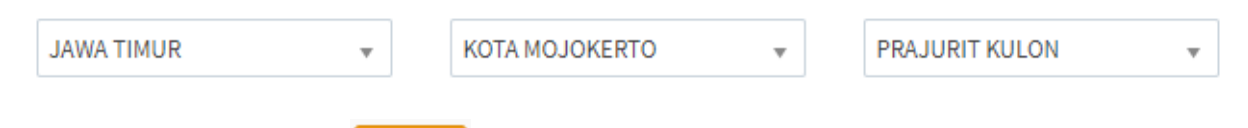

Disediakan tombol ubah **Ubah** untuk mengubah data desa yang dipilih. Saat tombol diklik maka akan muncul tampilan seperti berikut ini

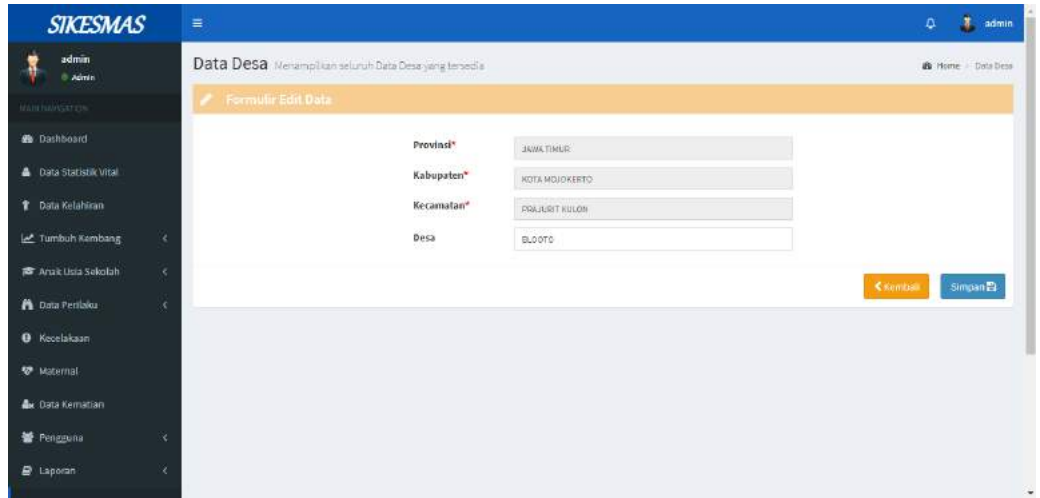

Tombol Kembali digunakan untuk kembali ke halaman desa, sedangkan tombol Simpan digunakan untuk menyimpan perubahan data.

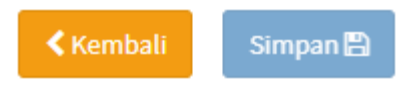

Disediakan tombol hapus **untuk menghapus data desa yang dipilih. Saat tombol** diklik maka akan muncul konfirmasi seperti berikut ini

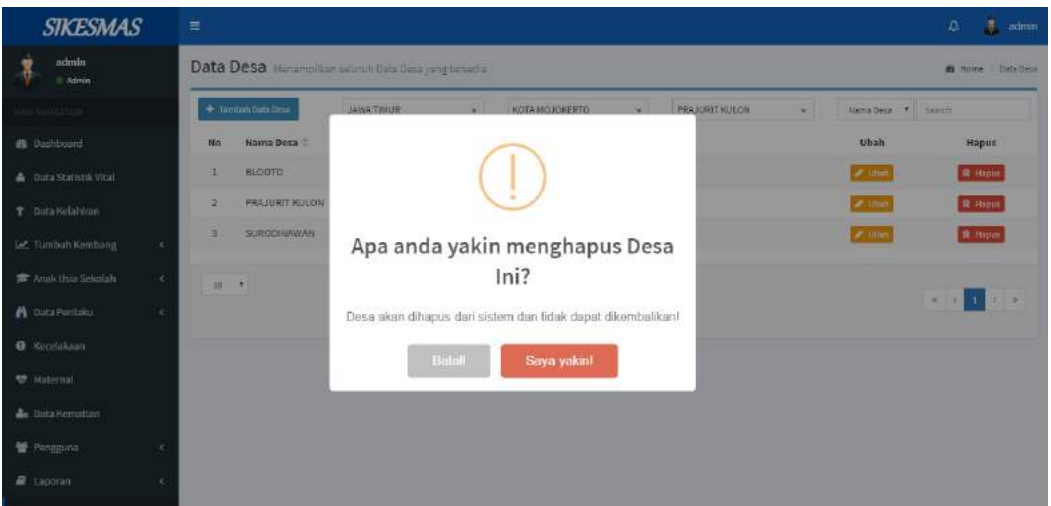

Klik Saya Yakin jika anda yakin ingin menghapus data, dan klik Batal jika anda tidak ingin menghapus data.

# **Search**

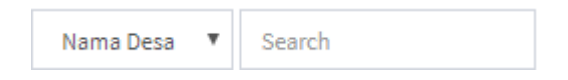

Untuk pencarian data berdasarkan nama desa dan kecamatan.

Pada gambar berikut merupakan sorting untuk menentukan jumlah data yang ditampilkan pada halaman. Misal memilih 10 maka setiap halaman akan ditampilkan 10 data.

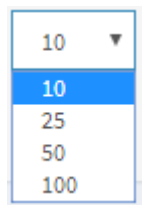

Pada gambar berikut merupakan sorting untuk menampilkan data lebih banyak yang ada di dalam menu desa.

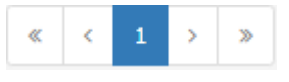

Tombol Tambah Data Desa digunakan untuk menambahkan data desa

yang baru. Jika tombol diklik akan muncul formulir seperti berikut ini

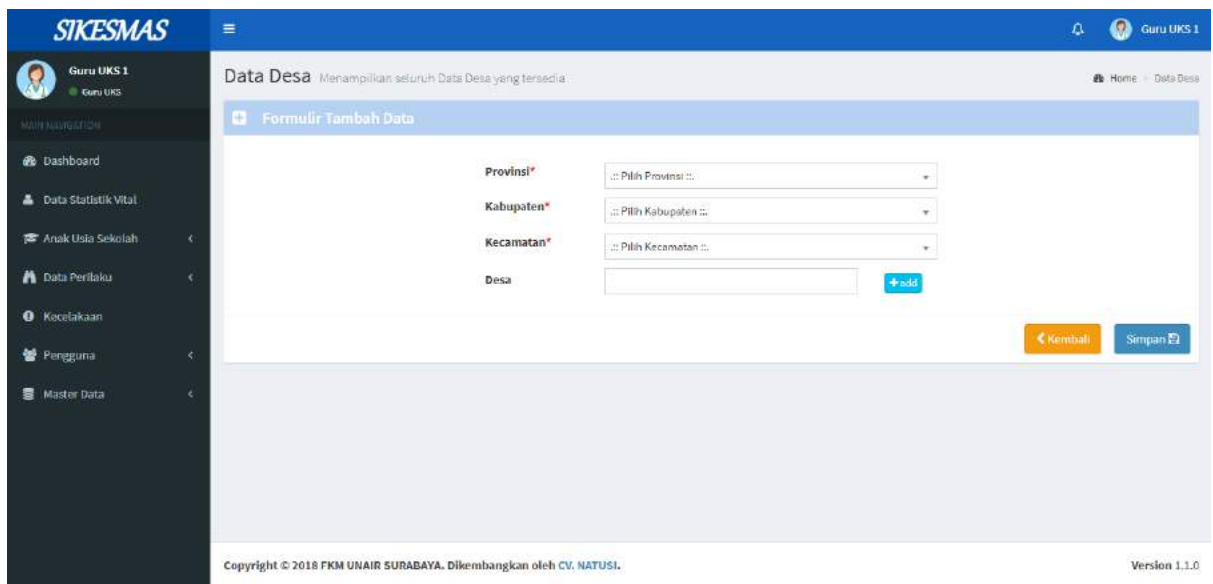

Tombol Kembali digunakan untuk kembali ke halaman desa, sedangkan tombol Simpan digunakan untuk menyimpan data yang telah ditambahkan.

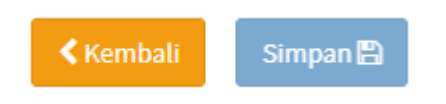

#### **Puskesmas**

Menu Puskesmas menampilkan data-data puskesmas yang meliputi nama puskesmas, alamat, dan desa keberadaan puskesmas.

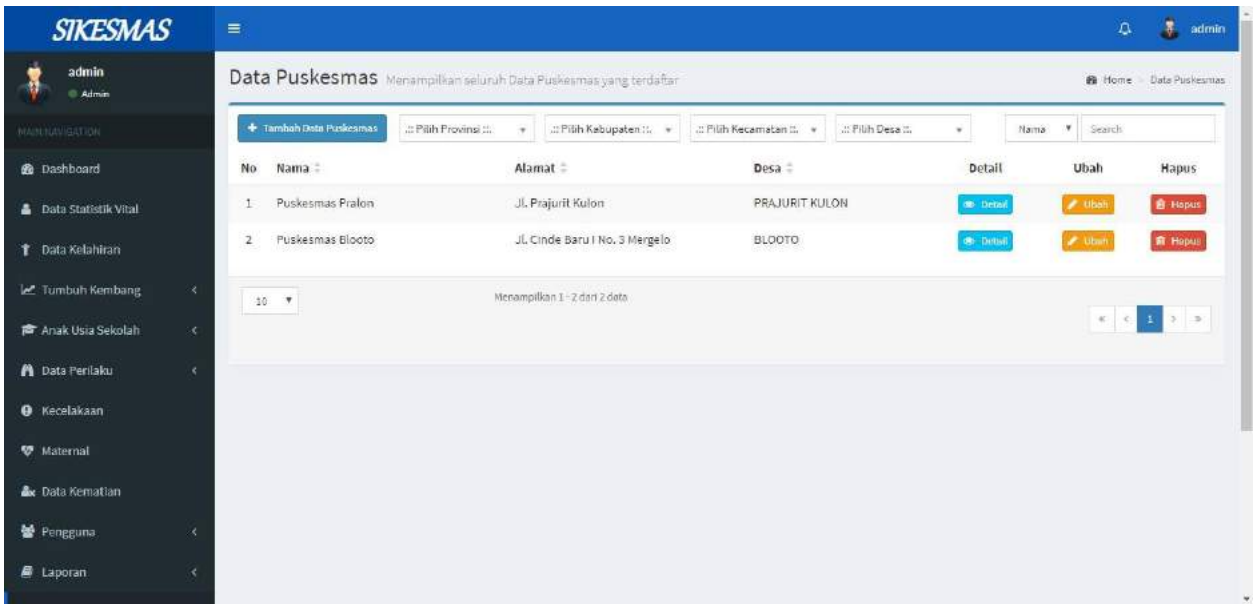

Untuk menampilkan data puskesmas yang diinginkan dari suatu daerah, pilih penyortiran berdasarkan provinsi, kabupaten/kota, kecamatan serta desa dari puskesmas yang bersangkutan

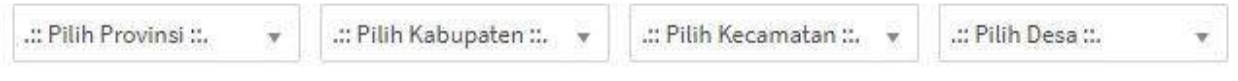

Disediakan tombol detail **ODETAIL** untuk melihat detail data puskesmas yang dipilih. Saat tombol diklik maka akan muncul tampilan seperti berikut ini

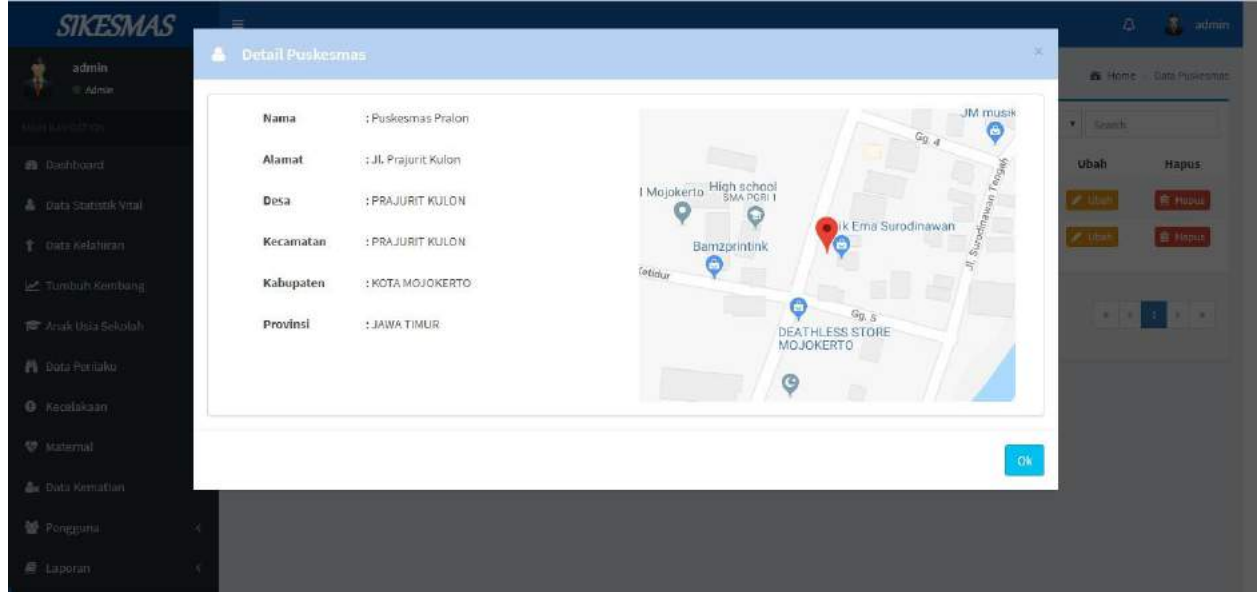

Disediakan tombol ubah untuk mengubah data puskesmas yang dipilih. Saat tombol diklik maka akan muncul tampilan seperti berikut ini

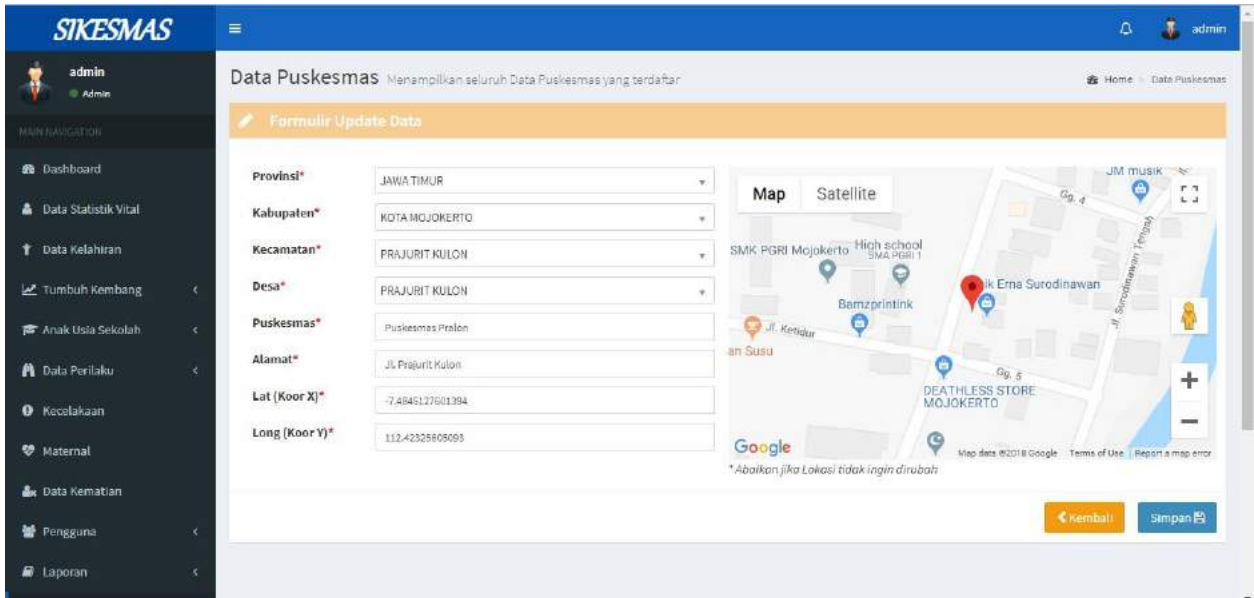

Tombol Kembali digunakan untuk kembali ke halaman puskesmas, sedangkan tombol Simpan digunakan untuk menyimpan perubahan data.

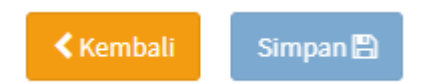

Disediakan tombol hapus **untuk menghapus data puskesmas yang dipilih.** Saat tombol diklik maka akan muncul konfirmasi seperti berikut ini

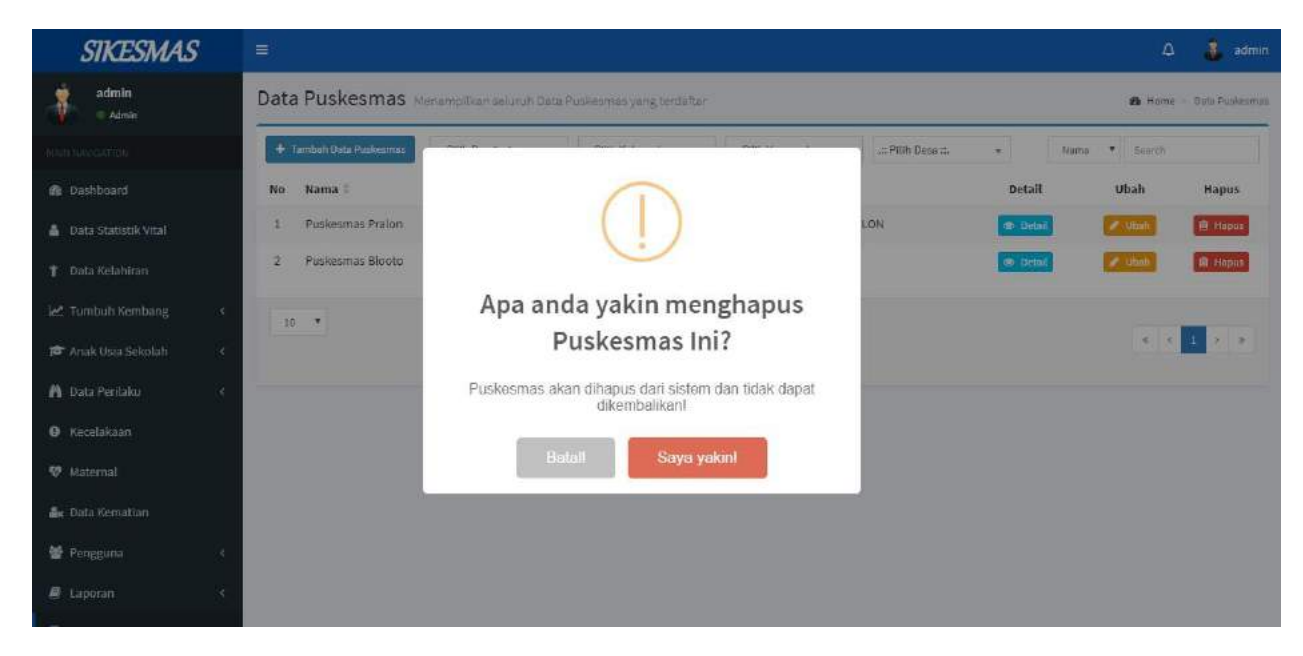

Klik Saya Yakin jika anda yakin ingin menghapus data, dan klik Batal jika anda tidak ingin menghapus data.

# **Search**

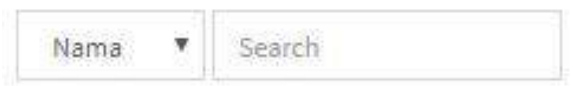

Untuk pencarian data berdasarkan nama puskesmas, alamat, dan desa.

Pada gambar berikut merupakan sorting untuk menentukan jumlah data yang ditampilkan pada halaman. Misal memilih 10 maka setiap halaman akan ditampilkan 10 data.

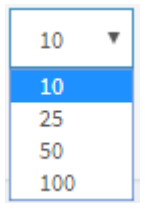

Pada gambar berikut merupakan sorting untuk menampilkan data lebih banyak yang ada di dalam menu puskesmas.

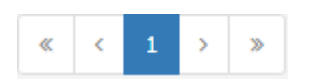

Tombol Tambah Data Puskesmas **+** Tambah Data Puskesmas digunakan untuk

menambahkan data puskesmas yang baru. Jika tombol diklik akan muncul formulir seperti berikut ini

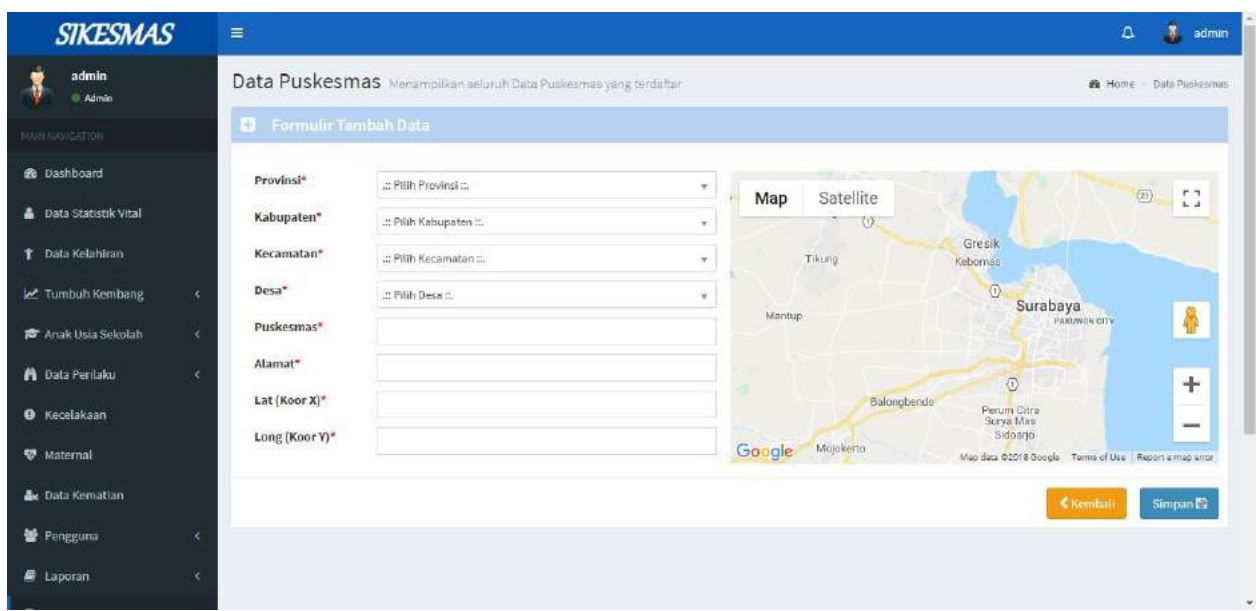

Tombol Kembali digunakan untuk kembali ke halaman puskesmas, sedangkan tombol Simpan digunakan untuk menyimpan data yang telah ditambahkan.

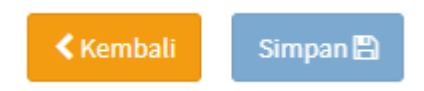

### **Posyandu**

Menu Posyandu menampilkan data-data posyandu yang meliputi nama posyandu, alamat, puskesmas yang terkait, dan desa keberadaan posyandu.

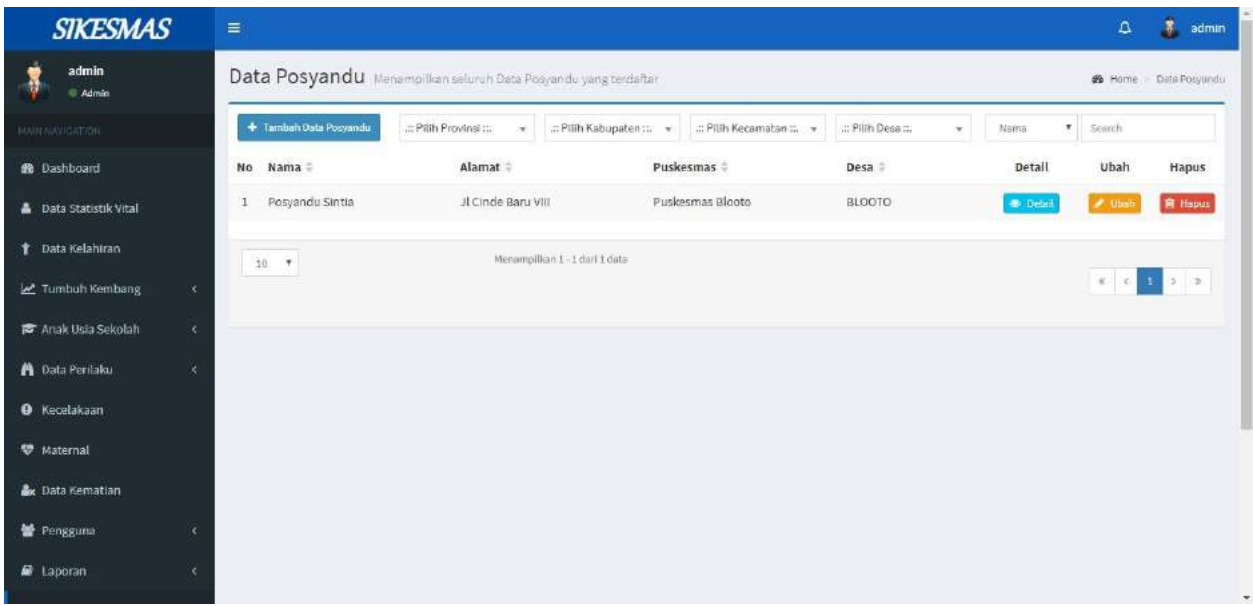

Untuk menampilkan data posyandu yang diinginkan dari suatu daerah, pilih penyortiran berdasarkan provinsi, kabupaten/kota, kecamatan serta desa dari posyandu yang bersangkutan

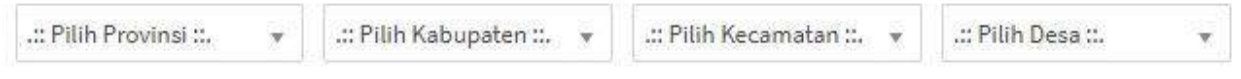

Disediakan tombol detail **OD** Detail untuk melihat detail data posyandu yang dipilih. Saat tombol diklik maka akan muncul tampilan seperti berikut ini

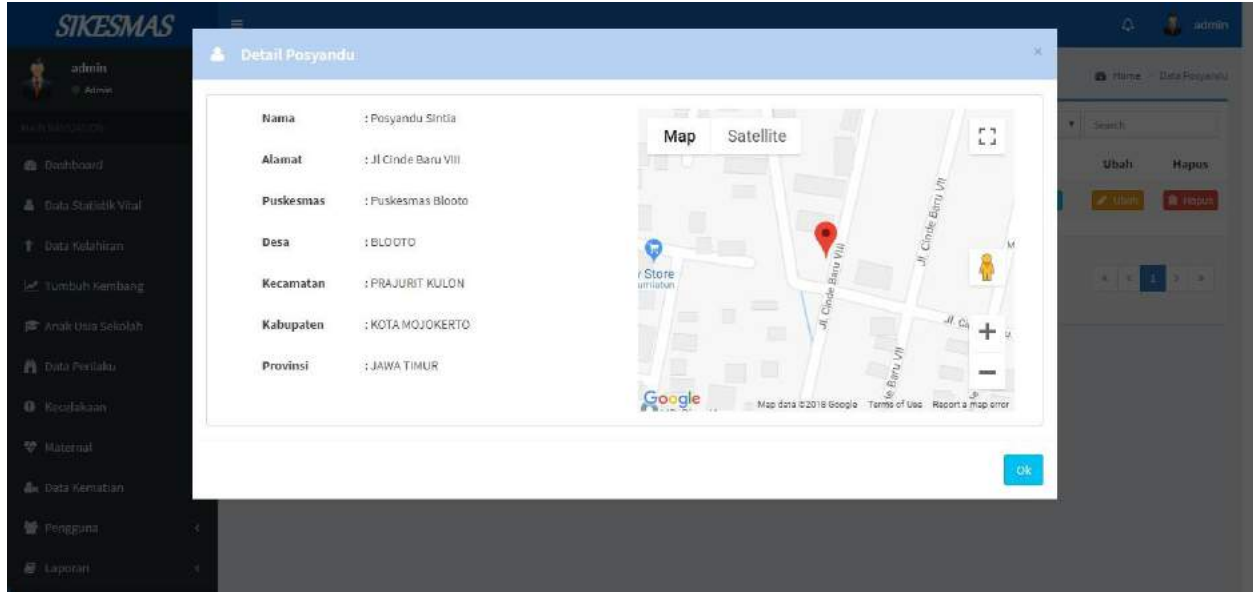

Disediakan tombol ubah **Ultah** untuk mengubah data posyandu yang dipilih. Saat tombol diklik maka akan muncul tampilan seperti berikut ini

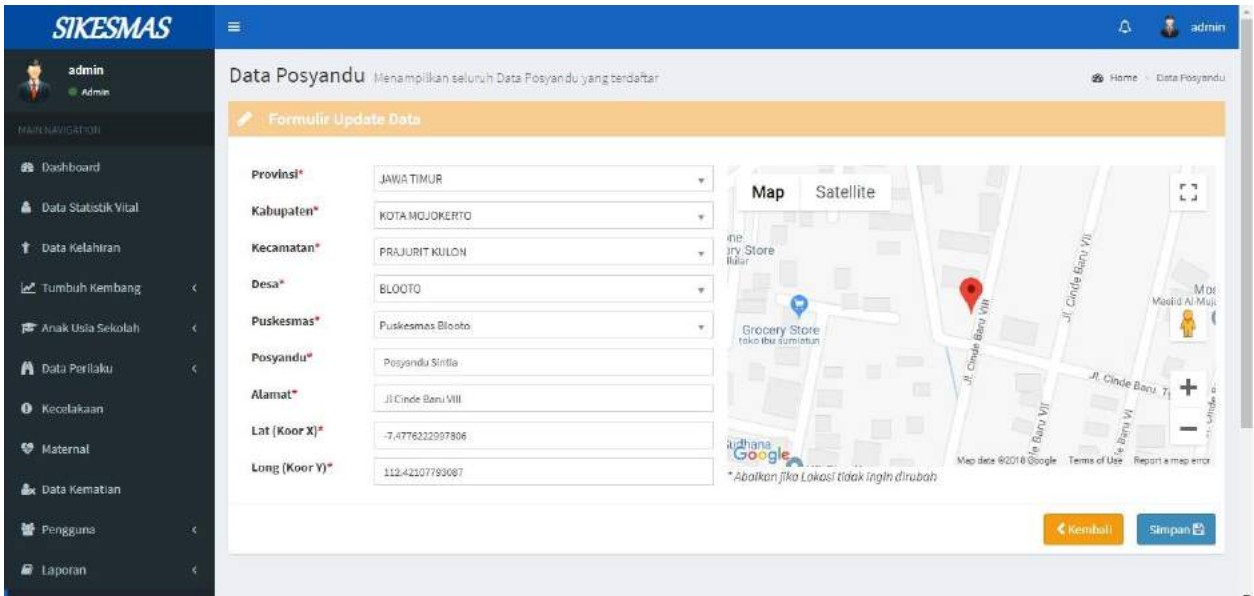

Tombol Kembali digunakan untuk kembali ke halaman posyandu, sedangkan tombol Simpan digunakan untuk menyimpan perubahan data.

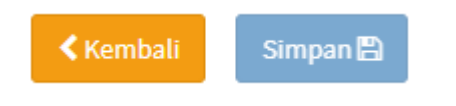

Disediakan tombol hapus **in Hapus** untuk menghapus data posyandu yang dipilih. Saat tombol diklik maka akan muncul konfirmasi seperti berikut ini

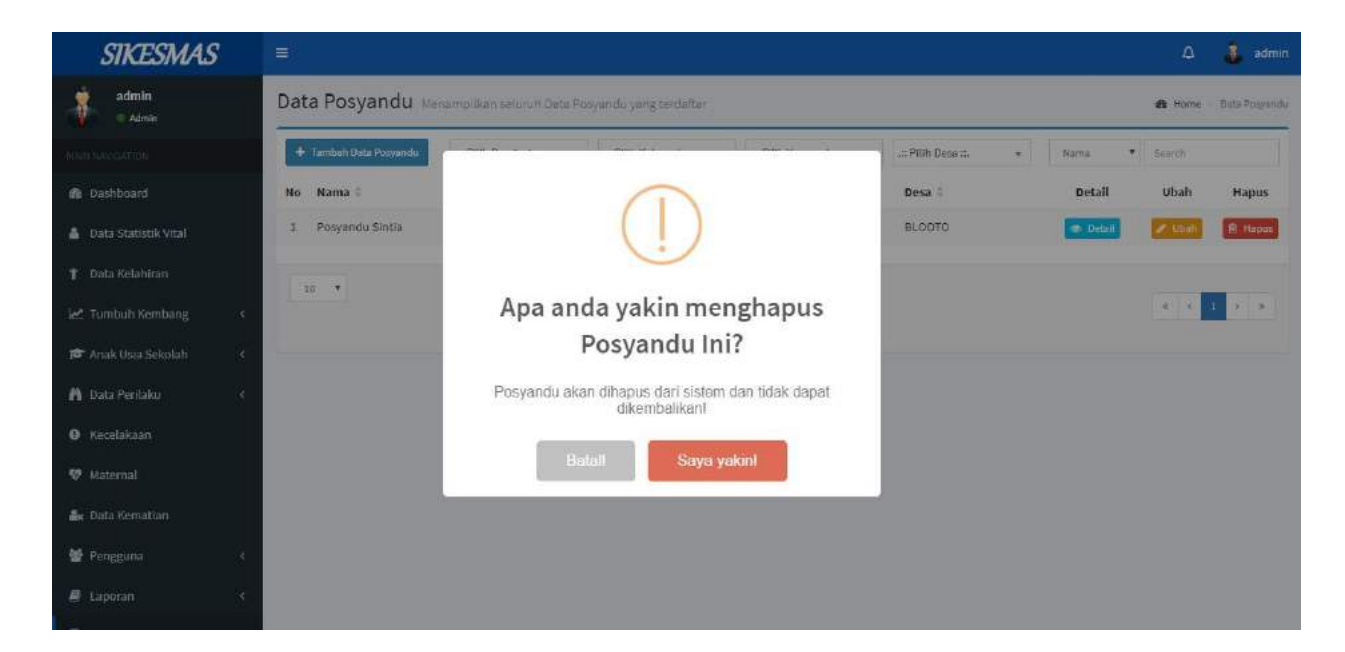

Klik Saya Yakin jika anda yakin ingin menghapus data, dan klik Batal jika anda tidak ingin menghapus data.

## **Search**

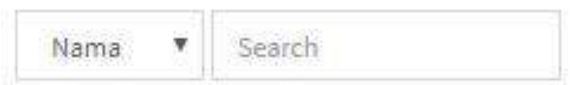

Untuk pencarian data berdasarkan nama posyandu, alamat, puskesmas, dan desa.

Pada gambar berikut merupakan sorting untuk menentukan jumlah data yang ditampilkan pada halaman. Misal memilih 10 maka setiap halaman akan ditampilkan 10 data.

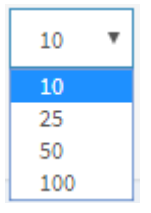

Pada gambar berikut merupakan sorting untuk menampilkan data lebih banyak yang ada di dalam menu posyandu.

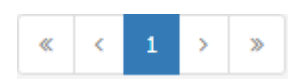

Tombol Tambah Data Posyandu digunakan untuk menambahkan

data posyandu yang baru. Jika tombol diklik akan muncul formulir seperti berikut ini

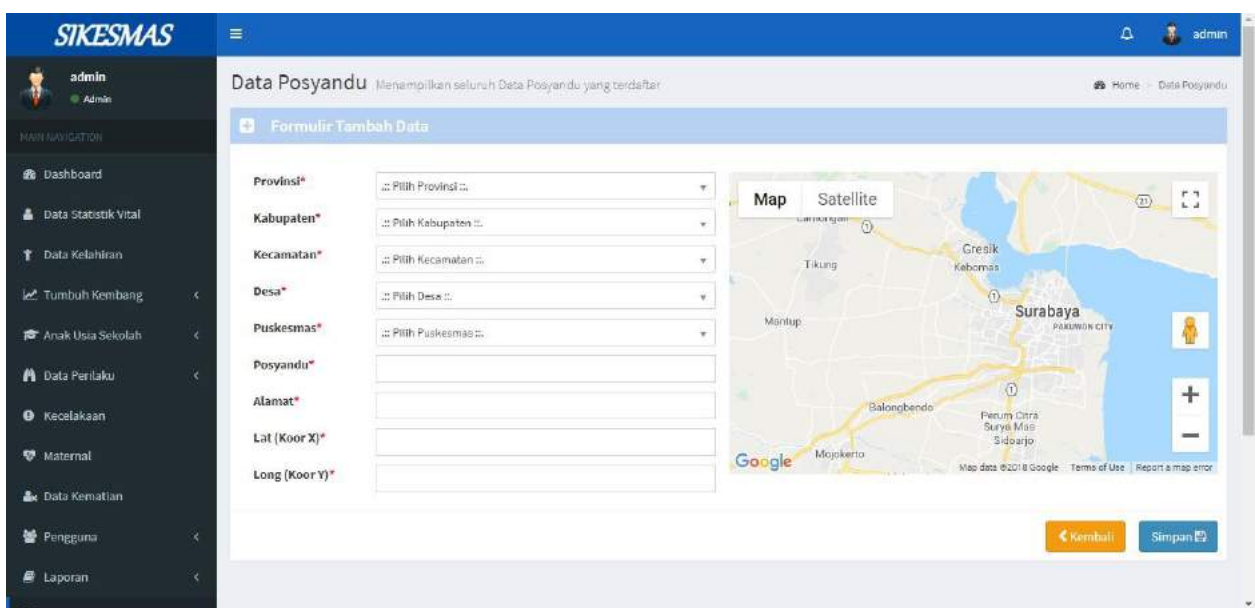

Tombol Kembali digunakan untuk kembali ke halaman posyandu, sedangkan tombol Simpan digunakan untuk menyimpan data yang telah ditambahkan.

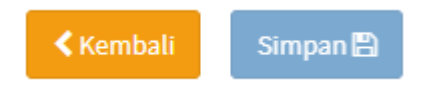

### **Posbindu**

Menu posbindu digunakan untuk menampilkan data- data dari Posbindu yang terdaftar. Didalam menu posbindu disediakan menu- menu untuk lihat **Detail**, **Ubah**, dan **Hapus.** Didalam menu posbindu juga terdapat menu untuk **Tambah Data Posbindu.**

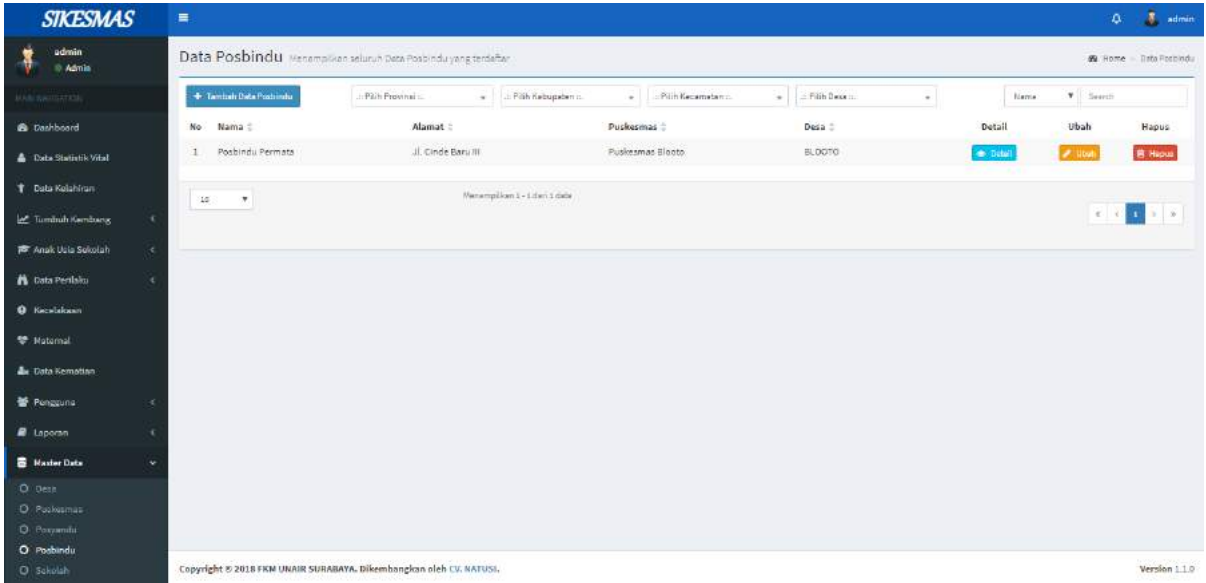

Menu **Tambah Data Posbindu** digunakan untuk menambah data posbindu seperti data provinsi, kabupaten, Kecamatan, Desa, puskesmas, Posbindu, Alamat dll.

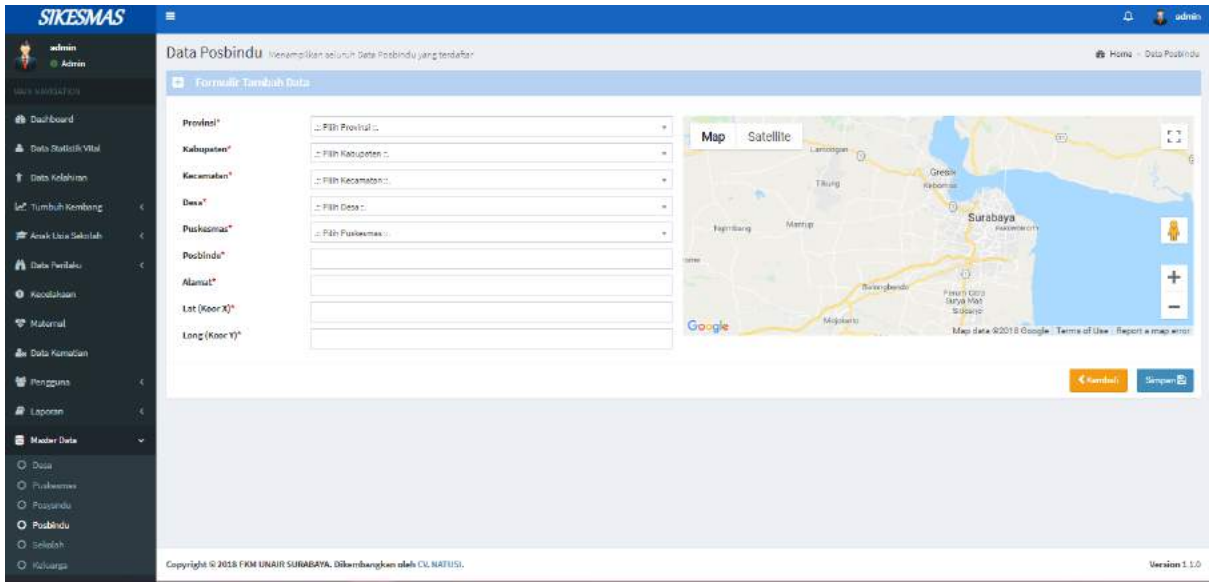

Tombol simpan@ digunakan untuk menyimpan data yang telah diisikan.

Tombol digunakan untuk kembali atau membatalkan data- data yang sebelumnya ingin disimpan.

Tombol  $\bullet$  **Detail** digunakan untuk melihat detail dari sebuah data yang ada. Jika tombol detail diklik maka akan muncul tampilan seperti dibawah ini.

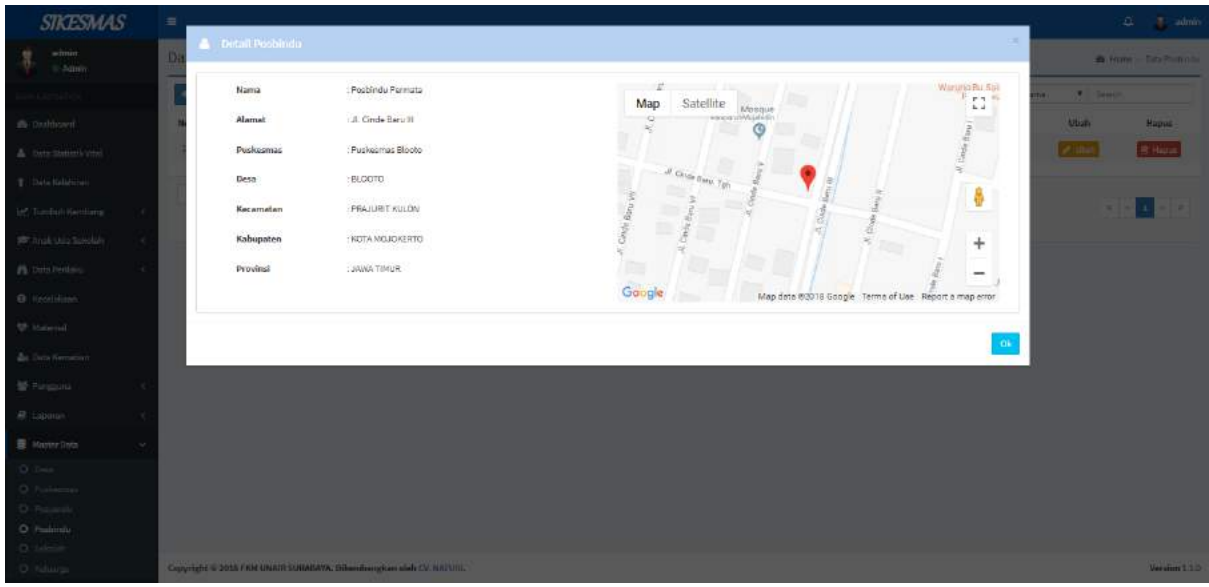

Tombol  $\omega$  Ubah digunakan untuk mengubah data yang sudah ada atau dibuat sebelumnya. Jika diklik tombol ubah maka akan muncul tampilan seperti dibawah ini.

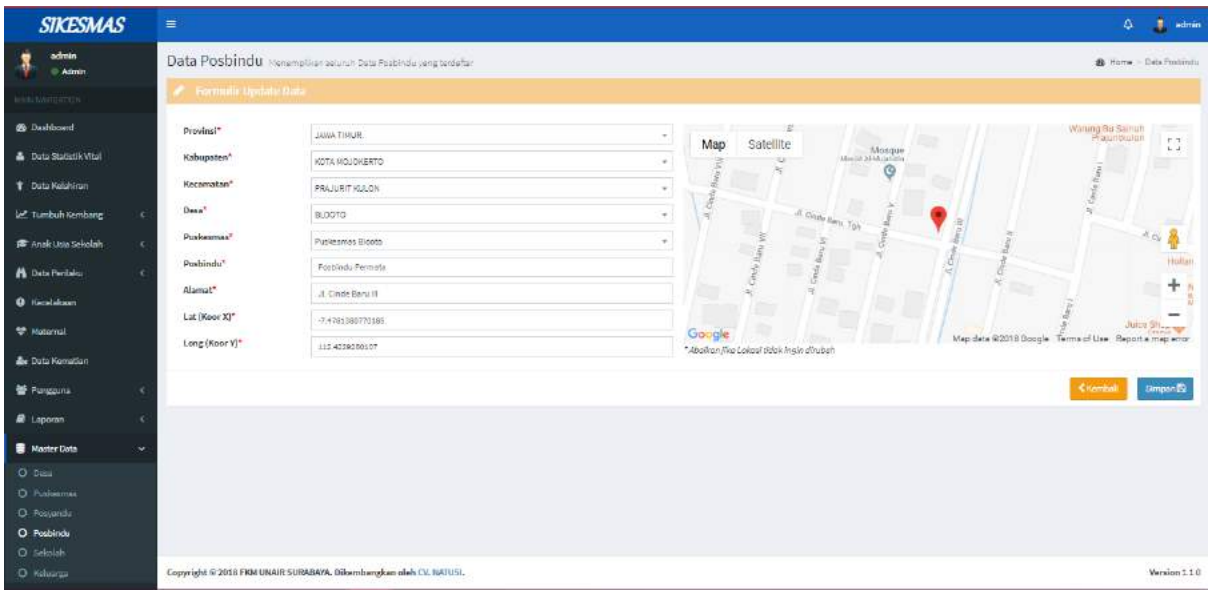

Tombol simpan**e** digunakan untuk menyimpan data yang telah diisikan.

Tombol digunakan untuk kembali atau membatalkan data- data yang sebelumnya ingin disimpan.

Tombol digunakan untuk menghapus data yang telah dibuat sebelumnya.

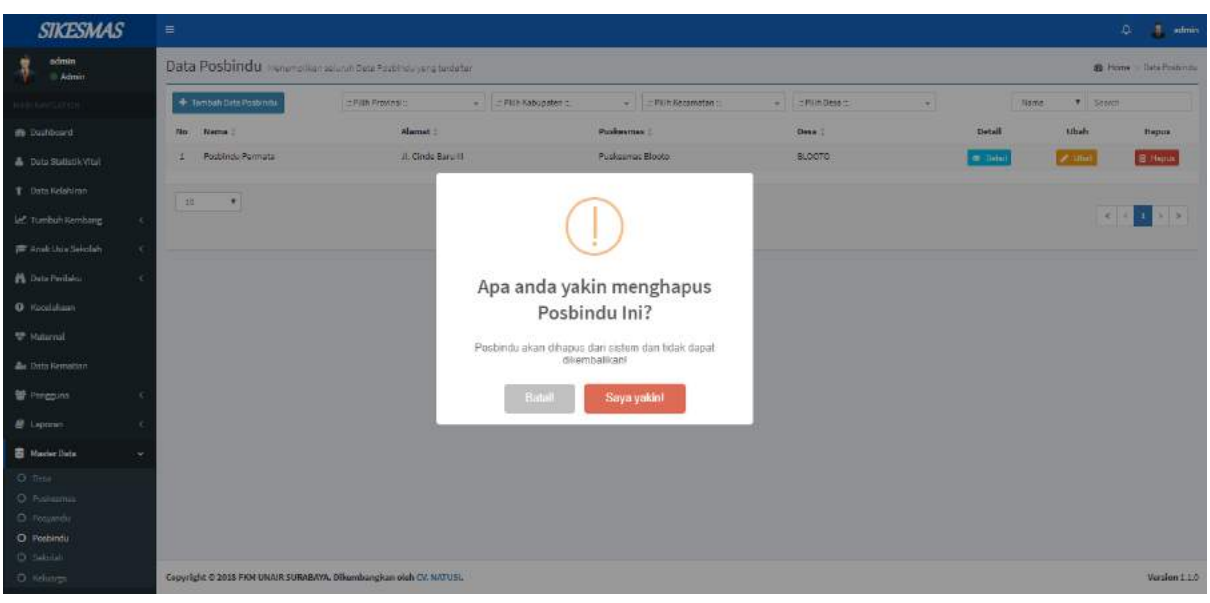

Jika diklik tombol hapus maka akan muncul tampilan seperti dibawah ini.

# **Sekolah**

Menampilkan seluruh data sekolah yg terdaftar.

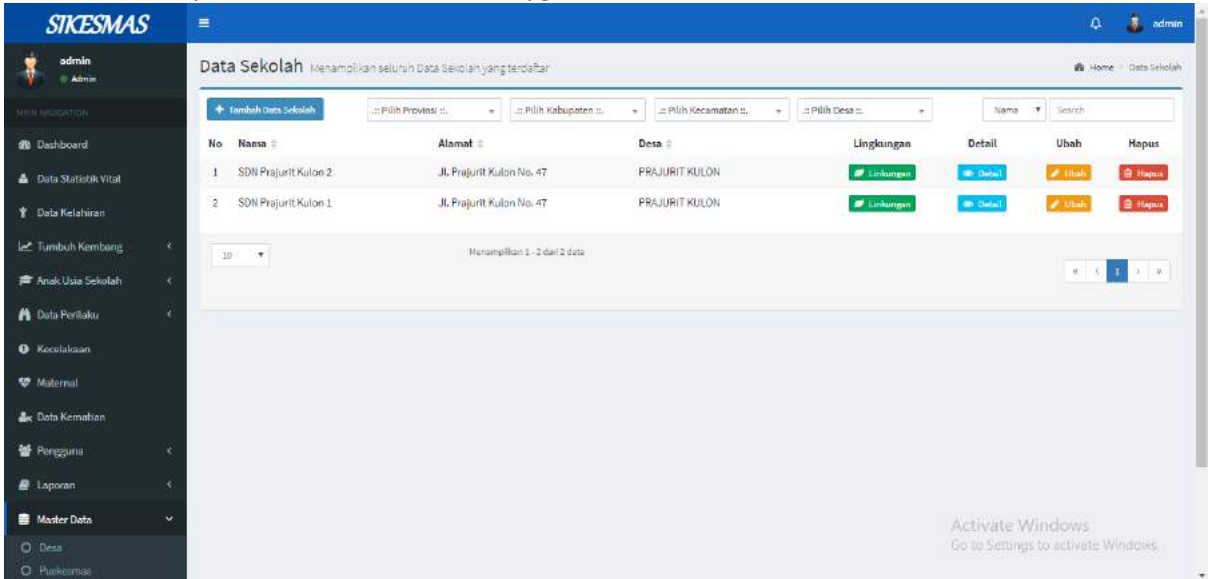

Untuk menampilkan data posyandu yang diinginkan dari suatu daerah, pilih penyortiran berdasarkan provinsi, kabupaten/kota, kecamatan serta desa dari sekolah yang bersangkutan

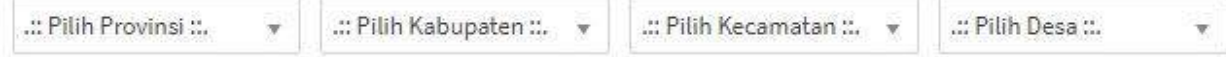

- Menu "Lingkungan" **dan kungan** di gunakan untuk menambah data lingkungan sekolah.

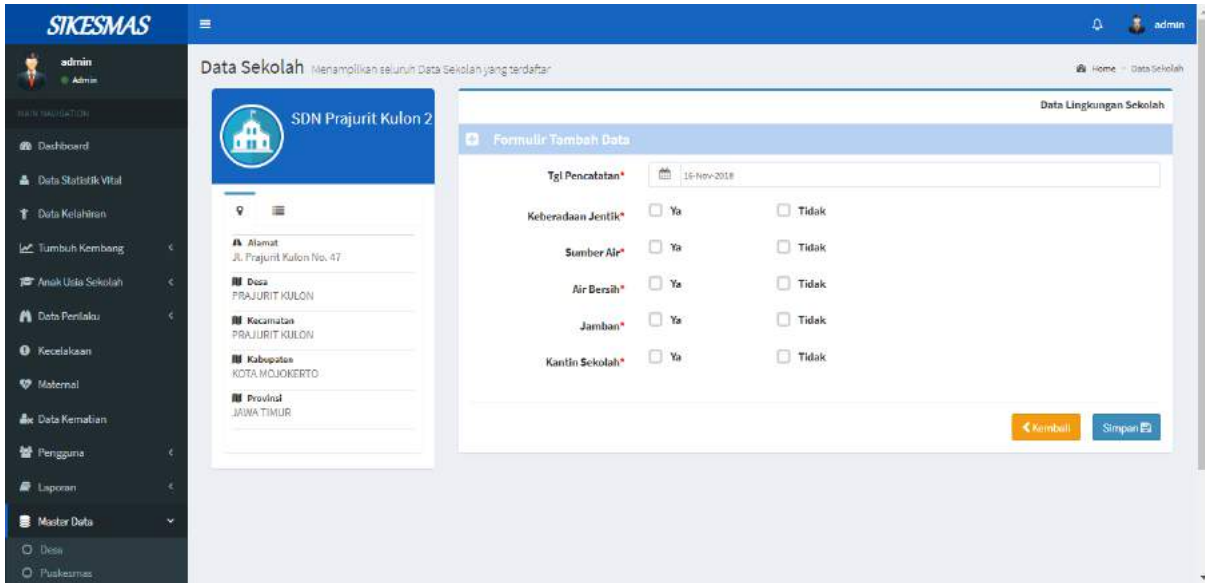

Di dalam menu lingkungan terdapat **Tombol Lokasi** (alamakan untuk melihat alamat data yang bersangkutan.

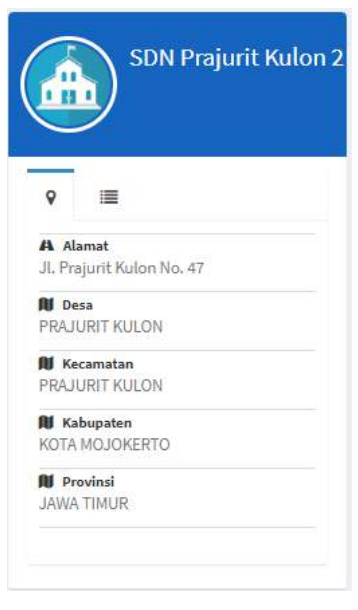

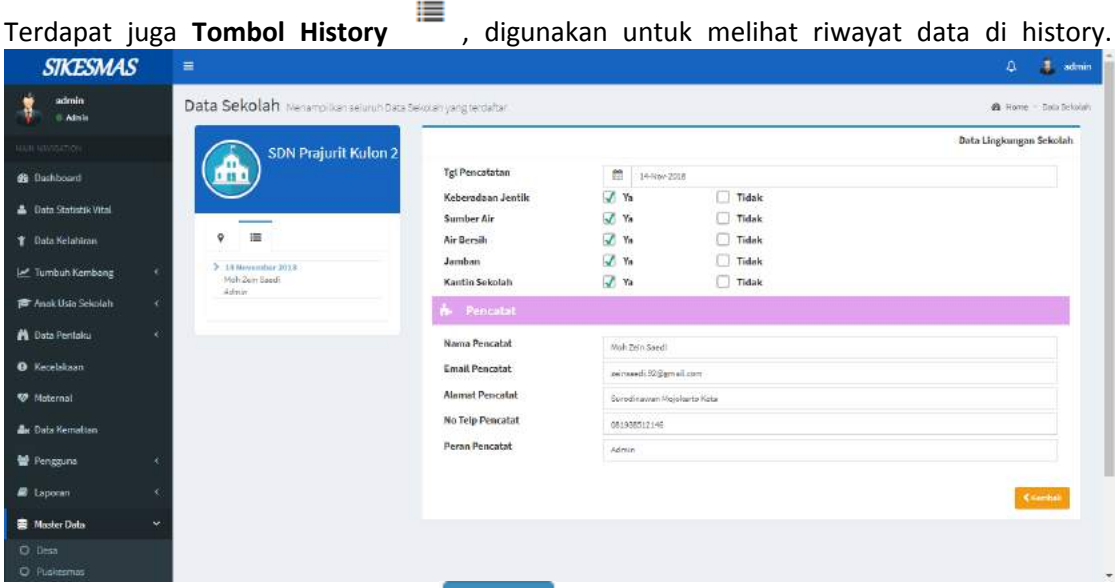

- Disediakan tombol detail **ODETAIL** untuk melihat detail sekolah yang dipilih. Saat tombol diklik maka akan muncul tampilan seperti berikut ini

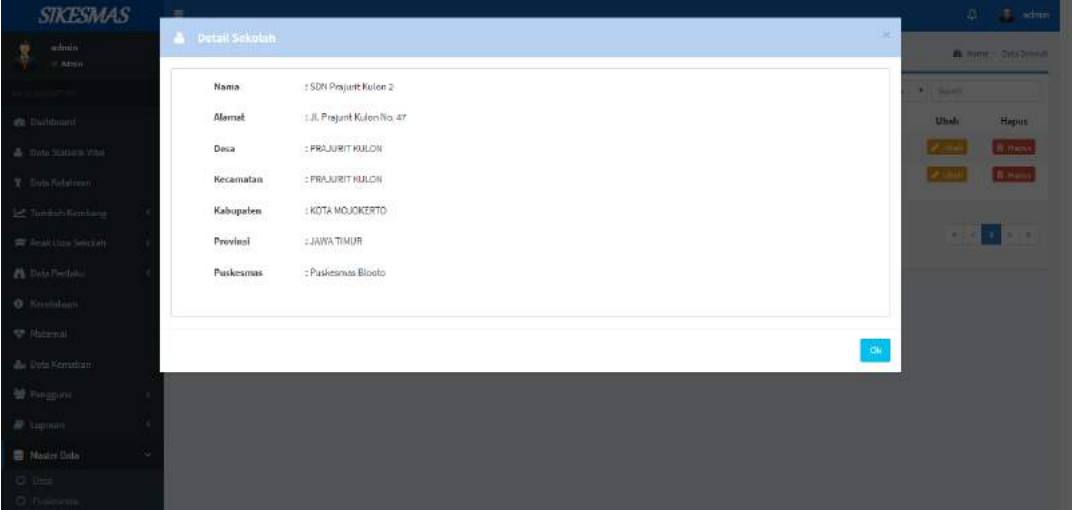

- Tombol bubah digunakan untuk mengubah data yang sudah ada atau dibuat sebelumnya. Jika diklik tombol ubah maka akan muncul tampilan seperti dibawah ini.

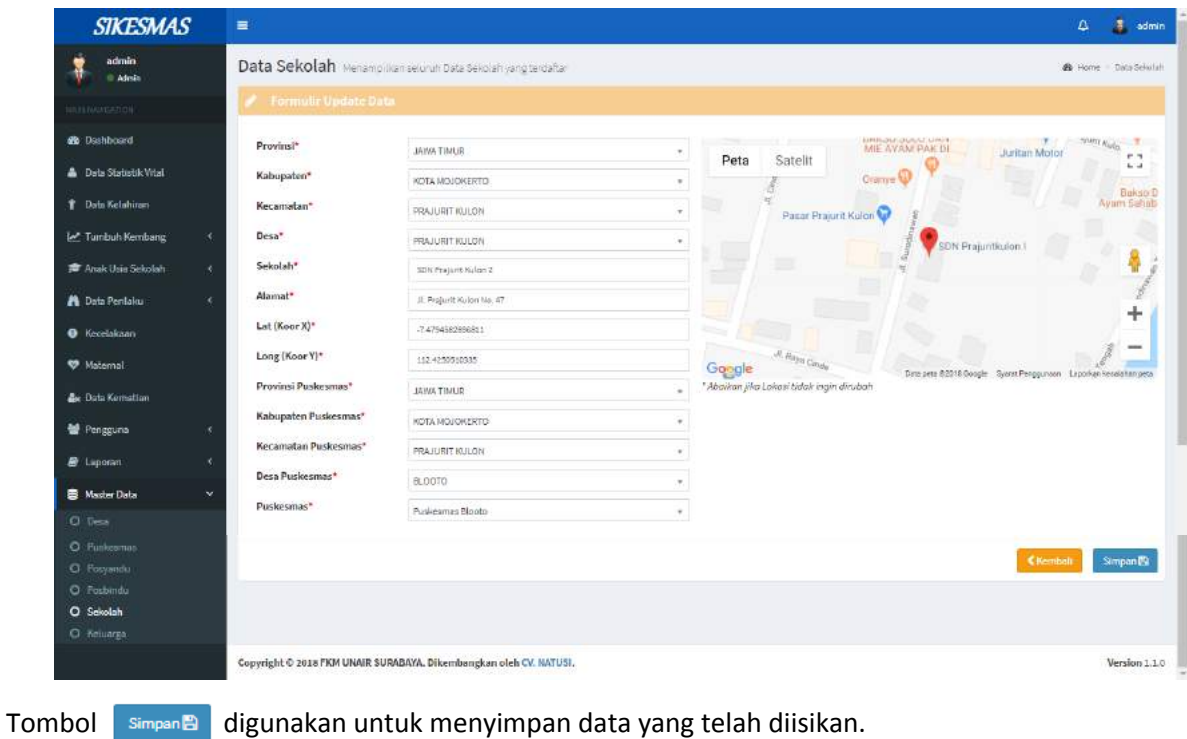

Tombol **KKEmbali** digunakan untuk kembali atau membatalkan data- data yang sebelumnya ingin disimpan.

Tombol **di Hapus** digunakan untuk menghapus data yang telah dibuat sebelumnya.

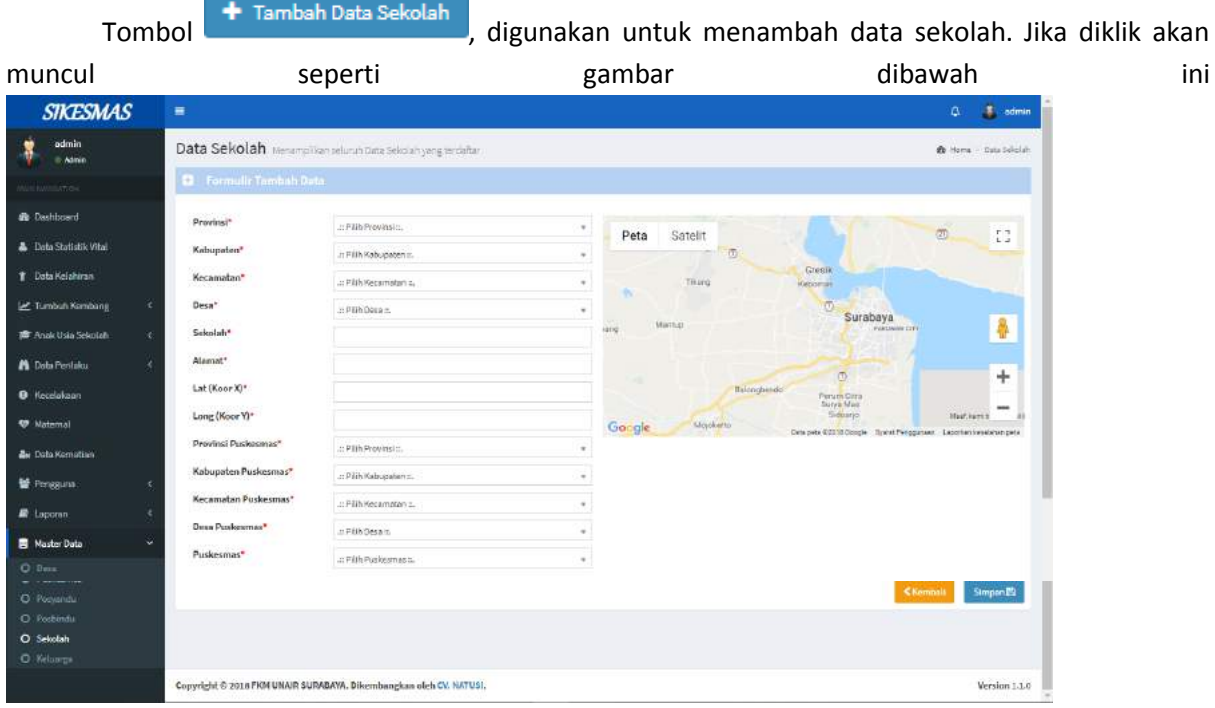

Tombol simpan<sup>g</sup> digunakan untuk menyimpan data yang telah diisikan.

Tombol digunakan untuk kembali atau membatalkan data- data yang sebelumnya ingin disimpan.

### **Keluarga**

Menampilkan seluruh data keluarga yang terdaftar.

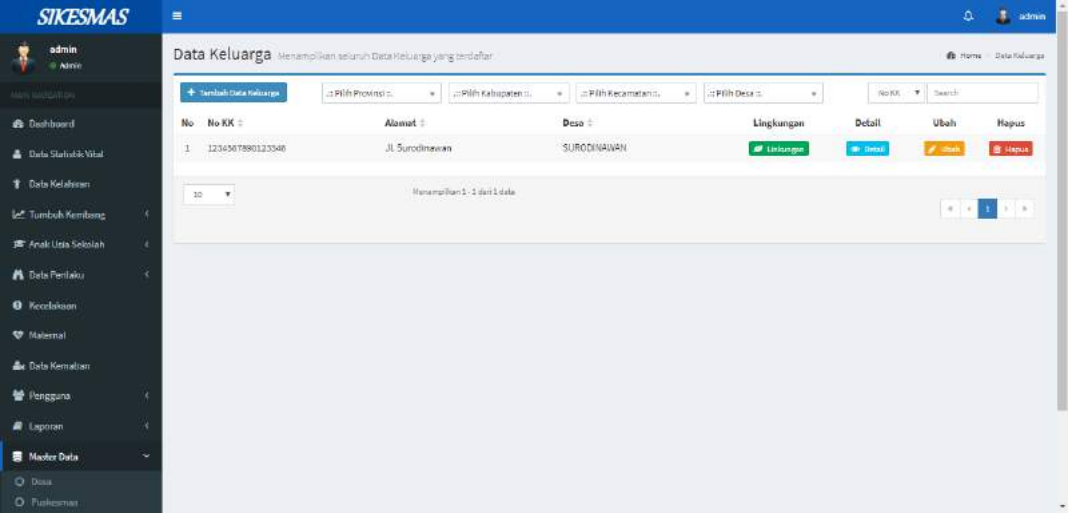

Untuk menampilkan data posyandu yang diinginkan dari suatu daerah, pilih penyortiran berdasarkan provinsi, kabupaten/kota, kecamatan serta desa dari keluarga yang bersangkutan

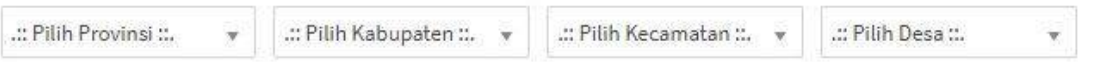

Menu "Lingkungan" **dalam kalip yang menambah data linhkungan** data linhkungan sekolah.

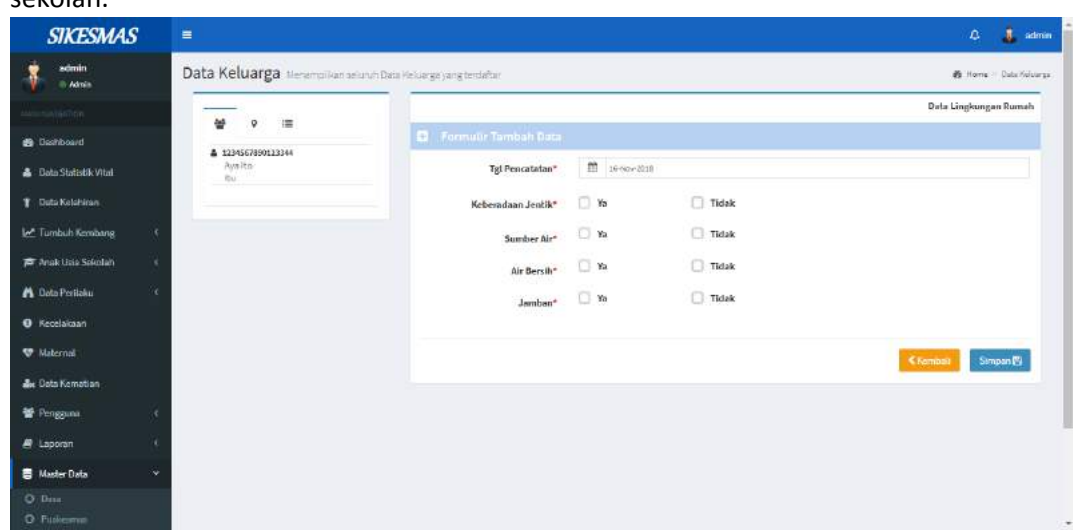

Di dalam menu lingkungan terdapat tombol ... digunakan untuk melihat no NIK dari keluarga yg bersangkutan.

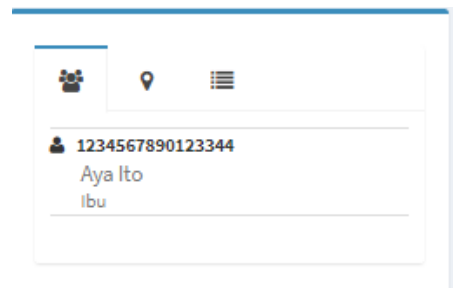

Terdapat juga tombol **Tombol Lokasi** , digunakan untuk melihat alamat data yang bersangkutan.

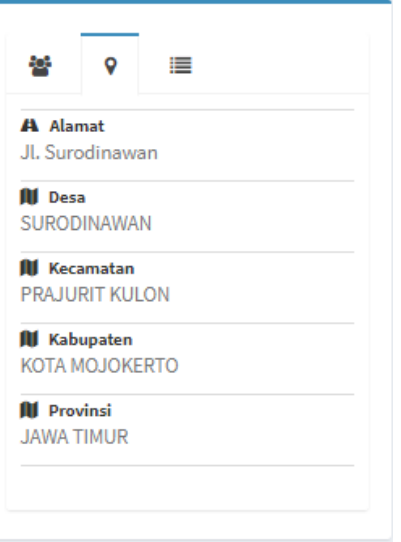

Terdapat juga **Tombol History** , digunakan untuk melihat riwayat data di history.

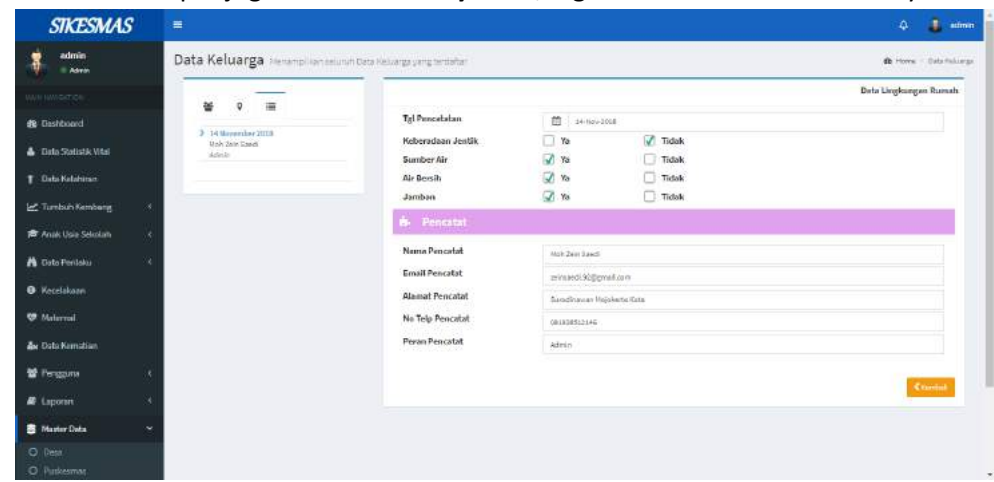

- Menu "Detail" <sup>(O Detail</sup>, digunakan untuk melihat detail dari data keluarga yang

# terdaftar.

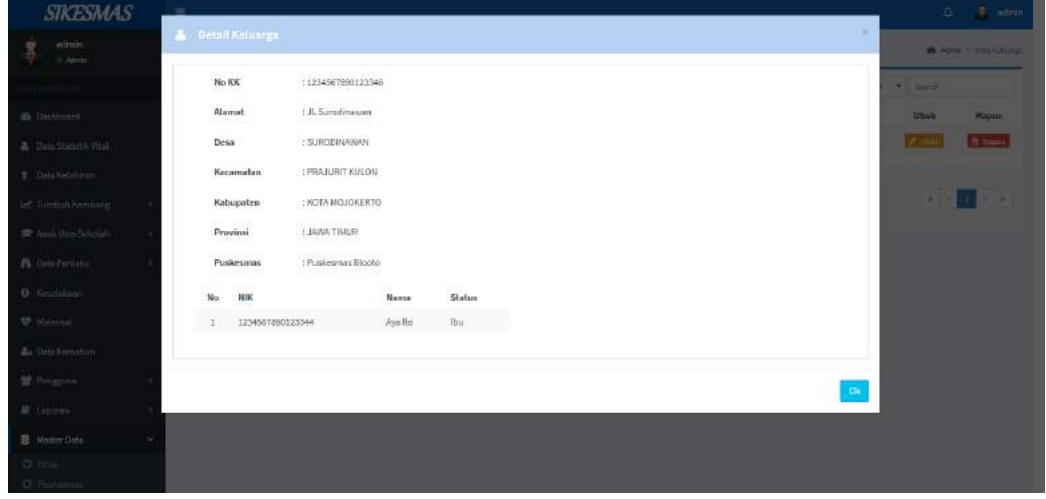

- menu "Ubah"  $\omega$ <sup>Ubah</sup>,digunakan untuk mengubah data dari data keluarga.

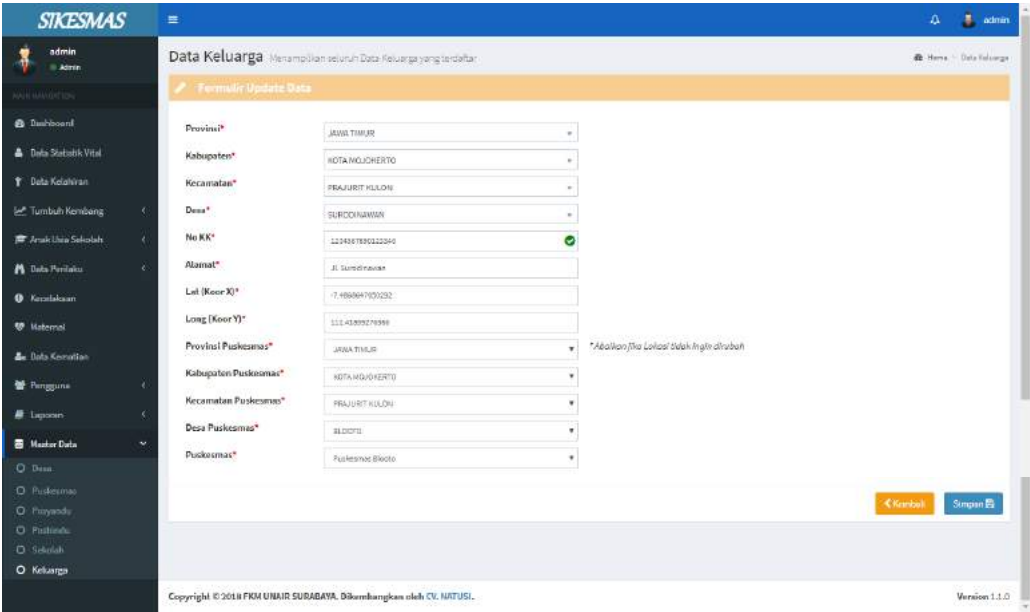

Menu "Hapus" **ini Hapus** digunakan untuk menghapus data dari data keluarga.

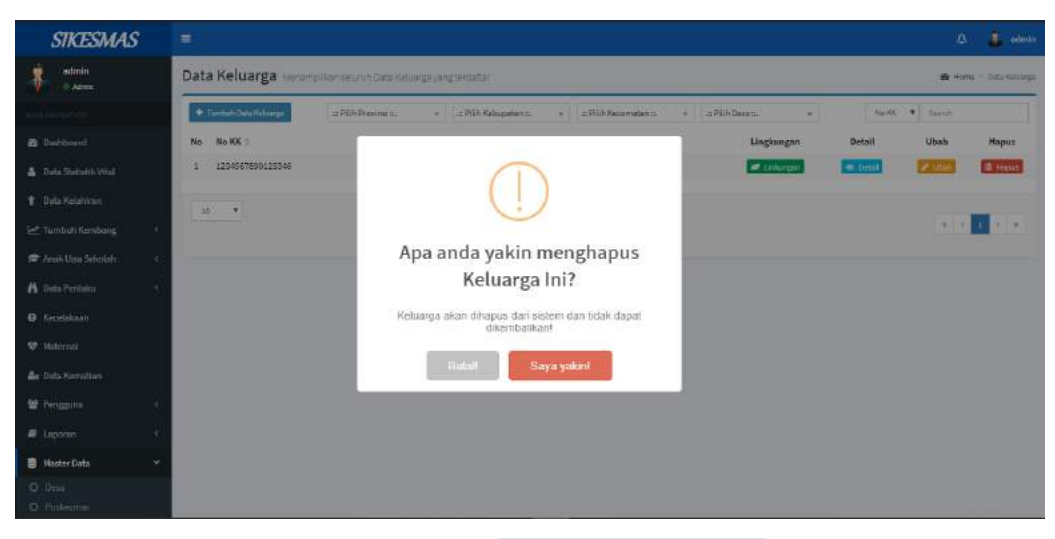

Tombol "Tambah Data Keluarga" **+** Tambah Data Keluarga , digunakan untuk menambah data keluarga. Jika diklik akan muncul form tambah seperti gambar dibawah ini.

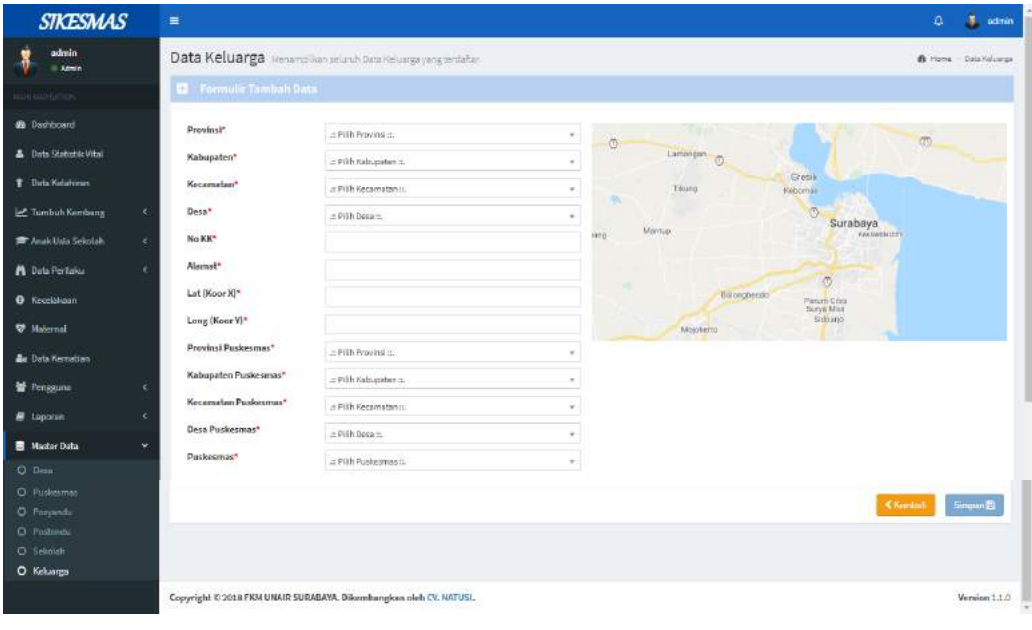

Tombol Simpan B ,digunakan untuk menyimpan data yang telah diisikan.

Tombol digunakan untuk kembali atau membatalkan data- data yang sebelumnya ingin disimpan.